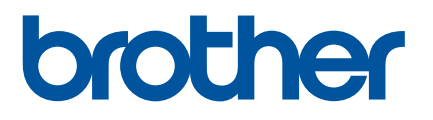

# **Käyttöopas**

## QL-1100

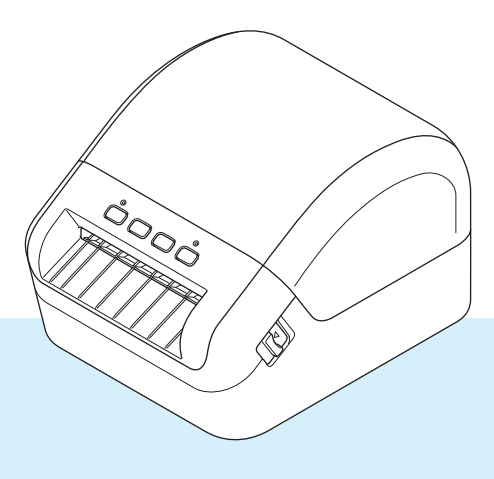

Lue *Tuotteen turvaohjeet* ensin ja lue sitten oikeat asennustoimet *Pika-asennusoppaasta*. Kun olet lukenut tämän oppaan, säilytä sitä helposti saatavilla tulevaa käyttöä varten.

## **Johdanto**

#### **Tärkeä huomautus**

- Tämän käyttöoppaan sisältöä ja tuotteen teknisiä tietoja voidaan muuttaa ilman ennakkoilmoitusta.
- Brother pidättää oikeuden tehdä ilman ennakkoilmoitusta muutoksia käyttöoppaaseen sisältyviin teknisiin tietoihin ja materiaaleihin, eikä se ole vastuussa mistään vahingoista (mukaan lukien satunnaiset vahingot), jotka aiheutuvat oppaiden ohjeiden mukaan toimimisesta, mukaan lukien muun muassa julkaisuun liittyvät typografiset tai muut virheet.
- Tämän oppaan näyttökuvat voivat vaihdella tietokoneen käyttöjärjestelmän, tuotteen mallin ja ohjelmiston version mukaan.
- Ennen kuin käytät tarratulostinta, lue turvallisuus- ja käyttötiedot kaikista tulostimen mukana toimitetuista käyttöoppaista.
- Piirroksissa esitetty tulostin voi olla erilainen kuin tulostimesi.
- Käytettävissä olevat tarvikkeet saattavat vaihdella maittain.

#### **Käytettävissä olevat käyttöoppaat**

Vieraile Brother Solutions Centerissä osoitteessa [support.brother.com](http://support.brother.com/) ja valitse mallisi sivulla Käyttöohjeet, niin voit ladata uusimmat käyttöoppaat.

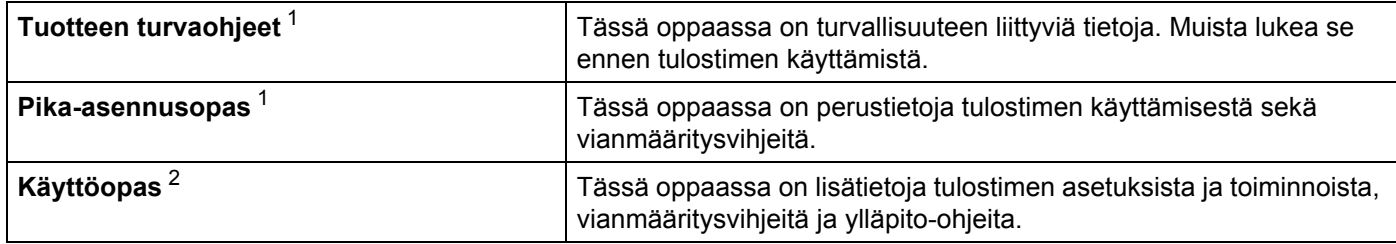

<span id="page-1-0"></span><sup>1</sup> Laatikossa oleva painettu käyttöopas.

<span id="page-1-1"></span><sup>2</sup> PDF-käyttöopas Brother Solutions Center -sivustossa.

### **Tässä oppaassa käytetyt symbolit**

Tässä oppaassa käytetään seuraavia symboleita:

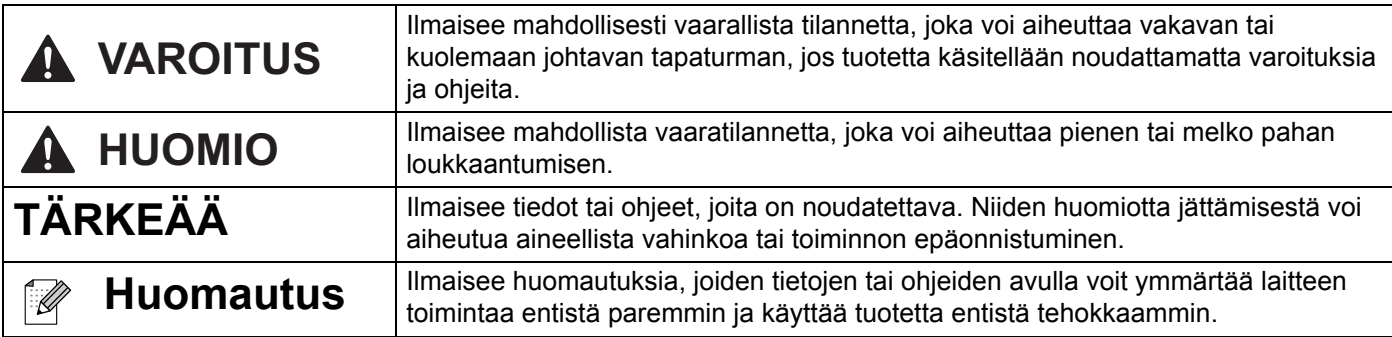

## **Yleiset varotoimenpiteet**

#### **DK-rulla (DK-tarra ja DK-nauha)**

- Käytä ainoastaan aitoja Brother-lisävarusteita ja -tarvikkeita (niissä on merkintä  $\mathbb{R}^2$  tai  $\mathbb{R}^2$ ). Älä käytä valtuuttamattomia lisävarusteita tai tarvikkeita.
- Jos tarra on kiinnitetty märkään, likaiseen tai öljyiseen pintaan, se voi irrota helposti. Ennen kuin kiinnität tarran, puhdista pinta, johon aiot kiinnittää tarran.
- DK-rullat käyttävät lämpöherkkää paperia tai kalvoa, jonka värit voivat haalistua tai joka voi irrota pinnoista, jos se altistuu ultraviolettivalolle, tuulelle tai sateelle.
- ÄLÄ altista DK-rullia suoralle auringonvalolle, korkeille lämpötiloille, suurelle kosteudelle tai pölylle. Säilytä sitä viileässä, pimeässä paikassa. Käytä DK-rullat pian niiden pakkausten avaamisen jälkeen.
- Tarran tulostetun pinnan raaputtaminen kynnellä tai metalliesineillä tai siihen koskeminen kosteilla tai märillä käsillä voi saada värin muuttumaan tai haalistumaan.
- ÄLÄ kiinnitä tarroja ihmisiin, eläimiin tai kasveihin. Älä myöskään koskaan kiinnitä tarroja julkiseen tai yksityiseen omaisuuteen ilman lupaa.
- Koska DK-tarranauhan päätä ei ole kiinnitetty tarrarullaan, viimeistä tarraa ei välttämättä leikata oikein. Jos niin tapahtuu, poista jäljellä olevat tarrat, aseta uusi DK-rulla ja tulosta viimeinen tarra uudelleen. Huomautus: tämän vuoksi kussakin DK-rullassa saattaa olla enemmän DK-tarroja kuin paketissa on ilmoitettu.
- Kun tarra irrotetaan sen jälkeen, kun se on kiinnitetty pintaan, osa tarrasta saattaa jäädä kiinni.
- Ennen kuin kiinnität CD-/DVD-tarroja, muista noudattaa CD-/DVD-soittimesi CD-/DVD-tarrojen käyttämistä koskevia ohjeita.
- ÄLÄ käytä CD-/DVD-tarroja CD-/DVD-soittimessa, jossa on rako levyn syöttämistä varten.
- ÄLÄ irrota CD-/DVD-tarraa, kun se on kiinnitetty CD-/DVD-levyyn. Muutoin ohut pintakerros saattaa irrota ja levy vioittua.
- ÄLÄ kiinnitä CD-/DVD-tarroja CD-/DVD-levyihin, jotka on suunniteltu käytettäviksi mustesuihkutulostinten kanssa. Tarrat irtoavat kyseisistä levyistä helposti. Levyjen, joiden tarrat ovat irronneet, käyttäminen voi johtaa tietojen katoamiseen tai vioittumiseen.
- Kun kiinnität CD-/DVD-tarroja, käytä CD-/DVD-tarrarullien mukana toimitettua kiinnitintä. Jos et tee niin, CD-/DVD-soitin saattaa vioittua.
- Käyttäjät ovat täysin vastuussa CD-/DVD-tarrojen kiinnittämisestä. Brother ei ota mitään vastuuta CD- /DVD-tarrojen virheellisestä käytöstä aiheutuvasta tietojen menettämisestä tai vioittumisesta.
- Älä pudota DK-rullaa.
- DK-rullat käyttävät lämpöherkkää paperia ja lämpöherkkää kalvoa. Auringonvalo ja lämpö haalentavat sekä tarraa että tulostetta.

ÄLÄ käytä DK-rullia tulosteisiin, joita käytetään ulkona ja joilta edellytetään kestävyyttä.

- Tietynlainen alue ja tietynlaiset materiaalit ja ympäristöolosuhteet saattavat aiheuttaa tarran irtoamisen tai liimautumisen kiinni pysyvästi tai tarran värin muuttumisen tai tarttumisen toisiin esineisiin. Ennen kuin kiinnität tarran, tarkista ympäristöolosuhteet ja materiaali. Testaa tarraa kiinnittämällä pieni pala sitä tarkoitetun pinnan huomaamattomalle alueelle.
- Jos tulostuksen tulokset eivät ole odotetut, muuta tulostusasetuksia tulostinohjaimessa tai Tulostinasetustyökalussa.

## Sisällysluettelo

#### Osa I Perustoiminnot

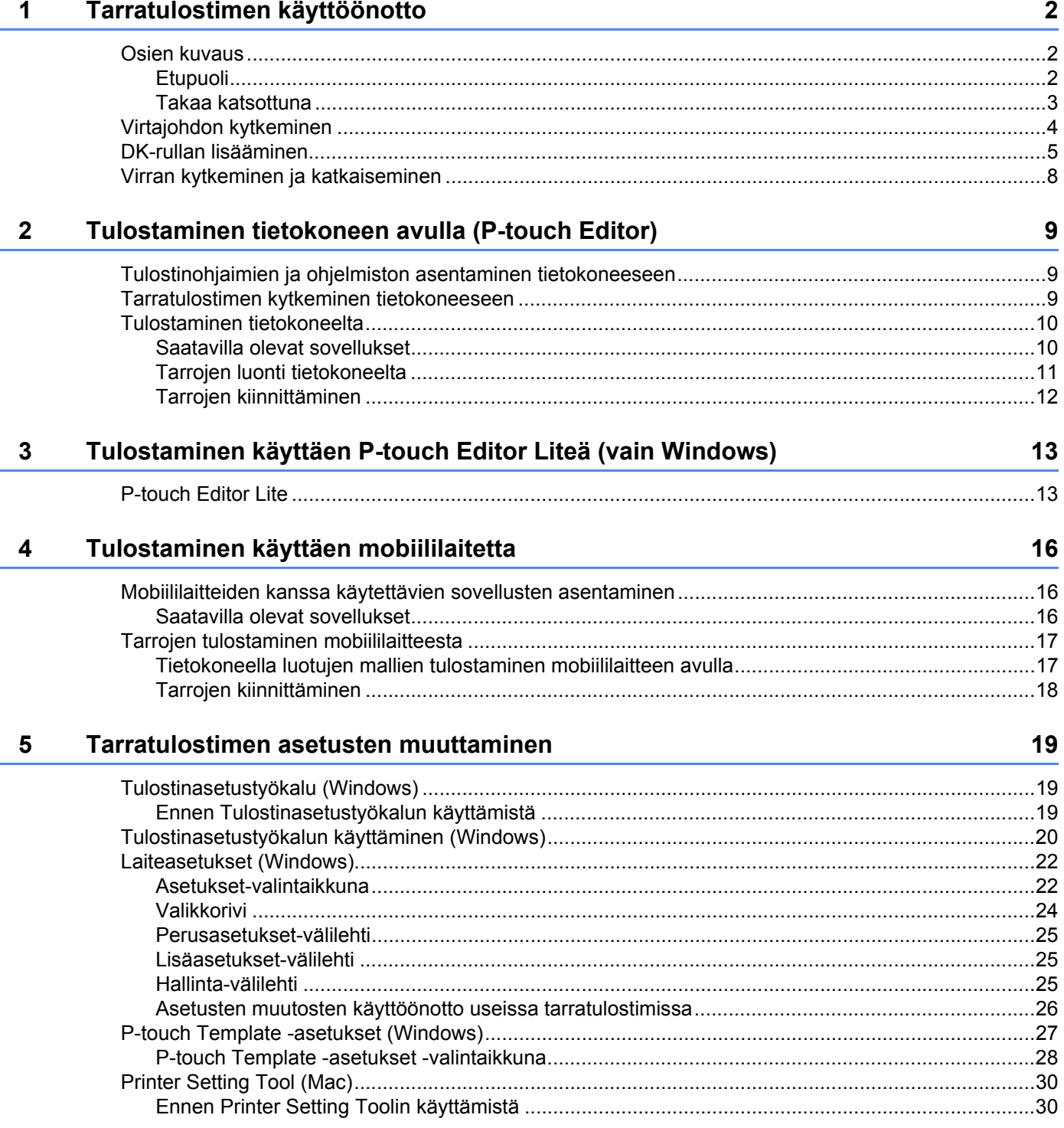

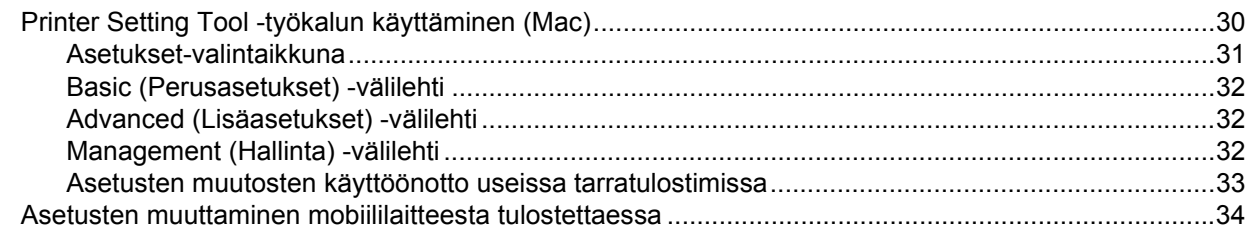

#### Tarrojen tulostaminen käyttäen P-touch Templatea  $6\phantom{a}$

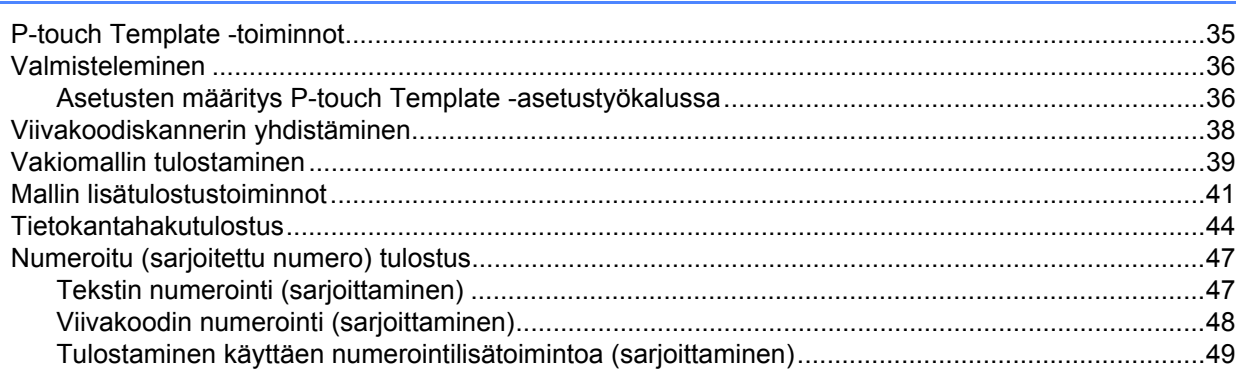

#### **Muut toiminnot**  $\overline{7}$

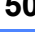

35

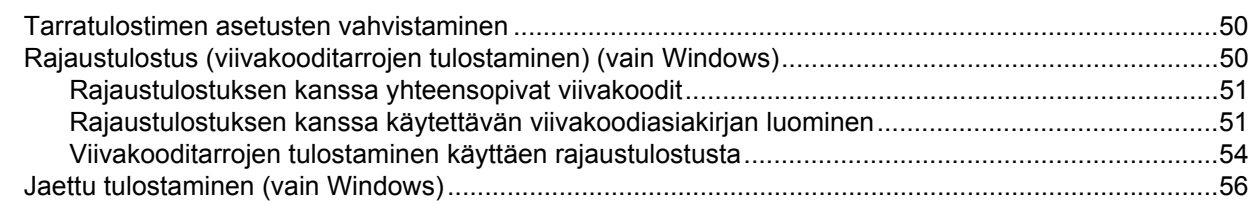

## Osa II Sovellus

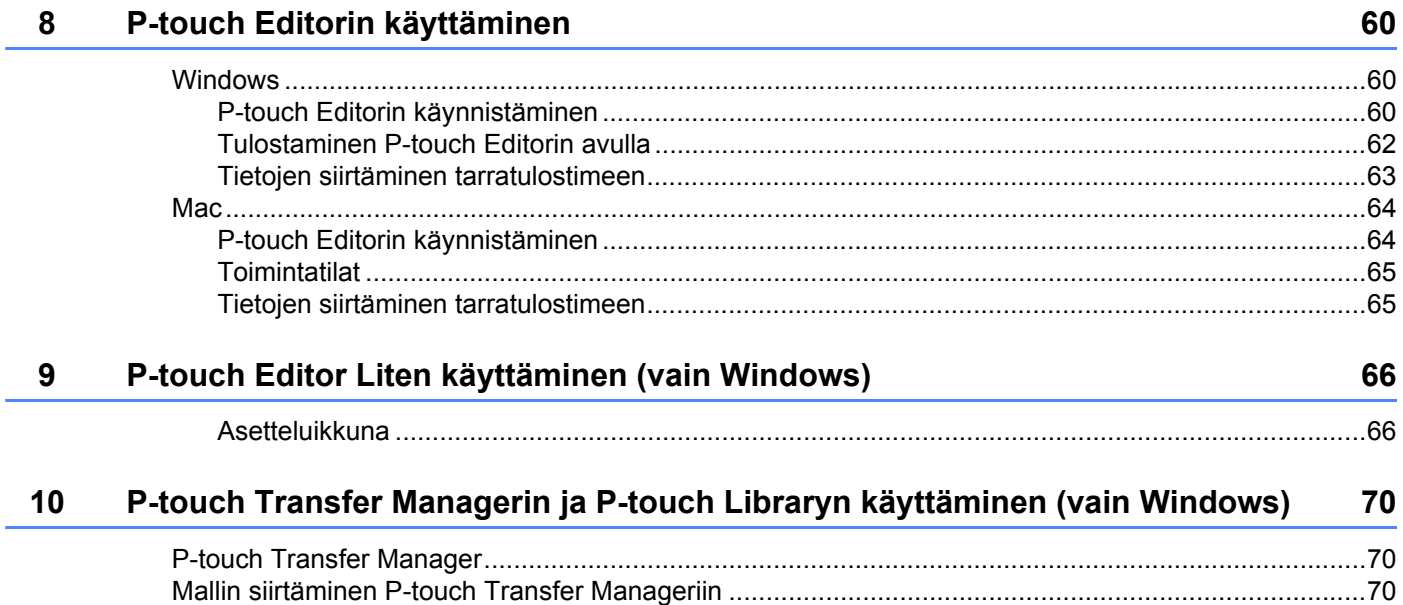

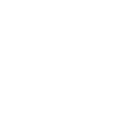

**vi**

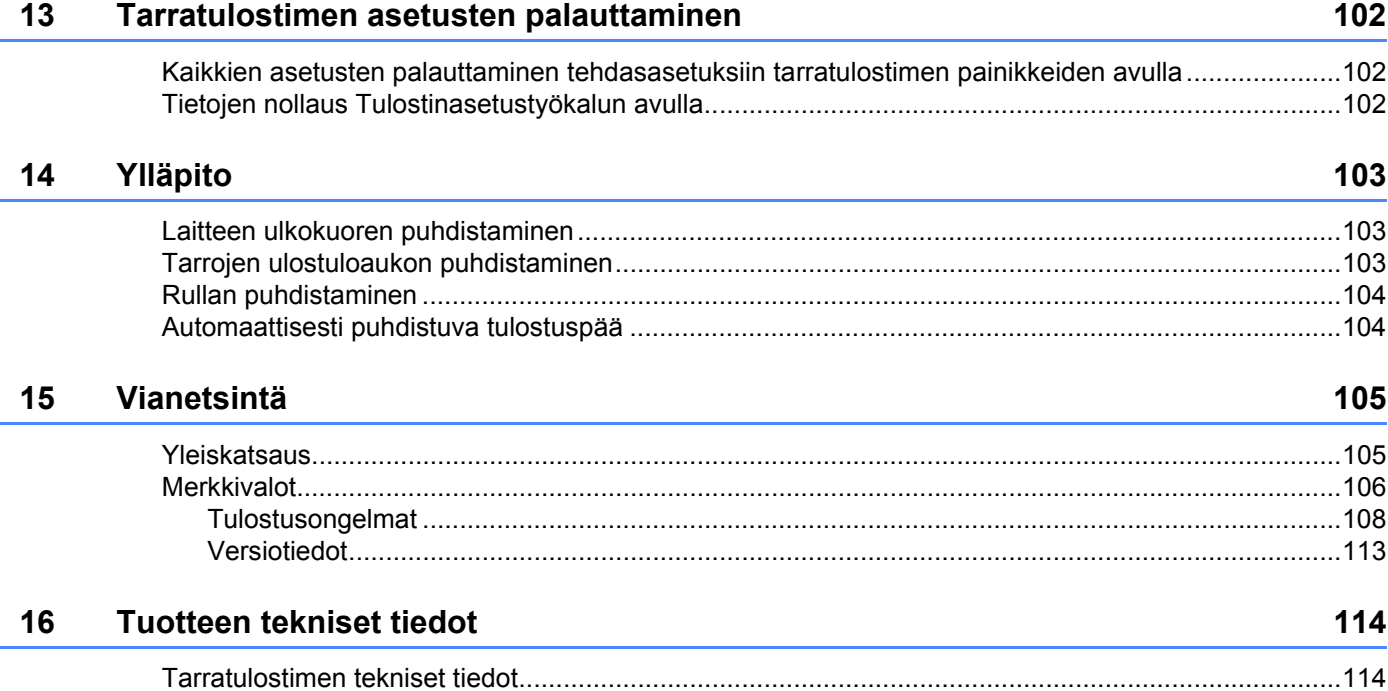

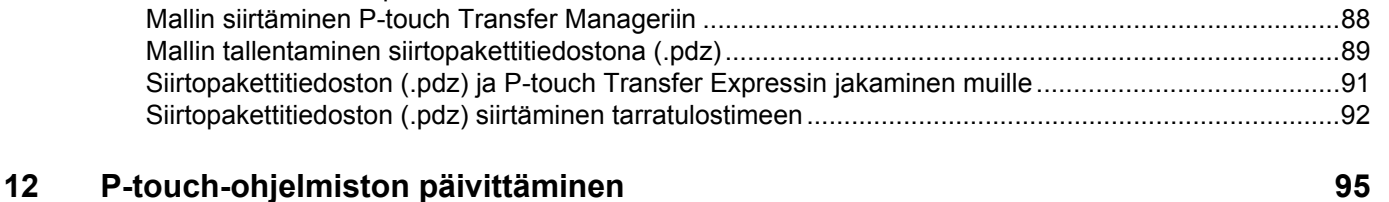

[Mallien tai muiden tietojen siirtäminen tietokoneesta tarratulostimeen....................................................73](#page-80-0) [Tarratulostimeen tallennettujen mallien tai muiden tietojen varmuuskopiointi.........................................78](#page-85-0) [Tarratulostimen tietojen poistaminen.......................................................................................................79](#page-86-0) [Siirtopakettitiedostojen luominen.............................................................................................................80](#page-87-0) [P-touch Library ........................................................................................................................................81](#page-88-0) [P-touch Libraryn käynnistäminen ............................................................................................................81](#page-88-1) [Mallien avaaminen ja muokkaaminen......................................................................................................83](#page-90-0) [Mallien tulostaminen................................................................................................................................84](#page-91-0) [Mallien hakeminen...................................................................................................................................85](#page-92-0)

## [P-touch Transfer Expressin valmisteleminen ..........................................................................................87](#page-94-1)

**[11 Mallien siirtäminen P-touch Transfer Expressillä \(vain Windows\) 87](#page-94-0)**

#### [P-touch Editorin päivittäminen \(vain Windows\) .......................................................................................95](#page-102-1) [P-touch Editor Liten \(vain Windows\) ja laiteohjelmiston päivittäminen....................................................97](#page-104-0)

**[Osa III Liite](#page-108-0)**

[Windows ............................................................................................................................................97](#page-104-1) [Mac....................................................................................................................................................99](#page-106-0)

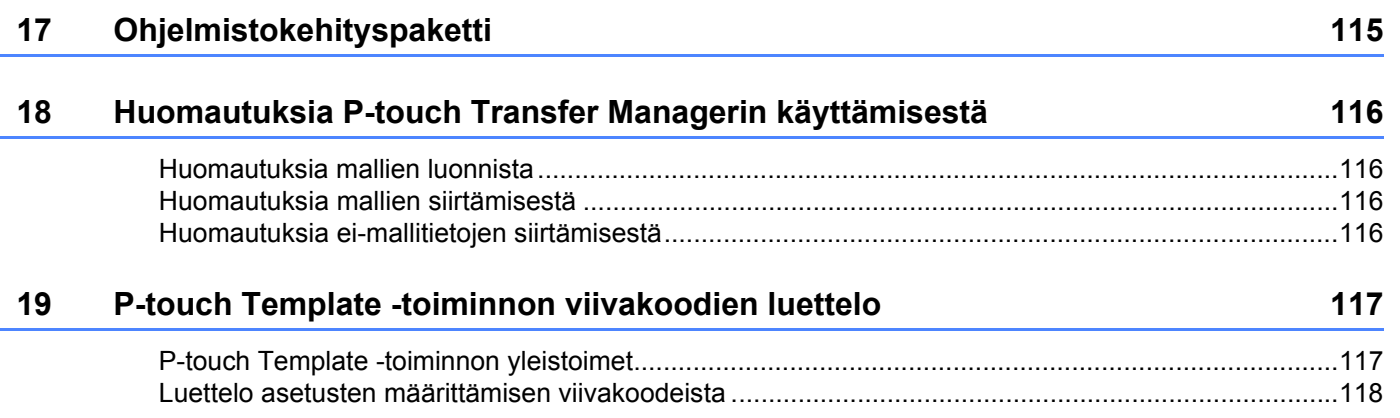

## **Osa I**

# <span id="page-8-0"></span>**Perustoiminnot <sup>I</sup>**

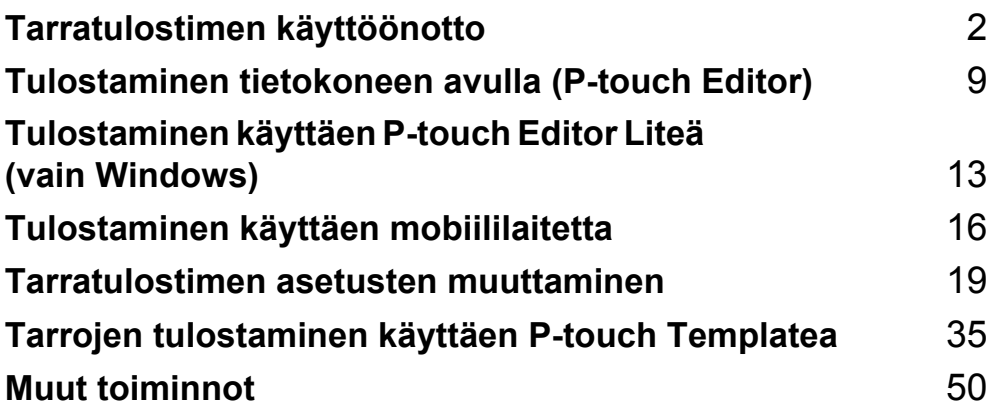

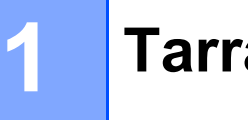

## <span id="page-9-3"></span><span id="page-9-0"></span>**Tarratulostimen käyttöönotto <sup>1</sup>**

## <span id="page-9-1"></span>**Osien kuvaus**

#### <span id="page-9-2"></span>**Etupuoli <sup>1</sup>**

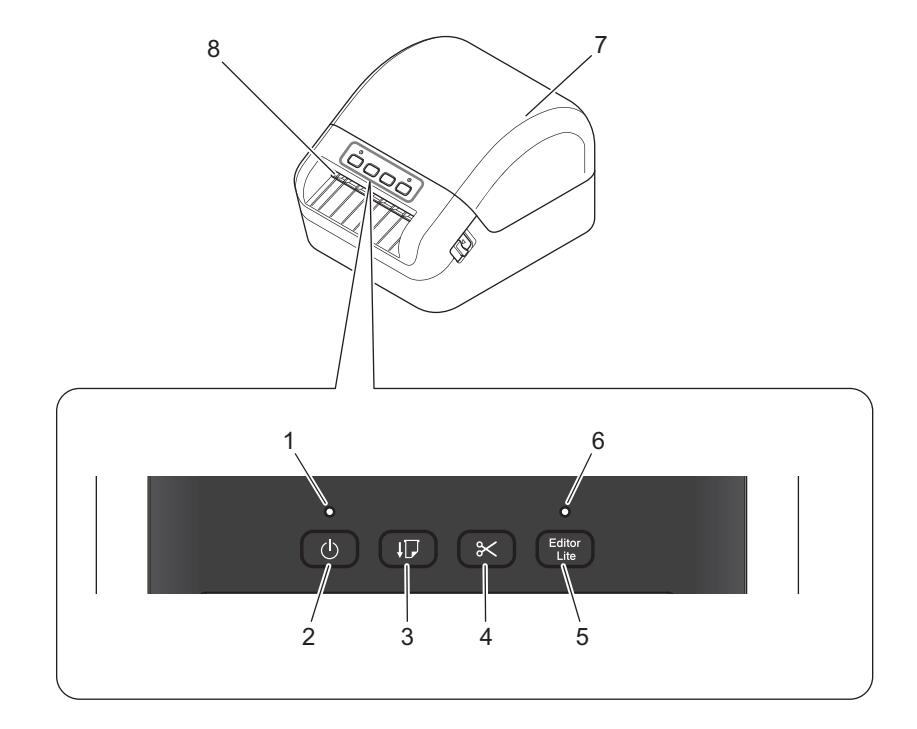

- **1 Tilamerkkivalo**
- **2 Virtapainike**
- **3 Syöttöpainike**
- **4 Leikkuripainike**
- **5 Editor Lite -painike**
- **6 Editor Lite -merkkivalo**
- **7 DK-rullalokeron kansi**
- **8 Tarrojen ulostuloaukko**

#### <span id="page-10-0"></span>**Takaa katsottuna <sup>1</sup>**

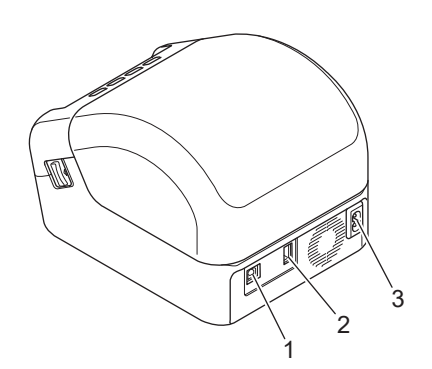

- **1 USB-portti**
- **2 USB-isäntäportti**
- **3 Virtaliitin**

Tarratulostimen käyttöönotto

## <span id="page-11-0"></span>**Virtajohdon kytkeminen <sup>1</sup>**

Kytke virtajohto tulostimeen. Kytke virtajohto sitten maadoitettuun pistorasiaan.

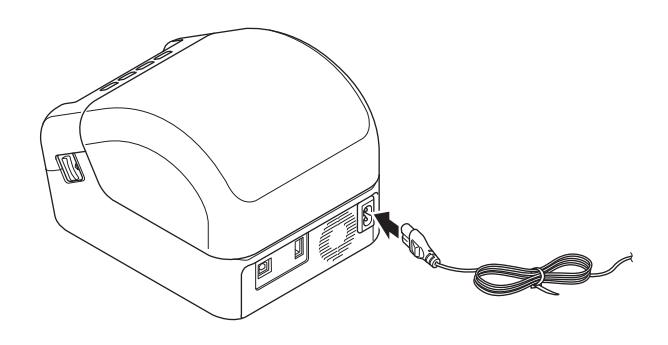

#### **TÄRKEÄÄ**

Älä käytä tulostintasi paikoissa, joissa virtalähteen jännitteet ovat erilaiset kuin tulostimen määritetty jännite. Jos haluat nähdä yksityiskohtaiset tiedot käyttöjännitteestä, katso *[Tuotteen tekniset tiedot](#page-121-2)* [sivulla 114.](#page-121-2)

## <span id="page-12-0"></span>**DK-rullan lisääminen <sup>1</sup>**

**4** Varmista, että tulostimen virta on katkaistu.

**2** Vedä tulostimen kummallakin puolella olevista vapautusvivuista, jolloin DK-rullalokeron kansi avautuu. Pitele tulostinta etuosasta ja avaa DK-rullalokeron kansi nostamalla sitä lujasti.

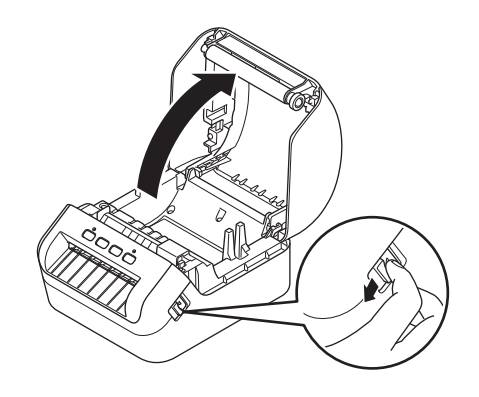

#### **TÄRKEÄÄ**

Ennen kuin alat käyttää tulostinta, poista suojakalvo (1) tarrojen ulostuloaukosta.

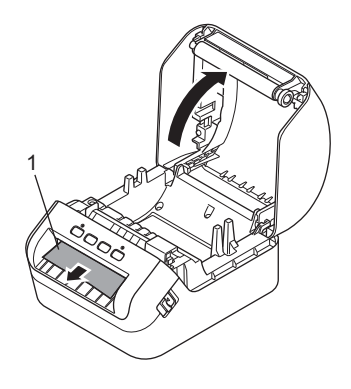

**3** Aseta DK-rulla rullan kelan ohjaimeen (1).

- Varmista, että rullan kelan varsi (2) on työnnetty pitävästi rullan kelan ohjaimeen.
- Varmista, että vakautin (3) liukuu tulostimen loveen.

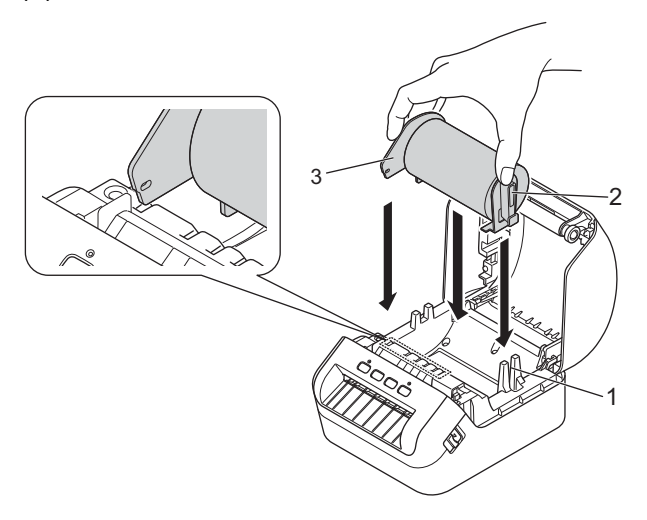

4 Pujota DK-rullan nauha tulostimen läpi.

- Tasaa DK-rullan reuna tarrojen ulostuloaukon pystysuoran reunan mukaisesti.
- Tarkista, että DK-rulla on kierretty suoraan niin, että tarrat eivät tule vinoon.

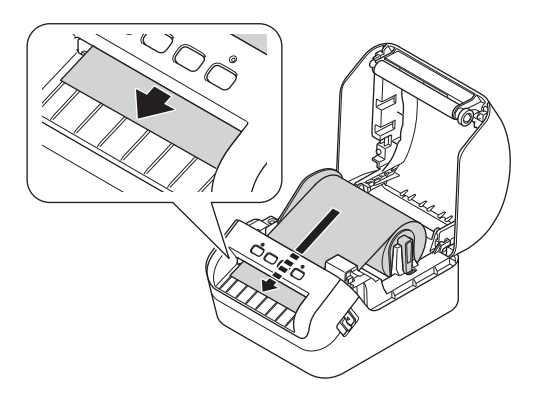

• Työnnä ensimmäinen tarra tarran ulostuloaukon läpi, kunnes pää tulee ulos aukosta kuvan mukaisesti.

#### **Huomautus**

Jos sinulla on vaikeuksia ensimmäisen tarran asettamisessa, kokeile asettaa sivuosasta anturin (1) alapuolelta.

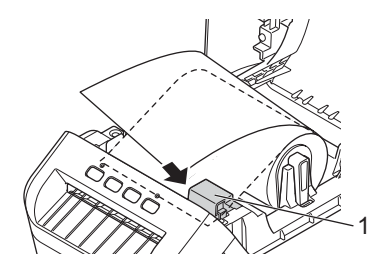

Tarratulostimen käyttöönotto

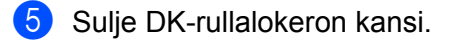

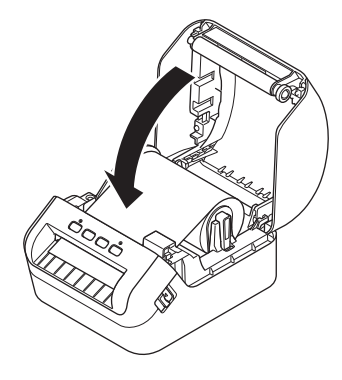

#### **TÄRKEÄÄ**

- Älä jätä tulostettuja tarroja tulostimeen. Muuten tarrat jumittuvat.
- Kun tulostinta ei käytetä, poista kaikki DK-rullat tulostimen sisältä ja sulje DK-rullalokeron kansi, jotta pölyä ja roskaa ei keräänny tulostimeen.

## <span id="page-15-0"></span>**Virran kytkeminen ja katkaiseminen <sup>1</sup>**

Kytke virta: Kytke virta tulostimeen painamalla virtapainiketta ((<sup>l</sup>)). Tilamerkkivalo syttyy vihreänä.

#### **TÄRKEÄÄ**

Tasaa DK-rullan pää painamalla syöttöpainiketta  $(I\mathcal{F})$ .

Katkaise virta: katkaise virta tulostimesta painamalla virtapainiketta ((<sup>l</sup>)) uudelleen ja pitämällä sitä painettuna.

#### **TÄRKEÄÄ**

Kun katkaiset tulostimen virran, älä irrota virtajohtoa, ennen kuin oranssi tilamerkkivalo sammuu.

**2**

## <span id="page-16-3"></span><span id="page-16-0"></span>**Tulostaminen tietokoneen avulla (P-touch Editor) <sup>2</sup>**

## <span id="page-16-4"></span><span id="page-16-1"></span>**Tulostinohjaimien ja ohjelmiston asentaminen tietokoneeseen <sup>2</sup>**

Jos haluat tulostaa Windows- tai Mac-tietokoneestasi, asenna tulostinohjaimet, P-touch Editor ja muut sovellukset tietokoneeseesi.

#### **Windows-ohjelmisto:**

Tulostinohjain, P-touch Editor, P-touch Update Software ja Tulostinasetustyökalu

#### **Mac-ohjelmisto:**

Tulostinohjain, P-touch Editor, P-touch Update Software ja Printer Setting Tool (Tulostinasetustyökalu)

#### **TÄRKEÄÄ**

Kun tulostat P-touch Editorilla, paina P-touch Editor Lite -painiketta ja pidä sitä painettuna, kunnes vihreä Editor Lite -merkkivalo sammuu.

- Käy sivustossamme ([install.brother\)](http://install.brother) ja lataa uusimman ohjelmiston asennusohjelma ja käyttöoppaat.
- b Jatka asennusta kaksoisnapsauttamalla ladattua EXE-tiedostoa (Windows) tai DMG-tiedostoa (Mac) ja noudattamalla näyttöön tulevia ohjeita.
- **3** Sulje valintaikkuna, kun asennus on valmis.

## <span id="page-16-2"></span>**Tarratulostimen kytkeminen tietokoneeseen <sup>2</sup>**

Voit kytkeä tulostimen Windows- tai Mac-tietokoneeseen USB-kaapelilla.

- **1** Varmista, että tulostimen virta on katkaistu, ennen kuin kytket USB-kaapelin.
- b Kytke USB-kaapeli tulostimen takaosassa olevaan USB-porttiin ja tietokoneeseesi.

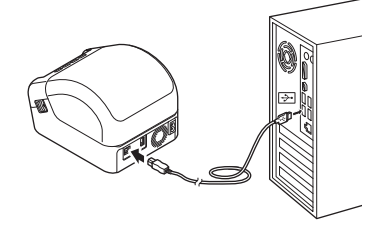

Kytke virta tulostimeen.

## <span id="page-17-0"></span>**Tulostaminen tietokoneelta <sup>2</sup>**

#### <span id="page-17-1"></span>**Saatavilla olevat sovellukset <sup>2</sup>**

Saatavilla on useita sovelluksia ja toimintoja, joiden avulla tulostinta voi käyttää tehokkaasti.

Sinun on asennettava tulostinohjain, jotta voit käyttää näitä sovelluksia.

Käy sivustossamme [\(install.brother](http://install.brother)) ja lataa sovellusten ja tulostinohjaimen asennusohjelma.

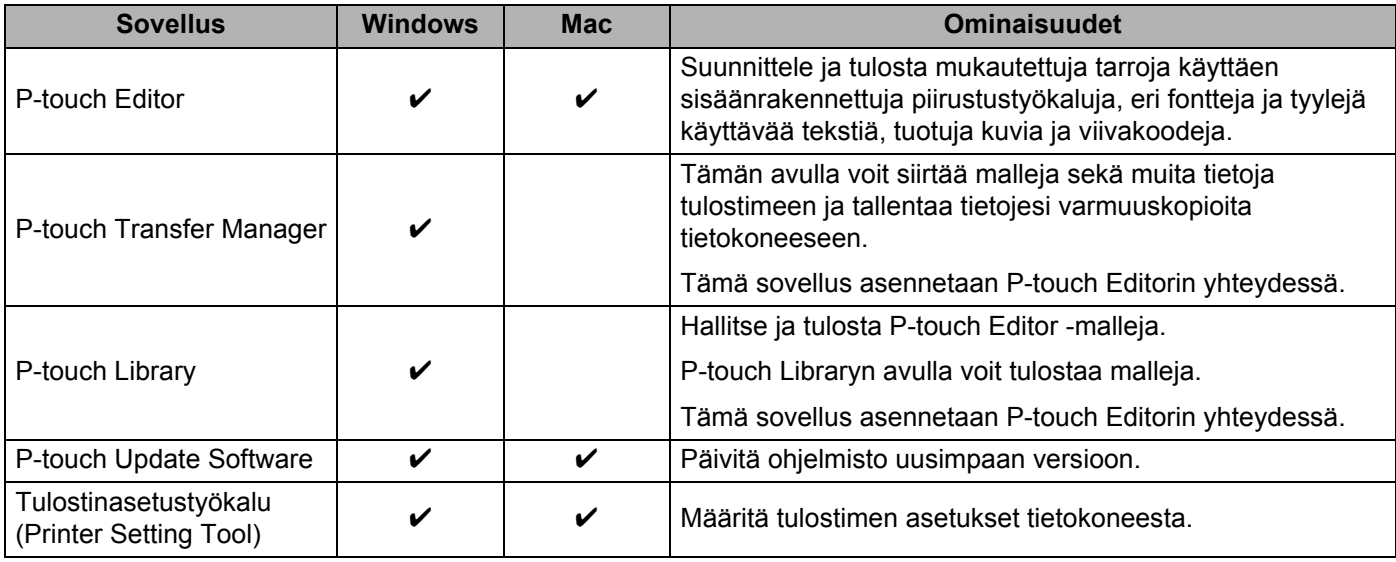

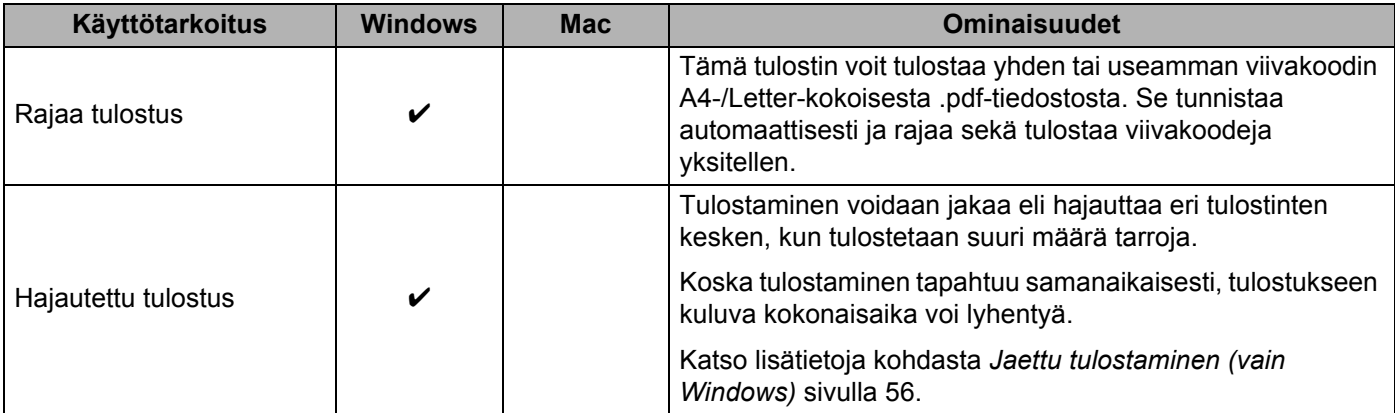

#### <span id="page-18-0"></span>**Tarrojen luonti tietokoneelta <sup>2</sup>**

Tällä tulostimella voi tulostaa eri tavoilla.

Seuraavassa kuvataan tulostaminen tietokoneesta P-touch Editorin avulla.

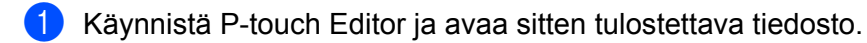

- 2 Luo tarrasuunnittelu.
- **3** Tarkista leikkausasetukset.
- d Valitse **Tiedosto** <sup>&</sup>gt;**Tulosta** tai napsauta **Tulosta**-kuvaketta.

#### <span id="page-18-1"></span>**Leikkausasetukset <sup>2</sup>**

Leikkausasetusten avulla voit määrittää, miten kohde syötetään ja leikataan tulostettaessa. Valitse tulostinohjaimen avulla leikkausasetus tulostaessasi tietokoneesta.

#### **Tarran leikkausasetusten taulukko**

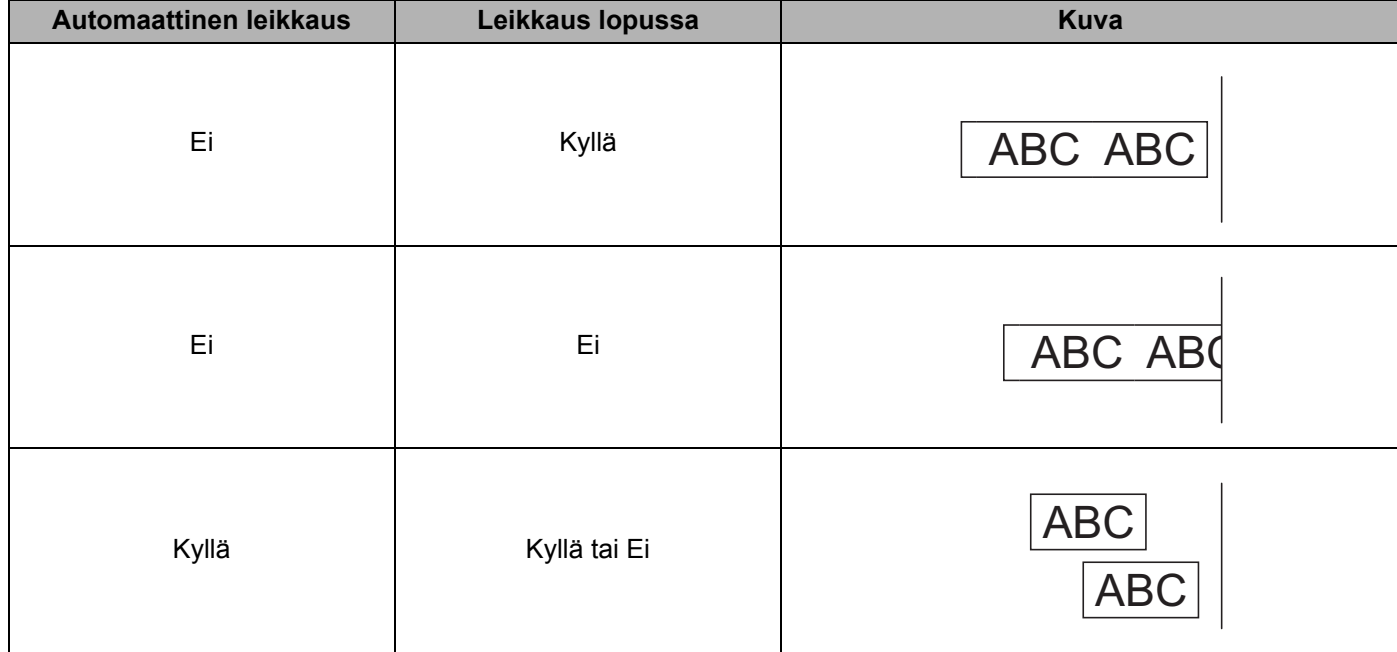

#### <span id="page-19-0"></span>**Tarrojen kiinnittäminen <sup>2</sup>**

**a** Irrota taustamateriaali tarrasta.

<sup>2</sup> Sijoita tarra paikalleen ja kiinnitä tarra sitten painamalla sormella tiukasti ylhäältä alas.

### **Huomautus**

Tarroja saattaa olla vaikea kiinnittää kosteisiin, likaisiin tai epätasaisiin pintoihin. Tarrat saattavat irrota kyseisistä pinnoista helposti.

# **3**

## <span id="page-20-2"></span><span id="page-20-0"></span>**Tulostaminen käyttäen P-touch Editor Liteä (vain Windows) <sup>3</sup>**

## <span id="page-20-1"></span>**P-touch Editor Lite <sup>3</sup>**

P-touch Editor Lite on tarrojenluontisovellus tietokoneille. P-touch Editor Liteä käyttäessäsi sinun ei tarvitse asentaa sovellusta tai tulostinohjaimia. Sinun täytyy vain kytkeä USB-kaapeli tarratulostimeen.

Tämän sovelluksen avulla voit luoda ja tulostaa yksinkertaisia tarroja, joissa on tekstiä, kehyksiä ja kuvia.

**1** Kytke virta tulostimeen ja paina P-touch Editor Lite -painiketta ja pidä sitä painettuna, kunnes vihreä P-touch Editor Lite -merkkivalo syttyy.

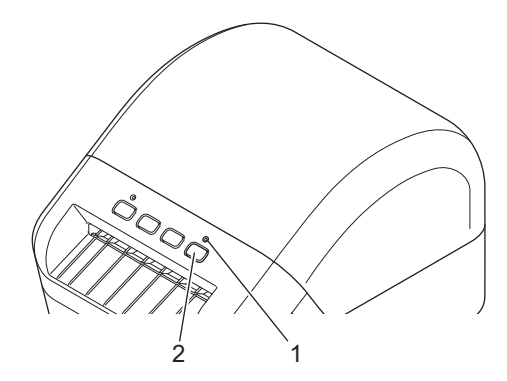

- 1 Editor Lite -merkkivalo
- 2 Editor Lite -painike

#### **Huomautus**

Oletusarvoisesti P-touch Editor Lite on pois käytöstä.

Kytke USB-kaapeli tietokoneeseen.

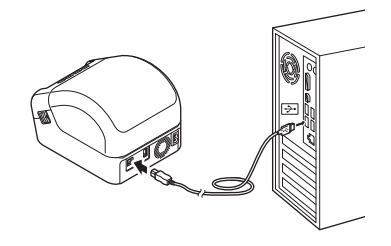

#### **Huomautus**

Jos kytket tulostimen USB-kaapelin kautta, sitä ei välttämättä tunnisteta oikein. Jos näin tapahtuu, irrota USB-kaapeli, varmista, että tulostimen virta on kytkettynä, ja kytke sitten USB-kaapeli uudelleen.

<sup>3</sup> Kun USB-kaapeli on kytketty, valintaikkuna tulee näkyviin tietokoneesi näyttöön. (Seuraavat näytöt voivat vaihdella käyttöjärjestelmän mukaan, mutta käyttötoimenpiteet ovat samat.)

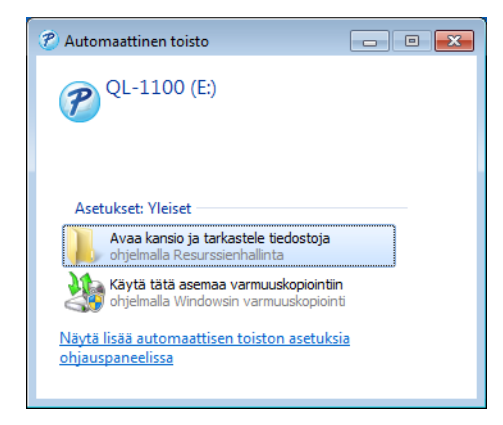

Valitse **Avaa kansio ja tarkastele tiedostoja**.

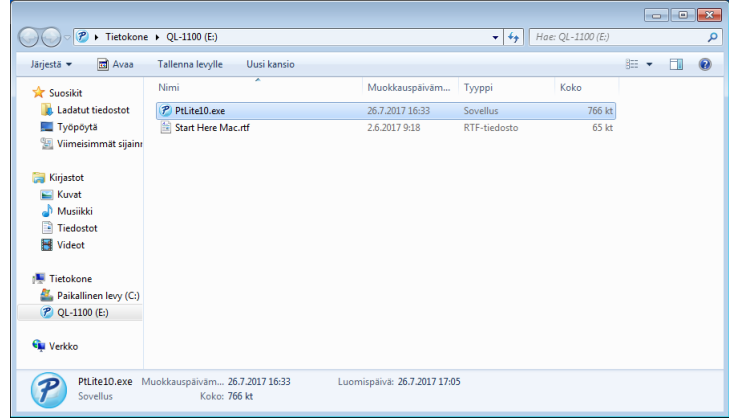

Kaksoisnapsauta **PtLite10**-tiedostoa.

#### **Huomautus**

- Jos et näe kyseistä valintaikkunaa, se saattaa olla piilossa avoimen ohjelmaikkunan takana. Tuo valintaikkuna näkyviin pienentämällä kaikki ikkunat.
- P-touch Editor Liten käynnistäminen kestää tavallista kauemmin, kun tulostin liitetään tietokoneeseen ensimmäistä kertaa. Jos ohjelmisto ei käynnisty automaattisesti, kun yhdistät tulostimen, käynnistä se **Oma tietokone** -toiminnosta. Käynnistä P-touch Editor Lite kaksoisnapsauttamalla **PTLITE10.EXE**tiedostoa.

Tulostaminen käyttäen P-touch Editor Liteä (vain Windows)

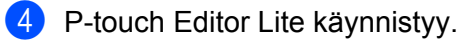

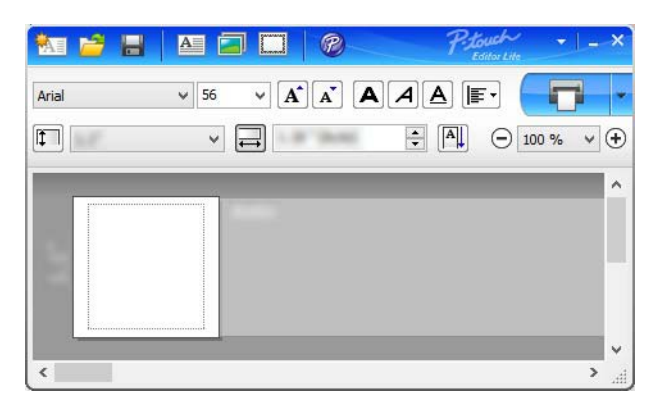

#### **TÄRKEÄÄ**

Älä katkaise virtaa tulostimesta tai irrota sitä, kun P-touch Editor Lite on käytössä.

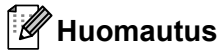

P-touch Editor Lite ei ole saatavilla Mac-tietokoneelle.

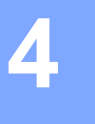

<span id="page-23-3"></span><span id="page-23-0"></span>**Tulostaminen käyttäen mobiililaitetta <sup>4</sup>**

## <span id="page-23-1"></span>**Mobiililaitteiden kanssa käytettävien sovellusten asentaminen <sup>4</sup>**

Voit käyttää tarratulostintasi erillisenä tulostimena tai yhdistää sen mobiililaitteeseen. Jos haluat luoda ja tulostaa tarroja suoraan mobiililaitteestasi, asenna Brother-mobiilisovellukset ja yhdistä tulostimesi sitten mobiililaitteeseesi USB On-the Go-kaapelilla<sup>1</sup>.

<span id="page-23-4"></span><sup>1</sup> Myydään erikseen

#### <span id="page-23-2"></span>**Saatavilla olevat sovellukset <sup>4</sup>**

Lataa nämä ilmaiset Brother-sovellukset Google Playstä:

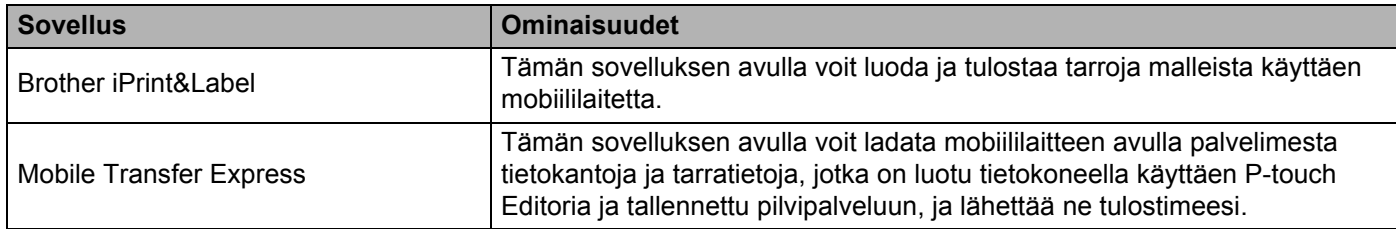

## <span id="page-24-0"></span>**Tarrojen tulostaminen mobiililaitteesta <sup>4</sup>**

Käynnistä mobiilitulostussovellus mobiililaitteessasi.

#### **Huomautus**

Varmista, että tulostin on yhdistetty mobiililaitteeseesi USB On-the-Go -kaapelilla.

Valitse tarramalli tai -suunnittelu.

#### **Huomautus**

Voit myös valita aiemmin suunnitellun tarran tai kuvan ja tulostaa sen.

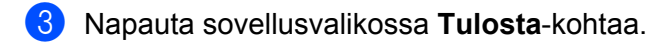

#### **Leikkausasetukset <sup>4</sup>**

Katso *[Leikkausasetukset](#page-18-1)* sivulla 11.

#### <span id="page-24-1"></span>**Tietokoneella luotujen mallien tulostaminen mobiililaitteen avulla 4**

P-touch Transfer Managerin avulla voit tallentaa P-touch Editorin avulla luodut mallitiedot .pdz-muodossa. Sen jälkeen voit Mobile Transfer Expressin avulla lähettää tallennetun tiedoston mobiililaitteestasi tulostimeen ja tulostaa tiedoston.

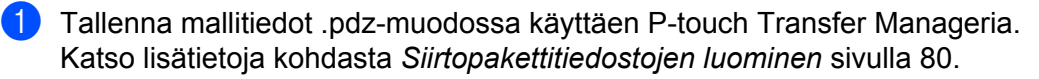

b Käytä .pdz-tiedostoa mobiililaitteesi kanssa jollakin seuraavista tavoista.

- Tallenna tiedosto käyttäen pilvitallennuspalvelua ja jaa tiedosto sitten käyttäen mobiililaitteesi käyttöjärjestelmän jakamistoimintoa.
- Lähetä tiedosto sähköpostin liitetiedostona tietokoneesta mobiililaitteeseen ja tallenna tiedosto sitten mobiililaitteeseen.
- Yhdistä tulostin mobiililaitteeseesi ja käynnistä sitten Mobile Transfer Express. Mallitiedot tulevat näyttöön.
- Valitse malli, jonka haluat tulostaa, ja siirrä malli sitten tulostimeesi.

#### **Huomautus**

Jos haluat ladata tiedoston pilvitallennustilapalvelusta mobiililaitteeseesi, sinun on yhdistettävä mobiililaitteesi Infrastruktuuritilan avulla.

e Valitse viivakoodiskannerin avulla malli, jonka haluat tulostaa siirretystä tiedostosta, ja tulosta se.

#### <span id="page-25-0"></span>**Tarrojen kiinnittäminen <sup>4</sup>**

**a** Irrota taustamateriaali tarrasta.

<sup>2</sup> Sijoita tarra paikalleen ja kiinnitä tarra sitten painamalla sormella tiukasti ylhäältä alas.

### **Huomautus**

Tarroja saattaa olla vaikea kiinnittää kosteisiin, likaisiin tai epätasaisiin pintoihin. Tarrat saattavat irrota kyseisistä pinnoista helposti.

**5**

## <span id="page-26-3"></span><span id="page-26-0"></span>**Tarratulostimen asetusten muuttaminen <sup>5</sup>**

## <span id="page-26-1"></span>**Tulostinasetustyökalu (Windows) <sup>5</sup>**

Määritä Tulostinasetustyökalun avulla tulostimen laiteasetukset ja P-touch Template -asetukset Windowstietokoneesta.

#### **Huomautus**

Tulostinasetustyökalu asennetaan automaattisesti, kun asennat tulostinohjaimen alkuasennusohjelman avulla. Katso lisätietoja kohdasta *[Tulostinohjaimien ja ohjelmiston asentaminen tietokoneeseen](#page-16-4)* sivulla 9.

#### **TÄRKEÄÄ**

Tulostinasetustyökalu on käytettävissä vain yhteensopivien Brother-tulostinten kanssa.

#### <span id="page-26-2"></span>**Ennen Tulostinasetustyökalun käyttämistä <sup>5</sup>**

- Varmista, että virtajohto on kytketty tulostimeen ja pistorasiaan.
- Varmista, että tulostinohjain on asennettu oikein ja että pystyt tulostamaan.
- Kytke tulostimesi tietokoneeseen USB-kaapelilla.

## <span id="page-27-0"></span>**Tulostinasetustyökalun käyttäminen (Windows) <sup>5</sup>**

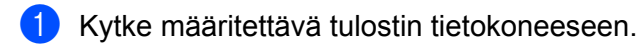

**2 Käynnistä Tulostinasetustyökalu.** 

#### **Windows 7:**

valitse **Käynnistä** > **Kaikki ohjelmat** > **Brother** > **Label & Mobile Printer** > **Printer Setting Tool**  (Tulostinasetustyökalu).

#### **Windows 8 / Windows 8.1:**

valitse **Sovellukset**-näytössä **Printer Setting Tool** (Tulostinasetustyökalu).

#### **Windows 10:**

valitse **Aloitus** > **Brother** > **Printer Setting Tool** (Tulostinasetustyökalu).

Pääikkuna tulee näyttöön.

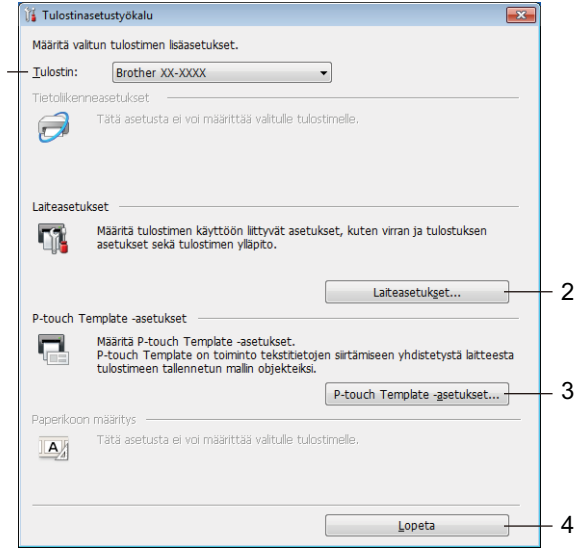

#### **1 Tulostin**

Yhdistettyjen tulostinten luettelo näkyy tässä.

1

#### **2 Laiteasetukset**

Määrittää laiteasetukset. Esimerkkinä tästä on virran asetukset.

#### **3 P-touch Template -asetukset**

Määrittää P-touch Template -asetukset.

Lisätietoja P-touch Templatesta saat lataamalla *"P-touch Template Manual / Command Reference" (P-touch Template -opas / Komento-ohje)* -oppaan (vain englanninkielisiä) Brother Solutions Centeristä osoitteesta [support.brother.com/manuals](http://support.brother.com/manuals)

**4 Lopeta**

Sulkee ikkunan.

- **<sup>3</sup>** Tarkista, että määritettävä tulostin näkyy Tulostin-kohdan vieressä. Jos siinä näkyy eri tulostin, valitse haluamasi tulostin avattavasta luettelosta.
- d Valitse asetukset, joita haluat muuttaa, ja määritä sen jälkeen asetukset tai muuta niitä valintaikkunassa. Jos haluat lisätietoja asetusten valintaikkunoista, katso *[Laiteasetukset \(Windows\)](#page-29-0)* sivulla 22 tai *[P-touch](#page-34-0)  [Template -asetukset \(Windows\)](#page-34-0)* sivulla 27.
- e Ota asetukset käyttöön tulostimeen valitsemalla **Käytä**.
- f Viimeistele asetusten määrittäminen valitsemalla pääikkunassa **Lopeta**.

#### **TÄRKEÄÄ**

Käytä Tulostinasetustyökalua tulostimen määrittämiseen *vain* silloin, kun tulostin on odotustilassa. Tulostin saattaa toimia virheellisesti, jos yrität määrittää sen asetukset, kun se käsittelee tai tulostaa tulostustyötä.

## <span id="page-29-0"></span>**Laiteasetukset (Windows) <sup>5</sup>**

Käytä Tulostinasetustyökalun **Laiteasetukset**-kohtaa asetusten määrittämiseen tai muuttamiseen, kun tulostin ja tietokone yhdistetään USB-kaapelilla. Yhden tulostimen laiteasetusten muuttamisen lisäksi voit ottaa samat asetukset käyttöön useissa tulostimissa.

Kun tulostetaan tietokonesovelluksesta, tulostinohjaimesta voidaan määrittää eri tulostusasetuksia. Tulostinasetustyökalun **Laiteasetukset**-kohdan avulla voidaan kuitenkin määrittää lisäasetuksia.

Kun avaat **Laiteasetukset**, tulostimen nykyiset asetukset noudetaan ja näytetään. Jos nykyisiä asetuksia ei voi noutaa, näytetään aiemmat asetukset. Jos nykyisiä asetuksia ei voi noutaa eikä aiempia asetuksia ollut määritetty, laitteen tehdasasetukset näytetään.

#### <span id="page-29-1"></span>**Asetukset-valintaikkuna <sup>5</sup>**

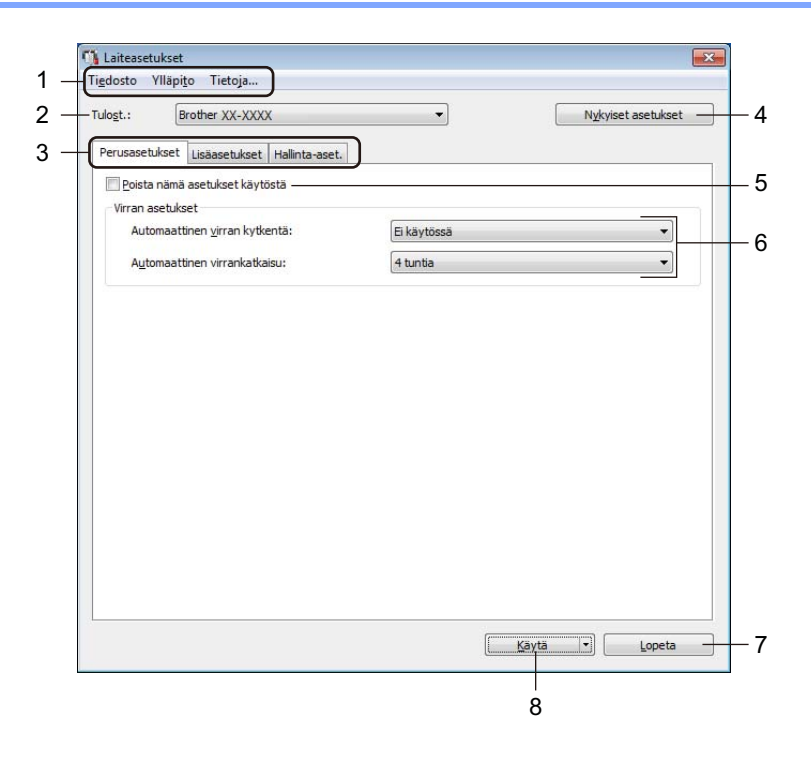

#### **1 Valikkorivi**

Komennot on luokiteltu kunkin valikon (Tiedosto, Ylläpito ja Tietoja...) alle toiminnon mukaan.

#### **2 Tulost.**

Valitse tulostin, jonka asetuksia muutetaan.

#### **3 Asetusvälilehdet**

Sisältävät asetukset, jotka voi määrittää tai joita voi muuttaa.

#### **Huomautus**

Jos välilehdessä näkyy **isä**, kyseisen välilehden asetuksia ei voi muuttaa. Lisäksi välilehden asetuksia ei oteta käyttöön tulostimeen, vaikka valitsisit **Käytä**-vaihtoehdon. Kyseisen välilehden asetuksia ei tallenneta tai viedä, kun käytät komentoja **Tallenna komentotiedostoon** tai **Vie**.

#### **4 Nykyiset asetukset**

Noutaa asetukset yhdistettynä olevasta tulostimesta ja näyttää ne valintaikkunassa. Myös kuvakkeen

sisältävien välilehtien parametrien asetukset noudetaan.

#### **5 Poista nämä asetukset käytöstä**

Kun tämä valintaruutu on valittuna, tulee näkyviin välilehteen eikä asetuksia enää voi määrittää tai muuttaa.

Asetuksia välilehdessä, jossa näkyy, ei oteta käyttöön tulostimeen, vaikka **Käytä**-vaihtoehto valittaisiin. Lisäksi kyseisen välilehden asetuksia ei tallenneta tai viedä, kun käytät komentoja **Tallenna komentotiedostoon** tai **Vie**.

#### **6 Parametrit**

Näyttää nykyiset asetukset.

**7 Lopeta**

Sulkee **Laiteasetukset** ja palaa Tulostinasetustyökalun pääikkunaan.

**8 Käytä**

Ottaa asetukset käyttöön tulostimessa.

Jos haluat tallentaa määritetyt asetukset komentotiedostoon, valitse avattavasta luettelosta **Tallenna komentotiedostoon**.

#### <span id="page-31-0"></span>**Valikkorivi 5**

**Tiedosto**-valikon vaihtoehdot

- **Ota asetukset käyttöön tulostimelle** Ottaa asetukset käyttöön tulostimessa.
- **Tarkista asetukset**

Näyttää nykyiset asetukset.

**• Tallenna asetukset komentotiedostoon**

Tallentaa määritetyt asetukset komentotiedostoon.

**• Tuo**

Tuo viedyn tiedoston.

**• Vie**

Tallentaa nykyiset asetukset tiedostoon.

**Ylläpito**-valikon vaihtoehdot

**• Tulostusyksikköasetukset...**

Tulostaa raportin, joka sisältää nykyisen laiteohjelmiston version ja laiteasetustiedot. Voit tulostaa tämän raportin myös painamalla leikkuripainiketta ( $\angle$ ). Katso lisätietoja kohdasta *[Tarratulostimen asetusten vahvistaminen](#page-57-4)* sivulla 50.

#### **Huomautus**

Kun tulostat tämän raportin, käytä vähintään 62 mm:n levyistä DK-rullaa.

**• Tehdasasetus**

Palauttaa kaikki asetukset tehdasasetuksiin, mukaan lukien laiteasetukset ja siirretyt tiedot.

**• Nollaa vain laiteasetukset**

Nollaa laiteasetukset Perusasetukset-vällehdessä, Lisäasetukset-välilehdessä ja Hallinta-välilehdessä tehdasasetuksiksi.

**• Poista malli ja tietokanta**

Poistaa tulostimeen tallennetut mallit ja tietokannat.

**• Asetukset**

Jos **Älä näytä virhesanomaa, jos nykyisiä asetuksia ei voi noutaa käynnistyksen yhteydessä** valintaruutu on valittuna, sanomaa ei näytetä seuraavalla kerralla.

#### <span id="page-32-0"></span>**Perusasetukset-välilehti <sup>5</sup>**

#### **• Automaattinen virran kytkentä**

Määrittää, kytketäänkö tulostimeen virta automaattisesti, kun virtajohto kytketään pistorasiaan.

**• Automaattinen virrankatkaisu**

Määrittää, miten pitkään kuluu, ennen kuin tulostimen virta katkaistaan automaattisesti laitteen ollessa kytkettynä pistorasiaan.

#### <span id="page-32-1"></span>**Lisäasetukset-välilehti <sup>5</sup>**

**• Tulostustiedot tulostuksen jälkeen**

Määrittää, poistetaanko tulostustiedot tulostuksen jälkeen.

**• Tulosta tietoraportti**

Valitsee tiedot, jotka haluat sisällyttää Tulostimen tietoraporttiin.

**• Automaattinen leikkaus**

Asettaa leikkausmenetelmän, kun tulostat useita tarroja.

**• Sarjoitustila**

Määrittää, miten haluat sarjoittaa (numeroida) tulostetut tarrasi.

#### <span id="page-32-2"></span>**Hallinta-välilehti <sup>5</sup>**

#### **TÄRKEÄÄ**

Jos haluat näyttää tämän välilehden, sinulla on oltava järjestelmänvalvojan oikeudet tietokoneeseen tai tulostimeen.

Tarkista, onko sinulla järjestelmänvalvojan oikeudet tulostimeen, valitsemalla **Tulostimen ominaisuudet** ja napsauttamalla **Suojaus**-välilehteä.

#### **• Komentotila**

Valitsee komentotilatyypin.

#### <span id="page-33-0"></span>**Asetusten muutosten käyttöönotto useissa tarratulostimissa <sup>5</sup>**

<span id="page-33-1"></span>**1** Kun olet ottanut asetukset käyttöön ensimmäiseen tulostimeen, irrota se tietokoneestasi ja kytke sitten seuraava tulostin. b Valitse juuri kytketty tulostin avattavasta **Tulost.**-luettelosta.

- 
- <span id="page-33-2"></span>**3** Valitse Käytä. Samat asetukset, jotka otettiin käyttöön ensimmäiseen tulostimeen, otetaan käyttöön toiseen tulostimeen.
- 4) Toist[a](#page-33-1) vaiheet  $\bigcirc$  $\bigcirc$  $\bigcirc$ – $\bigcirc$  kaikille tulostimille, joiden asetuksia haluat muuttaa.

#### **Huomautus**

```
Jos haluat tallentaa nykyiset asetukset tiedostoon, valitse Tiedosto - Vie.
```
Samat asetukset voidaan ottaa käyttöön toiseen tulostimeen valitsemalla **Tiedosto** - **Tuo** ja valitsemalla sitten viety asetustiedosto. Katso lisätietoja kohdasta *[Laiteasetukset \(Windows\)](#page-29-0)* sivulla 22.

## <span id="page-34-0"></span>**P-touch Template -asetukset (Windows) <sup>5</sup>**

P-touch Template -tilan avulla voit lisätä tietoja teksti- ja viivakoodiobjekteihin ladatusta mallista käyttäen muita tulostimeen kytkettyjä laitteita.

Huomaa, että käytettävissä olevat lisävarusteet ja tarvikkeet saattavat vaihdella maittain.

Jos haluat määrittää tai muuttaa P-touch Template -toimintoja, siirry Tulostinasetustyökaluun ja valitse **P-touch Template -asetukset**.

#### **Huomautus**

- P-touch Template -tila on myös yhteensopiva muiden syöttölaitteiden, kuten vaa'an, testauslaitteen, ohjaimen tai ohjelmoitavan logiikan laitteen, kanssa.
- Lisätietoja P-touch Template -asetuksista saat lataamalla *"P-touch Template Manual / Command Reference" (P-touch Template -opas / Komento-ohje)* -oppaan (vain englanninkielisiä) Brother Solutions Centeristä osoitteesta [support.brother.com/manuals](http://support.brother.com/manuals)

#### <span id="page-35-0"></span>**P-touch Template -asetukset -valintaikkuna <sup>5</sup>**

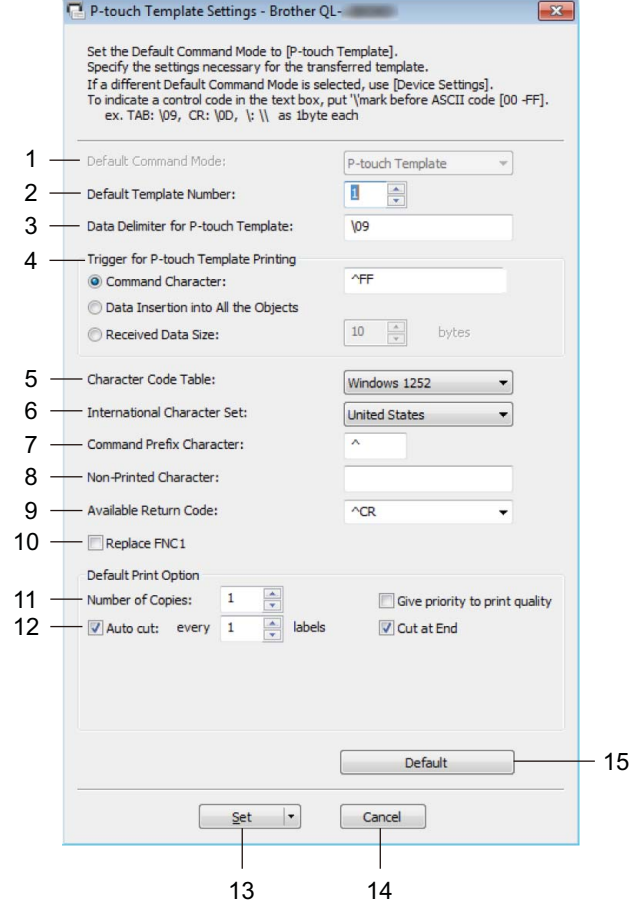

**1 Default Command Mode (Oletuskomentotila)**

Määrittää P-touch Template -tilan oletustilaksi. Jos haluat vaihtaa tilaa, katso *[Hallinta-välilehti](#page-32-2)* sivulla 25.

- **2 Default Template Number (Mallinumeron oletusarvo)** Määrittää oletusarvon mukaisen mallin numeron, jonka tulostin asettaa, kun siihen kytketään virta. Jos et halua siirtää mallia tulostimeen, älä määritä mallin numeroa.
- **3 Data Delimiter for P-touch Template (P-touch Templaten tietojen erotin)** Näyttää symbolin, jota käytetään ilmaisemaan tiedoston tietoryhmien väliset rajat (enintään 20 merkkiä).
- **4 Trigger for P-touch Template Printing (P-touch Templaten tulostuksen käynnistin)** Määrittää käynnistyskomennon tulostuksen aloittamiseksi useilla asetuksilla.
	- **Command Character** (Komentomerkki): tulostus alkaa, kun tässä määritetty komentomerkki vastaanotetaan.
	- **Data Insertion into All the Objects** (Tietojen syöttö kaikkiin kenttiin): tulostus alkaa, kun viimeisen objektin erotin vastaanotetaan.
	- **Received Data Size** (Vastaanotettu tietomäärä): tulostus alkaa, kun tässä määritetty määrä merkkejä vastaanotetaan. Erottimia ei kuitenkaan lasketa mukaan merkkien määrään.

**5**
Tarratulostimen asetusten muuttaminen

**5 Character Code Table (Merkistökoodien taulukko)** Valitsee jonkin merkistöistä.

**6 International Character Set (Kansainvälinen merkistö)**

Näyttää luettelon tiettyjen maiden merkistöistä.

Seuraavat koodit vaihtelevat valitun maan mukaan:

#### **23h 24h 40h 5Bh 5Ch 5Dh 5Eh 60h 7Bh 7Ch 7Dh 7Eh**

Jos haluat muuttaa merkkejä, lataa *"P-touch Template Manual / Command Reference" (P-touch Template -opas / Komento-ohje)* -opas (vain englanninkielisiä) mallisi **Käyttöohjeet**-sivulta Brother Solutions Centerissä osoitteesta [support.brother.com/manuals](http://support.brother.com/manuals)

**7 Command Prefix Character (Komennon etuliitemerkki)** Määrittää etuliitemerkin koodin, jolla tunnistetaan P-touch Template -tilassa käytettävät komennot.

#### **8 Non-Printed Character (Ei-tulostettava merkki)**

Tässä määritettyjä merkkejä ei tulosteta, kun tiedot vastaanotetaan (enintään 20 merkkiä).

#### **9 Available Return Code (Käytettävissä oleva palautuskoodi)**

Rivinvaihtokoodia käytetään syötettäessä tietoja ilmaisemaan, että seuraavat tiedot tulee siirtää seuraavalle riville tekstiobjektissa. Valitse yksi neljästä rivinvaihtokoodista tai kirjoita haluamasi rivinvaihtokoodi (enintään 20 merkkiä).

#### **10 Replace FNC1 (Korvaa FNC1)**

Korvaa GS-koodit FNC1:llä.

#### **11 Number of Copies (Kopioiden määrä)**

Määrittää kopioiden määrän (enintään 99 kopiota).

#### **12 Leikkausasetus**

Määrittää, tuleeko tulostimen leikata tarrat automaattisesti, ja miten monta tarraa tulostetaan ennen leikkaamista (enintään 99 tarraa).

#### **13 Set (Aseta)**

Ottaa asetukset käyttöön tulostimessa.

Jos haluat tallentaa määritetyt asetukset komentotiedostoon tulevaa uudelleenkäyttöä varten, valitse avattavasta luettelosta **Save in Command File** (Tallenna komentotiedostoon).

#### **14 Cancel (Peruuta)**

Peruuttaa asetukset ja sulkee valintaikkunan. Asetukset pysyvät muuttumattomina.

#### **15 Default (Oletus)**

Palauttaa kaikki P-touch Template Settings -valintaikkunan asetusten arvot oletusarvoiksi.

# **Printer Setting Tool (Mac) <sup>5</sup>**

Käyttämällä Printer Setting Tool (Tulostinasetustyökalu) -työkalua voit määrittää tulostimen tietoliikenneasetukset ja laiteasetukset Mac-tietokoneesta. Yhden tulostimen laiteasetusten muuttamisen lisäksi voit ottaa samat asetukset käyttöön useissa tulostimissa.

## **Huomautus**

Printer Setting Tool (Tulostinasetustyökalu) asennetaan automaattisesti, kun asennat tulostinohjaimen alkuasennusohjelman avulla. Katso lisätietoja kohdasta *[Tulostinohjaimien ja ohjelmiston asentaminen](#page-16-0)  [tietokoneeseen](#page-16-0)* sivulla 9.

#### **TÄRKEÄÄ**

Printer Setting Tool (Tulostinasetustyökalu) on käytettävissä vain yhteensopivien Brother-tulostinten kanssa.

## **Ennen Printer Setting Toolin käyttämistä <sup>5</sup>**

- Varmista, että virtajohto on kytketty tulostimeen ja pistorasiaan.
- Varmista, että tulostinohjain on asennettu oikein ja että pystyt tulostamaan.
- Kytke tulostimesi tietokoneeseen USB-kaapelilla.

# **Printer Setting Tool -työkalun käyttäminen (Mac) <sup>5</sup>**

- **4 Kytke määritettävä tulostin tietokoneeseen.**
- b Osoita **Macintosh HD** > **Ohjelmat** > **Brother** > **Printer Setting Tool** (Tulostinasetustyökalu) > **Printer Setting Tool.app**. **Printer Setting Tool** (Tulostinasetustyökalu) -ikkuna avautuu.
- c Tarkista, että määritettävä tulostin näkyy **Printer** (Tulostin) -kohdan vieressä. Jos siinä näkyy eri tulostin, valitse haluamasi tulostin ponnahdusluettelosta.
- $\overline{a}$  Valitse jokin asetusvälilehti ja määritä sitten asetukset tai muuta niitä.
- **5** Ota asetukset käyttöön tulostimeen valitsemalla Apply Settings to the Printer (Ota asetukset käyttöön tulostimelle).
- **6** Valitse Exit (Lopeta).

#### **TÄRKEÄÄ**

Käytä Printer Setting Tool (Tulostinasetustyökalu) -työkalua tulostimen määrittämiseen *vain* silloin, kun tulostin on odotustilassa. Tulostin saattaa toimia virheellisesti, jos yrität määrittää sen asetukset, kun se käsittelee tai tulostaa tulostustyötä.

Tarratulostimen asetusten muuttaminen

# <span id="page-38-0"></span>**Asetukset-valintaikkuna <sup>5</sup>**

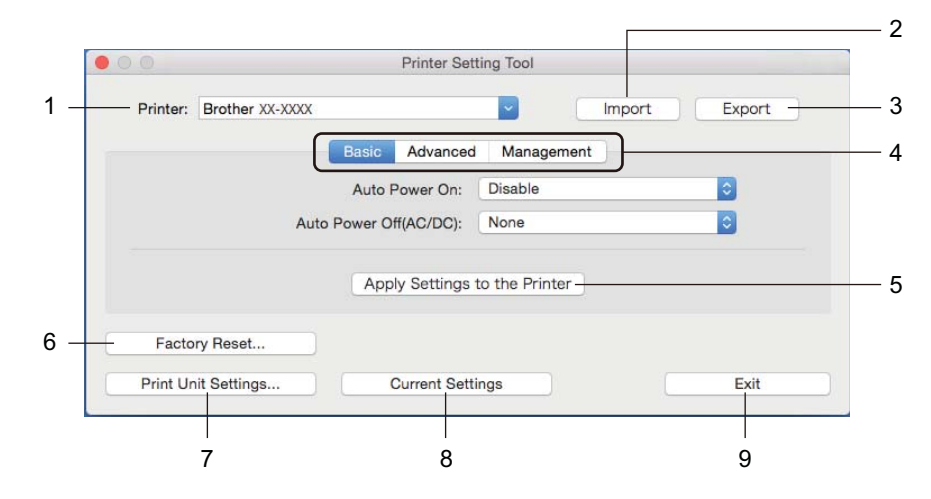

#### **1 Printer (Tulostin)**

Yhdistettyjen tulostinten luettelo näkyy tässä.

**2 Import (Tuo)**

Tuo asetukset tiedostosta.

**3 Export (Vie)**

Tallentaa nykyiset asetukset tiedostoon.

**4 Asetusvälilehdet**

Sisältävät asetuksia, jotka voi määrittää tai muuttaa.

**5 Apply Settings to the Printer (Ota asetukset käyttöön tulostimelle)** Ottaa asetukset käyttöön tulostimessa.

#### **6 Factory Reset (Tehdasasetus)**

Palauttaa kaikki asetukset tehdasasetuksiin, mukaan lukien laiteasetukset ja ssiirretyt tiedot.

#### **7 Print Unit Settings (Tulostusyksikköasetukset)**

Tulostaa raportin, joka sisältää laiteohjelmiston version ja laiteasetustiedot.

Voit tulostaa tämän raportin myös painamalla leikkuripainiketta ( $\angle$ ). Katso lisätietoja kohdasta *[Tarratulostimen asetusten vahvistaminen](#page-57-0)* sivulla 50.

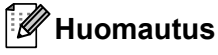

Kun tulostat tämän raportin, suosittelemme, että käytät vähintään 62 mm:n levyistä DK-rullaa.

#### **8 Current Settings (Nykyiset asetukset)**

Noutaa asetukset yhdistettynä olevasta tulostimesta ja näyttää ne valintaikkunassa.

#### **9 Exit (Lopeta)**

Lopettaa Printer Setting Tool (Tulostinasetustyökalu) -työkalun.

## **Basic (Perusasetukset) -välilehti <sup>5</sup>**

**• Auto Power On (Automaattinen virran kytkentä)**

Määrittää, kytketäänkö tulostimeen virta automaattisesti, kun virtajohto kytketään pistorasiaan.

**• Auto Power Off (Automaattinen virrankatkaisu)**

Määrittää, miten pitkään kuluu, ennen kuin tulostimen virta katkaistaan automaattisesti laitteen ollessa kytkettynä pistorasiaan.

## **Advanced (Lisäasetukset) -välilehti <sup>5</sup>**

- **Print Data after Printing (Tulostustiedot tulostuksen jälkeen)** Määrittää, poistetaanko tulostustiedot tulostuksen jälkeen.
- **Printer Information Report (Tulostimen tietoraportti)** Valitsee tiedot, jotka haluat sisällyttää Printer Information Report (Tulostimen tietoraportti) -raporttiin.
- **Cut Settings (Leikkausasetukset)** Asettaa leikkausmenetelmän, kun tulostat useita tarroja.
- **Serialize Mode (Sarjoitustila)** Määrittää, miten haluat sarjoittaa (numeroida) tulostetut tarrasi.

## **Management (Hallinta) -välilehti <sup>5</sup>**

**• Command Mode (Komentotila)** Valitsee komentotilatyypin.

## **Asetusten muutosten käyttöönotto useissa tarratulostimissa <sup>5</sup>**

- <span id="page-40-0"></span>**1** Kun olet ottanut asetukset käyttöön ensimmäiseen tulostimeen, irrota tulostin tietokoneesta ja kytke sitten toinen tulostin tietokoneeseen.
- **2** Valitse juuri kytketty tulostin avattavasta **Printer** (Tulostin) -luettelosta.
- <span id="page-40-1"></span>**(3)** Valitse Apply Settings to the Printer (Ota asetukset käyttöön tulostimelle). Samat asetukset, jotka otettiin käyttöön ensimmäiseen tulostimeen, otetaan käyttöön toiseen tulostimeen.
- **4** Toist[a](#page-40-0) vaiheet  $\bigcirc$  $\bigcirc$  $\bigcirc$ – $\bigcirc$  kaikille tulostimille, joiden asetuksia haluat muuttaa.

#### **Huomautus**

Jos haluat tallentaa nykyiset asetukset tiedostoon, valitse **Export** (Vie).

Samat asetukset voidaan ottaa käyttöön toiseen tulostimeen valitsemalla **Import** (Tuo) ja valitsemalla sitten viedyn asetustiedoston. Katso lisätietoja kohdasta *[Asetukset-valintaikkuna](#page-38-0)* sivulla 31.

# **Asetusten muuttaminen mobiililaitteesta tulostettaessa <sup>5</sup>**

Jos käytät mobiililaitetta, voit muuttaa asetuksia ennen tulostamista käyttämällä sovellusta. Muutettavat asetukset voivat vaihdella sovelluksen mukaan.

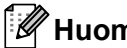

# **Huomautus**

Ennen yhteyden muodostamista mobiililaitteeseen voit määrittää tarkat asetukset yhdistämällä tulostimen tietokoneeseen ja käyttämällä Tulostinasetustyökalua. Katso lisätietoja kohdasta *[Tarratulostimen](#page-26-0)  [asetusten muuttaminen](#page-26-0)* sivulla 19.

# **Tarrojen tulostaminen käyttäen P-touch Templatea <sup>6</sup>**

# **P-touch Template -toiminnot <sup>6</sup>**

P-touch Template -tilan avulla voit lisätä tietoja teksti- ja viivakoodiobjekteihin ladatusta mallista käyttäen muita tarratulostimeen kytkettyjä laitteita.

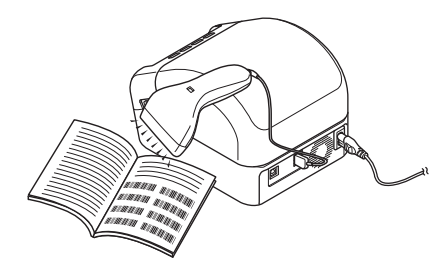

#### **Perustoiminnot <sup>6</sup>**

**6**

*[Vakiomallin tulostaminen](#page-46-0)* (katso [sivu 39](#page-46-0))

Lataa usein käytettyjä malleja tai kuvia ja valitse tulostettava kohde skannaamalla viivakoodi.

*[Mallin lisätulostustoiminnot](#page-48-0)* (katso [sivu 41\)](#page-48-0)

Lataa malli ja skannaa viivakoodi, jotta voit tulostaa kopion tai lisätä skannatut tiedot eri tarraan.

*[Tietokantahakutulostus](#page-51-0)* (katso [sivu 44\)](#page-51-0)

Lataa malliin linkitetty tietokanta ja skannaa viivakoodi, jotta voit löytää malliin lisättävän tietueen ja tulostaa sen.

#### **Lisätoiminnot <sup>6</sup>**

*[Numeroitu \(sarjoitettu numero\) tulostus](#page-54-0)* (katso [sivu 47\)](#page-54-0)

Suurenna tulostettua tekstiä tai viivakoodeja automaattisesti missä tahansa ladatussa mallissa.

# **Huomautus**

- P-touch Template -tila on myös yhteensopiva muiden syöttölaitteiden, kuten vaa'an, testauslaitteen, ohjaimen tai ohjelmoitavan logiikan laitteen, kanssa.
- Lisätietoja on *"P-touch Template Manual / Command Reference" (P-touch Template -opas / Komento-ohje)* -oppaassa. Voit ladata viimeisimmät versiot Brother Solutions Center -sivustosta osoitteesta [support.brother.com/manuals](http://support.brother.com/manuals)

# **Valmisteleminen <sup>6</sup>**

Ennen kuin yhdistät viivakoodiskannerin tulostimeen, määritä viivakoodiskannerinasetukset käyttämällä P-touch Template -asetuksia (Tulostinasetustyökalussa).

## **Asetusten määritys P-touch Template -asetustyökalussa <sup>6</sup>**

**1** Yhdistä tulostin ja tietokone USB-kaapelilla ja kytke sitten virta tulostimeen.

2 Käynnistä Tulostinasetustyökalu.

#### **Windows 7:**

valitse **Käynnistä** > **Kaikki ohjelmat** > **Brother** > **Label & Mobile Printer** > **Printer Setting Tool** (Tulostinasetustyökalu).

**Windows 8 / Windows 8.1:**

valitse **Sovellukset**-näytössä **Printer Setting Tool** (Tulostinasetustyökalu).

**Windows 10:**

valitse **Aloitus** > **Brother** > **Printer Setting Tool** (Tulostinasetustyökalu).

**3** Valitse **P-touch Template -asetukset**.

Tarrojen tulostaminen käyttäen P-touch Templatea

d Valitse asianmukaiset asetukset ja valitse sitten **Set** (Aseta).

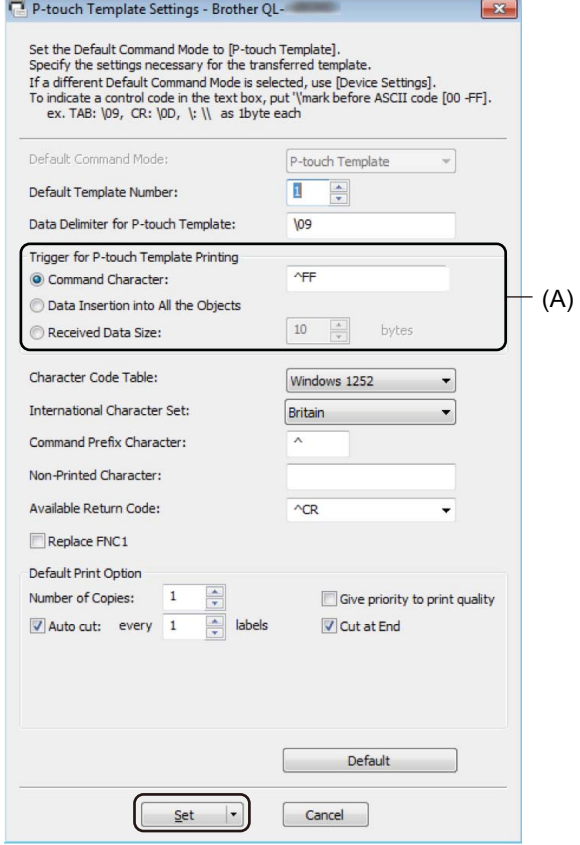

## **Huomautus**

- Tulostus alkaa oletusarvoisesti, kun koodi "^FF" skannataan viivakoodista viivakoodiskannerin avulla. (Tätä voidaan muuttaa asetuksilla, jotka on korostettu kirjaimella (A) edellisessä kuvassa.) Jos **Received Data Size** (Vastaanotettujen tietojen koko) on valittuna tavujen määrän asetuksen kanssa, malli tulostuu automaattisesti sen jälkeen, kun määritetty määrä tavuja on skannattu.
- Koska tulostustila-asetus palaa rasteritilaan aina, kun tulostat tietokoneesta, sinun on muutettava asetus jälleen mallitilaksi.
- Jos katkaiset tulostimen virran ja kytket sen takaisin, tulostin käynnistyy mallitilassa.

# **Viivakoodiskannerin yhdistäminen <sup>6</sup>**

Suosittelemme, että käytät luotettavaa sekä laadukasta viivakoodiskanneria ja tarkistat viivakoodiskannerin tekniset tiedot ennen mallin valitsemista.

Viivakoodiskannerin yhteysmenetelmät:

Käytä USB-isäntäliitäntää.

■ Suositellun viivakoodiskannerin valintaperusteet:

Käytettäessä USB-isäntäliitäntää: HID-luokan mallit, jotka voidaan tunnistaa näppäimistöksi

# **Huomautus**

- P-touch Template -tilaa käytettäessä mallit täytyy ensin ladata tietokoneesta tulostimeen P-touch Transfer Managerin avulla. Katso lisätietoja kohdasta *[P-touch Transfer Managerin ja P-touch Libraryn käyttäminen](#page-77-0)  [\(vain Windows\)](#page-77-0)* sivulla 70.
- Viivakoodiskanneri tulee ohjelmoida käyttämään englanninkielistä näppäimistöä. Aloittelijoita varten viivakoodiskanneri kannattaa ohjelmoida niin, että se ei skannaa etu- eikä jälkiliitemerkkejä. Kokeneet käyttäjät voivat skannata etuliite- ja jälkiliitemerkkejä ja käyttää niitä komentoina tulostimelle mukautettujen mallien luomista varten.
- Kysy valmistajalta lisätietoja kyseisen viivakoodiskannerimallin käyttämisestä ja ohjelmoimisesta.

# <span id="page-46-0"></span>**Vakiomallin tulostaminen <sup>6</sup>**

Lataa usein käytettyjä malleja tai kuvia ja valitse tulostettava skannaamalla viivakoodi.

Esimerkki:

DANGER

# **Huomautus**

- Jos haluat lisätietoja viivakoodeista, jotka voidaan skannata käyttäen eri asetuksia, katso *[P-touch](#page-124-0)  [Template -toiminnon viivakoodien luettelo](#page-124-0)* sivulla 117.
- Ryhmitellyt objektit voidaan muuntaa ja lähettää kuvana.

a Siirrä P-touch Transfer Managerin avulla (P-touch Editorista) malli (tarra-asettelu) tulostimeen. Katso lisätietoja kohdasta *[P-touch Transfer Managerin ja P-touch Libraryn käyttäminen \(vain Windows\)](#page-77-0)* [sivulla 70](#page-77-0).

#### **Huomautus**

Tarra-asettelun tekstiobjekti voidaan muuntaa kuvaksi. Kun teksti on muunnettu kuvaksi, tekstiä ei voi muuttaa. Tästä on hyötyä suojattaessa usein käytettyjä malleja vahingossa tapahtuvalta muokkaamiselta.

Napsauta tekstiobjektia P-touch Editorin asetteluikkunassa hiiren kakkospainikkeella ja valitse sitten **Ominaisuudet**. Valitse **Laajennettu**-välilehti ja valitse sitten **Tekstiä ei voi muokata** -valintaruutu.

Jos **Laajennettu**-välilehti ei tule näkyviin, valitse **Työkalut** > **Asetukset** > **Yleiset**. Valitse **Muut**-osassa **Näytä objektien ominaisuuksien laajennetut välilehdet** -valintaruutu.

Kun valintaruudun valinta poistetaan, objekti muunnetaan takaisin tekstiksi, jota voidaan muokata.

b Kun siirrät tietoja **Määritykset**-kohtaan P-touch Transfer Managerissa, valitse siirrettävät tiedot sisältävä kansio.

# **Huomautus**

- Kun malli siirretään P-touch Transfer Managerissa **Määritykset**-kohteeseen, **Avainmääritys**-numero määritetään automaattisesti.
	- Voit määrittää perustoiminnoille **Avainmääritys**-numeron 1–10.
	- Lisätoiminnoille voit määrittää **Avainmääritys**-numeron 1–99 mille tahansa tulostimeen ladatulle mallille, mutta sinun on skannattava eri viivakoodeja vaiheessa . jotta voit valita ja tulostaa sen. Lisätietoja saat lataamalla *"P-touch Template Manual / Command Reference" (P-touch Template -opas / Komento-ohje)* -oppaan (vain englanninkielisiä) Brother Solutions Centeristä osoitteesta [support.brother.com/manuals](http://support.brother.com/manuals)
- Voit lisätä mukautetun kansion **Määritykset**-kohdassa ja vetää sekä pudottaa siirretyn mallin kyseiseen mukautettuun kansioon, jotta voit hallita eri mallijoukkoja.

c Valitse siirretty malli ja valitse sitten **Siirrä**, jotta voit ladata mallin **Avainmääritys**-numeroon tulostimessa.

d Skannaa *P-touch-mallikomento (alusta ja aloita asetusten määrittäminen)* -viivakoodi. Katso *[P-touch Template -toiminnon viivakoodien luettelo](#page-124-0)* sivulla 117.

**6** Skannaa *Perusasetukset*-kohdan viivakoodiluettelosta kukin viivakoodi, jotta voit lähettää komennon tai asetuksen tulostimeen.

#### **Huomautus**

- Asetuksia voi tehdä useiden komentojen avulla.
- Jos mitään asetuksia ei ole määritetty skannaamalla viivakoodikomentoja, malli tulostetaan käyttäen P-touch Template -asetuksia. P-touch Template -oletusasetuksena on tulostaa yksittäinen kopio niin, että **Auto Cut** (Automaattinen leikkaus) -asetus on **On** (Käytössä).

Lisätietoja P-touch Template -asetuksista saat lataamalla *"P-touch Template Manual / Command Reference" (P-touch Template -opas / Komento-ohje)* -oppaan (vain englanninkielisiä) Brother Solutions Centeristä osoitteesta [support.brother.com/manuals](http://support.brother.com/manuals)

• Jos haluat määrittää kopioiden määrän, skannaa *Kopioiden määrä* -viivakoodi ja määritä kolminumeroinen luku skannaamalla sitten *Lukujen syöttäminen* -kohdassa olevia viivakoodeja. Esimerkki:

Määritä luvut skannaamalla seuraavat viivakoodit: 7-[0][0][7], 15-[0][1][5]

- Jos haluat muuttaa kopioiden määrän asetusta, skannaa *Kopioiden määrä* -viivakoodi uudelleen ja skannaa sitten uuden kolminumeroisen luvun viivakoodit.
- <span id="page-47-0"></span>f Skannaa *Valmiin mallin numero* -kohdassa oleva viivakoodi, jolla on sama numero kuin haluamasi tarraasettelun **Avainmääritys**-numerolla.

Määritetty tarra tulostetaan.

# <span id="page-48-0"></span>**Mallin lisätulostustoiminnot <sup>6</sup>**

Lataa malli ja skannaa viivakoodi, jotta voit tulostaa kopion tai lisätä skannatut tiedot eri tarraan.

#### **Huomautus**

- Jos haluat lisätietoja viivakoodeista, jotka voidaan skannata käyttäen eri asetuksia, katso *[P-touch](#page-124-0)  [Template -toiminnon viivakoodien luettelo](#page-124-0)* sivulla 117.
- Jos viivakoodilla on eri protokolla kuin tulostimeen jo rekisteröidyllä viivakoodimallilla, et välttämättä pysty luomaan ja tulostamaan viivakoodia.
- Tämä tulostin ei välttämättä tue kaikkia käyttämäsi viivakoodiskannerimallin tukemia viivakoodistandardeja ja -protokollia.

1 Siirrä P-touch Transfer Managerin avulla (P-touch Editorista) malli (tarra-asettelu) tulostimeen. Katso lisätietoja kohdasta *[P-touch Transfer Managerin ja P-touch Libraryn käyttäminen \(vain Windows\)](#page-77-0)* [sivulla 70](#page-77-0).

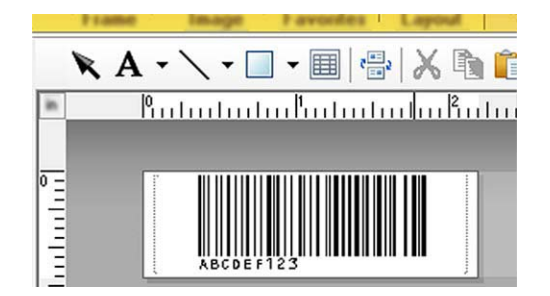

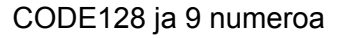

#### **TÄRKEÄÄ**

On tärkeää suunnitella mallit täyttämään viivakoodistandardin tai -protokollan vaatimukset. Tarran koon ja viivakoodin sijainnin on oltava oikeat viivakoodiskannerista lähetettyjen merkkien määrälle ja tyypille. Mallin viivakoodia ei voi luoda tai skannata, jos lisätyt tiedot sisältävä viivakoodi ei mahdu tarran tulostettavaan kuva-alueeseen kokonaan.

b Kun siirrät tietoja **Määritykset**-kohtaan P-touch Transfer Managerissa, valitse siirrettävät tiedot sisältävä kansio.

#### **Huomautus**

- Kun malli siirretään P-touch Transfer Managerissa **Määritykset**-kohteeseen, **Avainmääritys**-numero määritetään automaattisesti.
	- Voit määrittää **Avainmääritys**-numeron 1–10 mille tahansa tulostimeen ladatulle mallille.
- Voit lisätä mukautetun kansion **Määritykset**-kohdassa ja vetää sekä pudottaa siirretyn mallin kyseiseen mukautettuun kansioon, jotta voit hallita eri mallijoukkoja.
- c Valitse siirretty malli ja valitse sitten **Siirrä**, jotta voit ladata mallin **Avainmääritys**-numeroon tulostimessa.

d Skannaa *P-touch-mallikomento (alusta ja aloita asetusten määrittäminen)* -viivakoodi. Katso lisätietoja kohdasta *[P-touch Template -toiminnon viivakoodien luettelo](#page-124-0)* sivulla 117.

**6** Skannaa *Perusasetukset*-kohdan viivakoodiluettelosta kukin viivakoodi, jotta voit lähettää komennon tai asetuksen tulostimeen.

## **Huomautus**

- Asetuksia voi tehdä useiden komentojen avulla.
- Jos mitään asetuksia ei ole määritetty skannaamalla viivakoodikomentoja, malli tulostetaan käyttäen P-touch Template -asetuksia. P-touch Template -oletusasetuksena on tulostaa yksittäinen kopio niin, että **Auto Cut** (Automaattinen leikkaus) -asetus on **On** (Käytössä).

Lisätietoja P-touch Template -asetustyökalusta saat lataamalla *"P-touch Template Manual / Command Reference" (P-touch Template -opas / Komento-ohje)* -oppaan (vain englanninkielisiä) Brother Solutions Centeristä osoitteesta [support.brother.com/manuals](http://support.brother.com/manuals)

• Jos haluat määrittää kopioiden määrän, skannaa *Kopioiden määrä* -viivakoodi ja määritä kolminumeroinen luku skannaamalla sitten *Lukujen syöttäminen* -kohdassa olevia viivakoodeja. Asetus otetaan käyttöön automaattisesti, kun kolme numeroa on määritetty.

Esimerkki:

Määritä luvut skannaamalla seuraavat viivakoodit: 7-[0][0][7], 15-[0][1][5]

• Jos haluat muuttaa kopioiden määrän asetusta, skannaa *Kopioiden määrä* -viivakoodi uudelleen ja skannaa sitten uuden kolminumeroisen luvun viivakoodit.

<span id="page-49-0"></span>f Skannaa *Valitse malli* -viivakoodi ja skannaa sitten viivakoodit *Lukujen syöttäminen* -kohdasta käyttäen samaa numeroa (kolme numeroa) kuin **Avainmääritys**-numero, jota käytetään tulostettavalle ladatulle mallille.

Ladattu malli valitaan automaattisesti sen jälkeen, kun kolminumeroiset luvut on skannattu. Esimerkki:

Määritä kolminumeroiset luvut skannaamalla seuraavat viivakoodit: 7-[0][0][7], 15-[0][1][5]

## **Huomautus**

P-touch Editorin avulla voit luoda ja tulostaa yksittäisen viivakoodin sisältävän tarran vaihetta @ varten. Esimerkki:

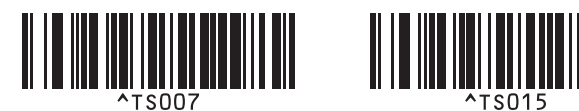

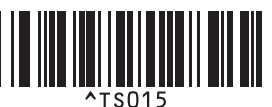

<span id="page-50-0"></span><sup>7</sup> Skannaa viivakoodi, joka sisältää vaiheesta <sup>n</sup> valitun ladatun mallin viivakoodiobjektiin lisättävät tiedot. Esimerkki:

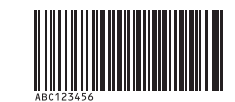

(CODE128 ja 9 numeroa)

- h Skannaa *Aloita tulostaminen* -viivakoodi, jotta tulostamisen aloittamisen komento lähetetään.
- <sup>9</sup> Tulostetun mallin viivakoodi sisältää tiedot vaiheessa <sup>9</sup> skannatusta viivakoodista.

Esimerkki:

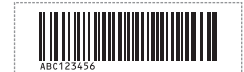

# <span id="page-51-0"></span>**Tietokantahakutulostus <sup>6</sup>**

Voit ladata malliin linkitetyn tietokannan ja skannata viivakoodin avainsanana, jotta voit löytää kyseisen avainsanan sisältävän tietueen ja lisätä kyseisen tietueen sitten tulostettavaan malliin.

# **Huomautus**

- Tulostin on varannut ladatun linkitetyn tietokannan vasemmanpuoleisimman sarakkeen (A) tätä toimintoa varten, joten viivakoodista skannatun avainsanan on oltava tietokannan tässä sarakkeessa.
- Jotta tulostin löytää avainsanat onnistuneesti, vasemmanpuolimmaisemmassa sarakkeessa (A) olevien tietojen on vastattava viivakoodista skannattuja avainsanoja tarkalleen.
- P-touch Editor ja tulostin voivat lukea vain yhden tietorivin linkitetyn tietokannan jokaisesta kentästä, joten emme suosittele sellaisten tietokantojen käyttämistä, joiden vasemmanpuoleisimmassa sarakkeessa (A) on vähintään kaksi riviä tietoja.
- Jos haluat lisätietoja viivakoodeista, jotka voidaan skannata käyttäen eri asetuksia, katso *[P-touch](#page-124-0)  [Template -toiminnon viivakoodien luettelo](#page-124-0)* sivulla 117.
- **1** Luo malli P-touch Editorin avulla ja yhdistä tietokantatiedostoon. Voit linkittää niin monta saraketta tekstija viivakoodiobjekteihin mallissa kuin on tarpeen.

## **Huomautus**

Varmista, että avainsanat sisältyvät vasemmanpuoleiseen sarakkeeseen (A), mutta eivät linkitä mitään teksti- tai viivakoodiobjektia mallissa kenttään (A), jos et tarvitse kyseisiä tietoja tulostetussa tarrassa.

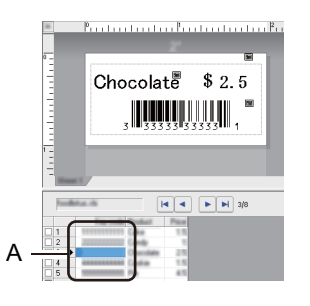

Lisätietoja asetusten määrittämisestä on **P-touch Editorin ohjeessa**.

b Siirrä P-touch Transfer Managerin avulla (P-touch Editorista) malli (tarra-asettelu) tulostimeen. Katso lisätietoja kohdasta *[P-touch Transfer Managerin ja P-touch Libraryn käyttäminen \(vain Windows\)](#page-77-0)* [sivulla 70](#page-77-0).

Myös linkitetty tietokantatiedosto siirretään.

c Kun malli siirretään P-touch Transfer Managerissa **Määritykset**-kohteeseen, **Avainmääritys**-numero määritetään automaattisesti.

#### **Huomautus**

Voit lisätä mukautetun kansion **Määritykset**-kohdassa ja vetää sekä pudottaa siirretyn mallin kyseiseen mukautettuun kansioon, jotta voit hallita eri mallijoukkoja.

- <span id="page-52-1"></span>d Valitse siirretty malli ja valitse sitten **Siirrä**, jotta voit ladata mallin **Avainmääritys**-numeroon tulostimessa.
- e Skannaa *P-touch-mallikomento*-viivakoodi. Katso lisätietoja kohdasta *[P-touch Template -toiminnon viivakoodien luettelo](#page-124-0)* sivulla 117.
- <span id="page-52-0"></span>f Skannaa *Perusasetukset*-kohdan viivakoodiluettelosta kukin viivakoodi, jotta voit lähettää komennon tai asetuksen tulostimeen.

## **Huomautus**

- Asetuksia voi tehdä useiden komentojen avulla.
- Jos et skannaa viivakoodikomentoja, malli tulostetaan käyttäen P-touch Template -asetuksia. P-touch Template -oletusasetuksena on tulostaa yksittäinen kopio niin, että **Auto Cut** (Automaattinen leikkaus) asetus on **On** (Käytössä).

Lisätietoja P-touch Template -asetustyökalusta saat lataamalla *"P-touch Template Manual / Command Reference" (P-touch Template -opas / Komento-ohje)* -oppaan (vain englanninkielisiä) Brother Solutions Centeristä osoitteesta [support.brother.com/manuals](http://support.brother.com/manuals)

• Jos haluat määrittää tulostettavien kopioiden määrän, skannaa *Kopioiden määrä* -viivakoodi ja määritä kolminumeroinen luku skannaamalla sitten *Lukujen syöttäminen* -kohdassa olevia viivakoodeja. Asetus otetaan käyttöön automaattisesti, kun kolme numeroa on määritetty.

Esimerkki:

Määritä luvut skannaamalla seuraavat viivakoodit: 7-[0][0][7], 15-[0][1][5]

- Jos haluat muuttaa kopioiden määrän asetusta, skannaa *Kopioiden määrä* -viivakoodi uudelleen ja skannaa sitten uuden kolminumeroisen luvun viivakoodit.
- g Skannaa *Valitse malli* -viivakoodi ja skannaa sitten viivakoodit *Lukujen syöttäminen* -kohdasta käyttäen samaa numeroa (kolme numeroa) kuin **Avainmääritys**-numero, jota käytetään tulostettavalle ladatulle mallille.

Ladattu malli valitaan automaattisesti sen jälkeen, kun kolminumeroiset luvut on skannattu.

#### Esimerkki:

Määritä kolminumeroiset luvut skannaamalla seuraavat viivakoodit: 7-[0][0][7], 15-[0][1][5]

# **Huomautus**

P-touch Editorin avulla voit luoda ja tulostaa yksittäisen viivakoodin sisältävän tarran vaihetta @ varten. Esimerkki:

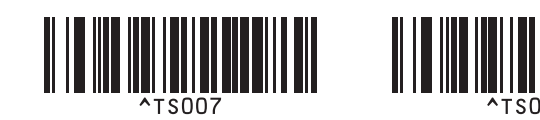

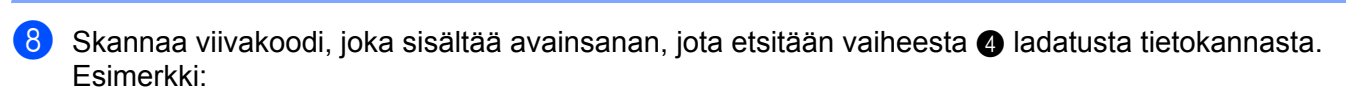

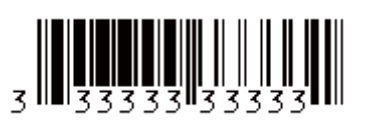

- <span id="page-53-0"></span><sup>(9)</sup> Skannaa *Erotin*-viivakoodi, jotta voit lähettää komennon aloittaa skannatun avainsanan hakemisen palvelimesta ladatusta tietokannasta.
- <span id="page-53-1"></span>j Skannaa *Aloita tulostaminen* -viivakoodi, jotta tulostamisen aloittamisen komento lähetetään.

#### **Huomautus**

P-touch Ed[i](#page-53-0)torin avulla voit luoda [j](#page-53-1)a tulostaa yksittäisen viivakoodin sisältävän tarran vaiheita @ ja @ varten.

Esimerkki:

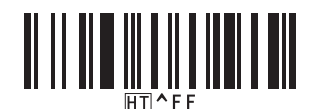

k Tulostin tulostaa mallin käyttäen tietoja, jotka lisättiin skannatun avainsanan sisältämästä löytyneestä tietokantatietueesta.

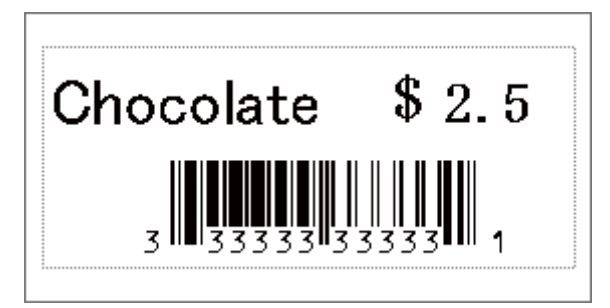

# <span id="page-54-0"></span>**Numeroitu (sarjoitettu numero) tulostus <sup>6</sup>**

Voit suurentaa tekstin numeroita tai viivakoodeja automaattisesti numeroon 999 saakka, kun tulostat palvelimesta ladattuja malleja. Valitse teksti- ja/tai viivakoodiobjektit, joita suurennetaan tulostamisen aikana.

## **Tekstin numerointi (sarjoittaminen) <sup>6</sup>**

a P-touch Editorin avulla voit luoda tai avata mallin ja valita tekstiobjektin, jonka numeroa haluat suurentaa automaattisesti tulostamisen aikana. Esimerkki:

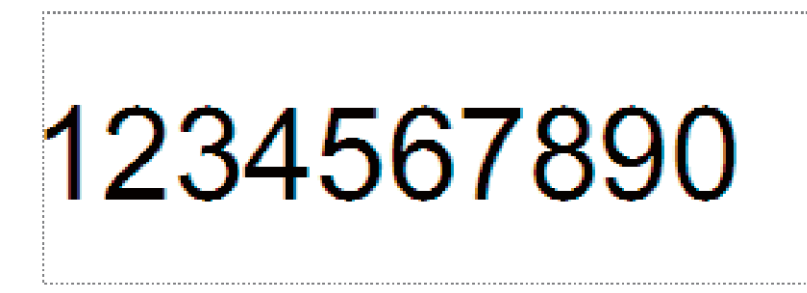

<sup>2</sup> Korosta ryhmä numeroita ja kirjaimia tai vedä hiiren osoitin sen päälle tekstiobjektissa, jonka numeroita haluat suurentaa (enintään 15). Valittua ryhmää kutsutaan numerointikentäksi.

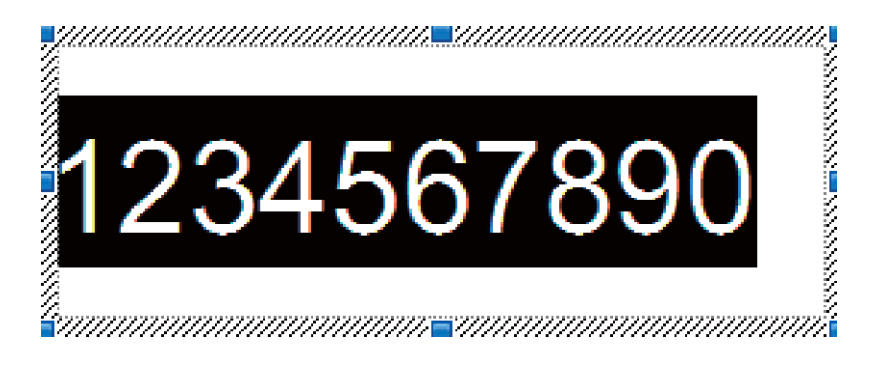

c Napsauta Numerointi-kenttää hiiren kakkospainikkeella ja valitse **Numerointi**.

## **Viivakoodin numerointi (sarjoittaminen) <sup>6</sup>**

- **4** P-touch Editorin avulla voit luoda tai avata mallin ja valita viivakoodiobjektin, jonka numeroa haluat suurentaa automaattisesti tulostamisen aikana.
- b Napsauta viivakoodiobjektia hiiren kakkospainikkeella ja valitse **Ominaisuudet**. Ominaisuudet: Viivakoodi -valintaikkuna tulee näyttöön.

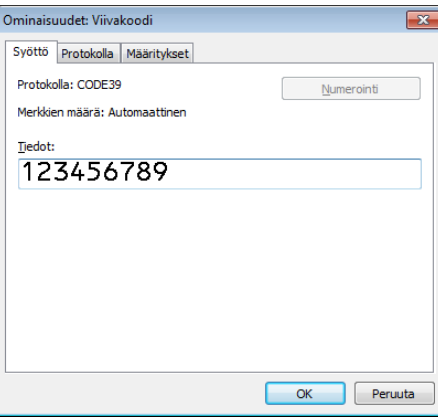

8 Korosta ryhmä numeroita ja kirjaimia tai vedä hiiren osoitin sen päälle viivakoodiobjektissa, jonka numeroita haluat suurentaa (enintään 15). Valittua ryhmää kutsutaan numerointikentäksi.

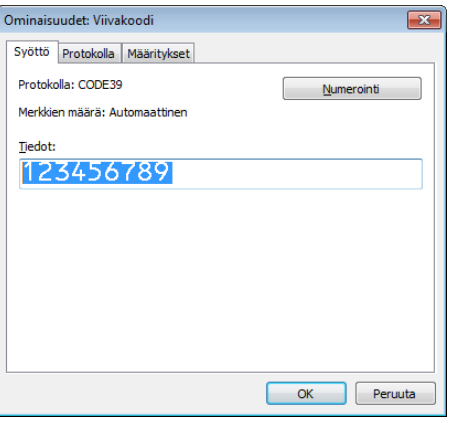

#### **Huomautus**

**Numerointi**-painike on käytettävissä sen jälkeen, kun ryhmä numeroita ja kirjaimia on korostettu.

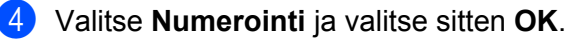

# **Tulostaminen käyttäen numerointilisätoimintoa (sarjoittaminen) <sup>6</sup>**

- <sup>1</sup> Siirrä P-touch Transfer Managerin avulla (P-touch Editorista) malli (tarra-asettelu) tulostimeen. Katso lisätietoja kohdasta *[P-touch Transfer Managerin ja P-touch Libraryn käyttäminen \(vain Windows\)](#page-77-0)* [sivulla 70](#page-77-0).
- b Aseta tulostin tulostamaan käyttäen numerointilisätoimintoa (sarjoittaminen). Katso *[P-touch Template](#page-124-0)  [toiminnon viivakoodien luettelo](#page-124-0)* sivulla 117.
	- Skannaa *sarjoitettu* viivakoodi ja skannaa sitten *Lukujen syöttäminen* -kohdan viivakoodit tulostettavien kopioiden määrälle (kolme numeroa).

Esimerkki:

jos haluat viisi kopiota, määritä kolmenumeroinen luku skannaamalla viivakoodit [0][0][5]

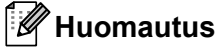

- Aloita tulostaminen noudattamalla P-touch Template -tilan perustoimintojen ohjeita. Jos haluat lisätietoja, katso *[Vakiomallin tulostaminen](#page-46-0)* sivulla 39 tai *[Tietokantahakutulostus](#page-51-0)* sivulla 44.
- Numerointi-kenttä suurenee yhdellä numerolla tai kirjaimella kullekin tulostetulle tarralle, ja määrä tallennetaan pysyvästi tulostimeen.
- Jos haluat palauttaa teksti- tai viivakoodiobjektin takaisin alkuperäiseen arvoon, skannaa *Alusta mallin tiedot* -viivakoodi.

# **Muut toiminnot <sup>7</sup>**

# <span id="page-57-0"></span>**Tarratulostimen asetusten vahvistaminen <sup>7</sup>**

Voit tulostaa asetusraportin yhdistämättä tulostinta tietokoneeseen tai mobiililaitteeseen.

**a** Kytke virta tulostimeen.

**7**

Lisää vähintään 62 mm:n levyinen DK-rulla tulostimeen. Paina leikkuripainiketta ( $\ll$ ) kahden sekunnin ajan.

Raportin tulostaminen alkaa.

# **Rajaustulostus (viivakooditarrojen tulostaminen) (vain Windows) <sup>7</sup>**

Voit tulostaa yhden tai useamman viivakoodin A4- tai Letter-kokoisesta PDF-tiedostosta. Rajaustulostustoiminto tunnistaa ja rajaa sekä tulostaa määrittämäsi viivakoodit automaattisesti.

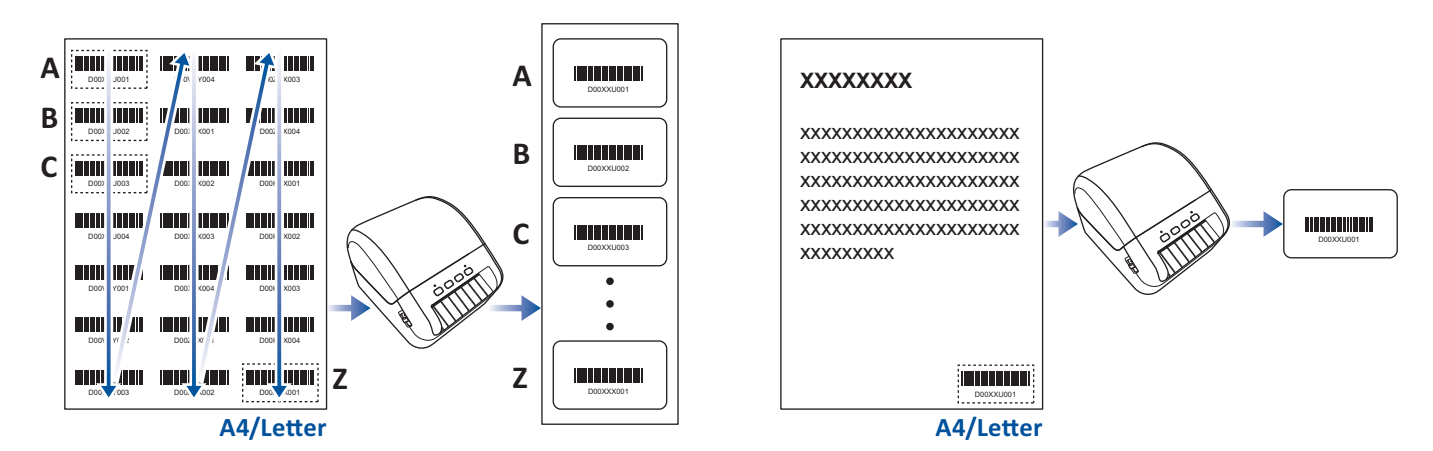

# **Huomautus**

- Rajaustulostustoiminto on käytettävissä vain tulostettaessa Windows-tulostinohjaimesta, eikä sitä voi suorittaa käyttäen P-touch Editoria.
- Rajaustulostustoiminnon tarkkuus määräytyy käyttäjän ympäristön, tulostusmateriaalin ja tarran sisällön mukaan.

Selkeitä mustavalkoisia viivakoodeja suositellaan.

Joitakin tarroja ei välttämättä tulosteta oikein tai ne saattavat erota alkuperäisistä tiedoista, jos olosuhteet eivät ole parhaat mahdolliset.

Lisätietoja saat Brother-tukisivustosta osoitteessa [support.brother.com.](http://support.brother.com)

# **Rajaustulostuksen kanssa yhteensopivat viivakoodit <sup>7</sup>**

- Koodi 39/koodi 3/9
- ITF/ ITF-14/lomitettu 2/5
- GS1-128 (UCC/EAN-128)
- Codabar (koodi 2/7, NW-7)
- CODE 93
- CODE 128
- UPC-A
- UPC-E
- JAN-8/EAN-8
- JAN-13/EAN-13
- $\cdot$  QR-koodi<sup>[1](#page-58-0)</sup>
- Datamatrix/GS[1](#page-58-0) Datamatrix<sup>1</sup>
- PDF4[1](#page-58-0)7<sup>1</sup>
- <span id="page-58-0"></span>• MaxiCode<sup>[1](#page-58-0)</sup>
	- <sup>1</sup> Käytettävissä lähetystarroille

#### **Viivakoodin määritys**

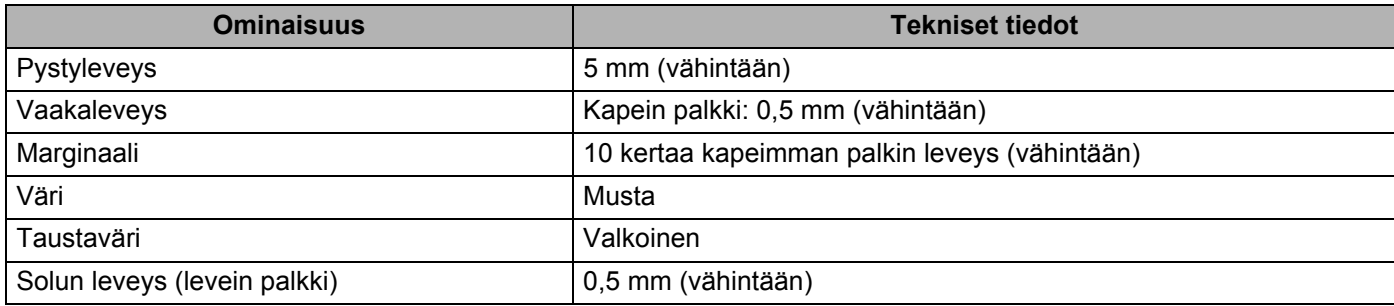

#### **Rajaustulostuksen kanssa käytettävän viivakoodiasiakirjan luominen <sup>7</sup>**

Jos haluat käyttää rajaustulostustoimintoa, luo viivakoodiasiakirja ja tallenna se PDF-tiedostona. Varmista, että lopullinen viivakoodin PDF-tiedosto täyttää seuraavat vaatimukset:

#### **Viivakoodin ehdot**

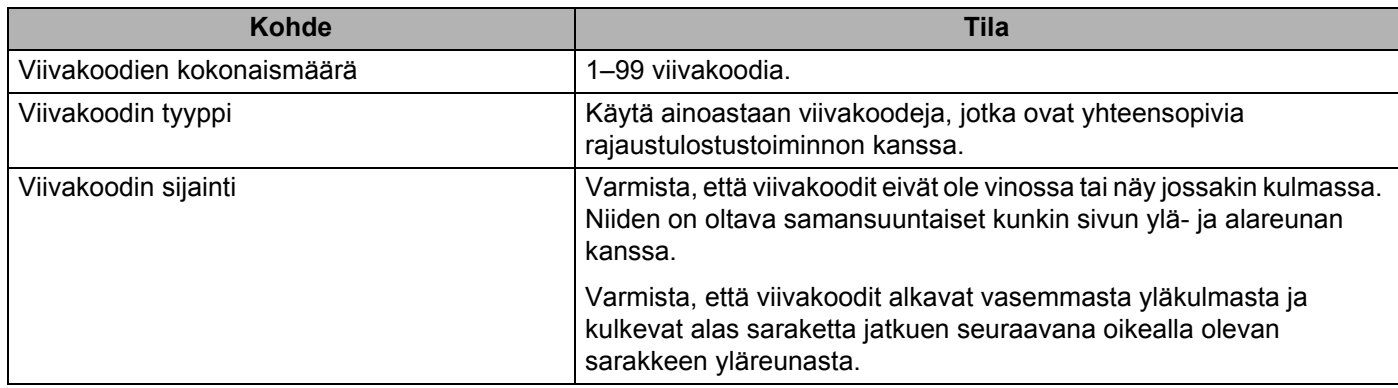

#### **Viivakoodin asettelu**

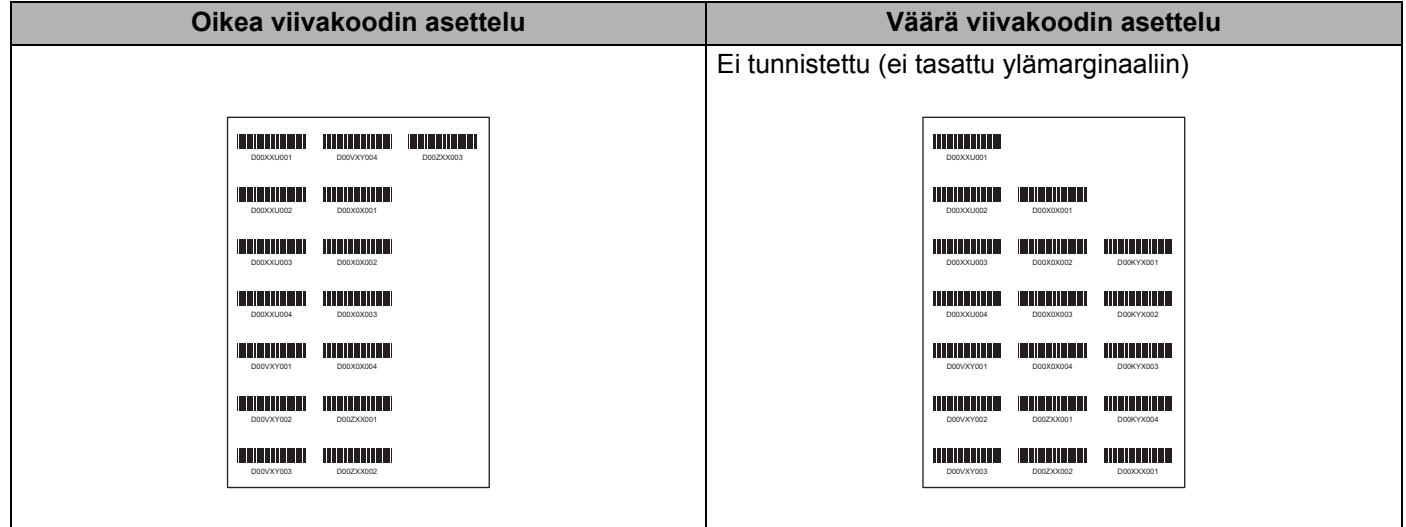

#### **Lähetystarrojen viivakoodiehdot**

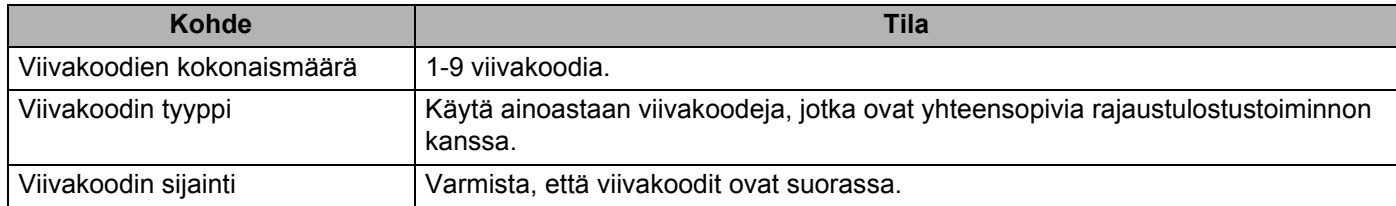

#### **Lähetystarrojen viivakoodiasettelu**

Rajaus suoritetaan, kun mikä tahansa seuraavista ehdoista täyttyy:

- Tarran ympärillä on viivoitinviivat.
- Tarrassa on vaakasuuntaisia viivoja, jotka ulottuvat tarran koko leveydelle.
- Tarrassa on pystysuuntaisia viivoja, jotka ulottuvat tarran koko korkeudelle.

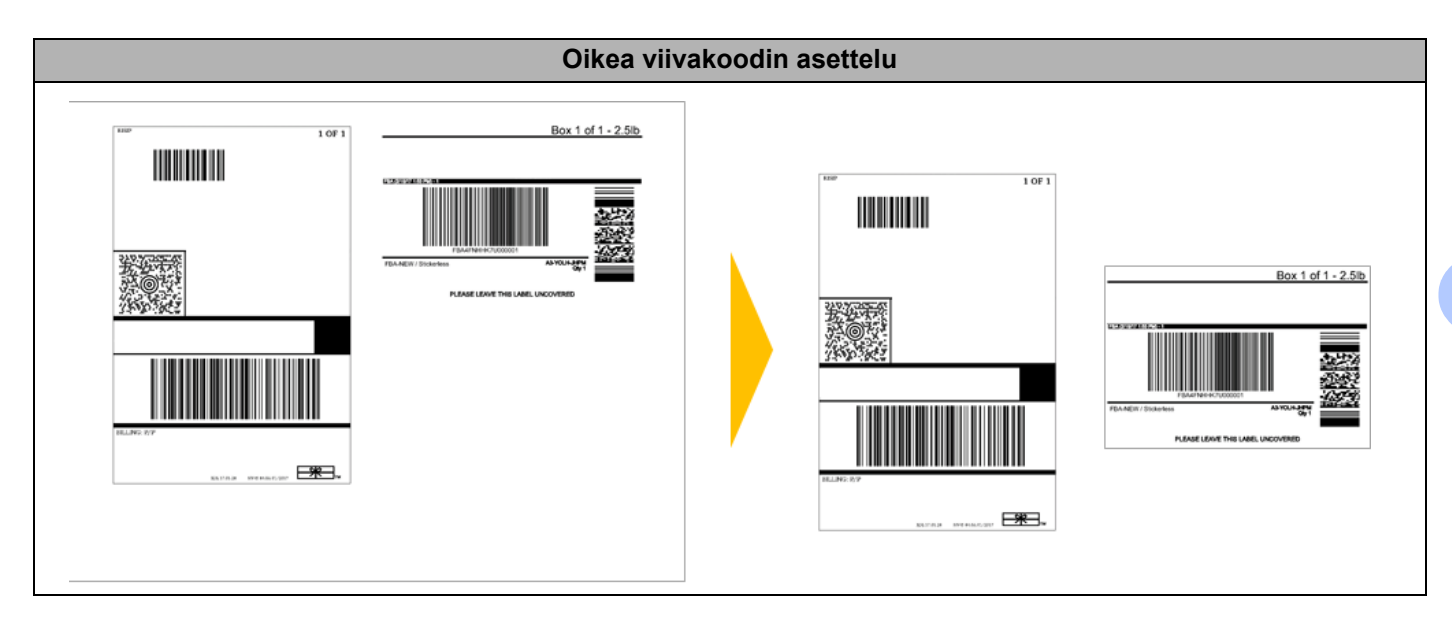

# **Viivakooditarrojen tulostaminen käyttäen rajaustulostusta <sup>7</sup>**

# **Huomautus**

Varmista, että tulostimesi on yhdistetty tietokoneeseen tai mobiililaitteeseen USB-kaapelilla tai verkkoyhteydellä.

- Avaa tulostettava viivakoodiasiakirjan PDF-tiedosto.
- b Valitse **Tiedosto** <sup>&</sup>gt;**Tulosta**.
- **3** Napsauta avattavaa **Tulostin**:-luetteloa ja valitse sitten tulostimesi.
- d Valitse **Sivun koko ja käsittely** -osassa **Todellinen koko** -valintapainike.
- **6** Valitse Suunta-kohdassa Pysty-valintapainike.
- **6** Valitse **Ominaisuudet**.
- **7** Valitse **Perusasetukset**-välilehti ja tee jokin seuraavista:
	- Kun kyseessä ovat muotoon leikatut tarrat, poista **Leikkausväli**-valintaruudun valinta.
	- Kun kyseessä ovat jatkuvat rullat, valitse **Leikkausväli**-valintaruutu.

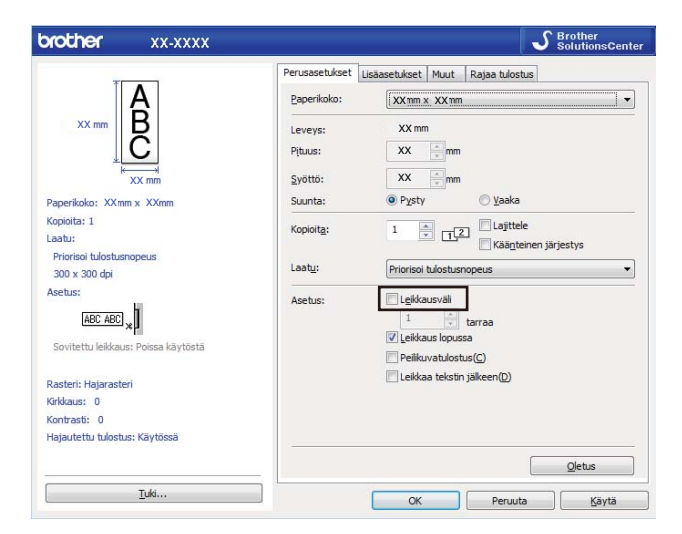

h Valitse **Rajaa tulostus**-välilehti ja valitse sitten **Tulosta automaattisesti yksittäisiä tarroja, joissa on viivakoodeja** -valintaruutu.

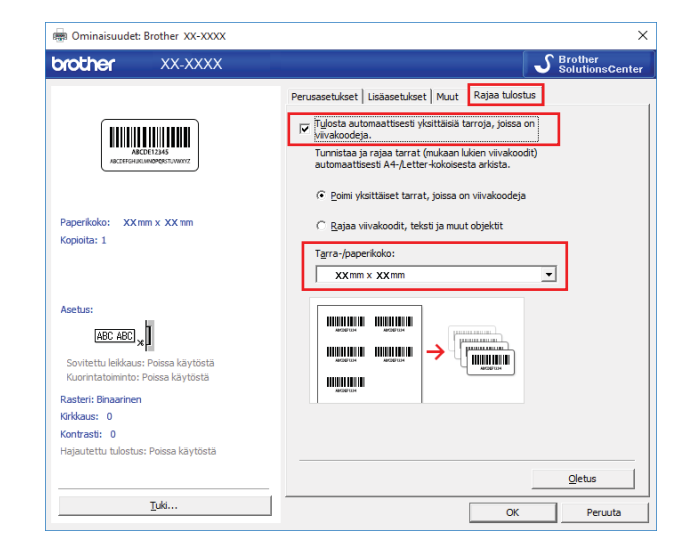

i Valitse **Poimi yksittäiset tarrat, joissa on viivakoodeja** -vaihtoehto tuotetarroille tai **Rajaa viivakoodit, teksti ja muut objektit** -vaihtoehto toimitustarroille.

**10** Valitse avattava Tarra-/paperikoko-luettelo ja valitse sitten tarra tai paperikoko.

Jos valitset **Rajaa viivakoodit, teksti ja muut objektit** -vaihtoehdon, vain 102 mm:n levyinen paperi näkyy luettelossa.

## **Huomautus**

Valitse tarran koko, joka vastaa parhaiten rajattujen tietojen alkuperäistä kokoa. Suosittelemme, että testaat näytettä ennen suuren tarramäärän tulostamista.

**fil** Valitse **OK**.

12 Tulosta sovelluksen tulostusnäytöstä.

#### **TÄRKEÄÄ**

- Älä suurenna tai pienennä tarrakoodiarkin kokoa. Viivakoodeja ei ehkä tunnisteta oikein.
- Kun tulostat Acrobat Readerista, toimi seuraavasti:
	- Tyhjennä **Sivun koko ja käsittely** -kohdasta **Valitse paperilähde PDF-sivukoon mukaan** valintaruudun valinta.
	- Valitse **Suunta**-kohdassa **Pysty**-valintapainike.

# **Jaettu tulostaminen (vain Windows) <sup>7</sup>**

Kun tulostetaan suuri määrä tarroja, tulostaminen voidaan jakaa eli hajauttaa eri tulostinten kesken USByhteyden kautta, jotta tulostusaika lyhenee.

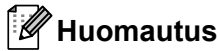

Sivujen määrä jaetaan valittujen tulostimien kesken. Jos määritettyä sivujen määrää ei voi jakaa tulostinten kesken tasan, ne jaetaan siinä tulostinten järjestyksessä kuvan mukaisesti.

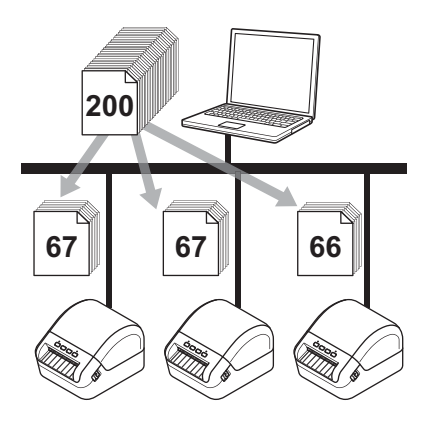

- **1** Valitse P-touch Editorissa Tiedosto > Tulosta.
- b Valitse **Ominaisuudet...**
- c Valitse **Lisäasetukset**-välilehdessä **Hajautettu tulostus** -valintaruutu ja valitse sitten **Asetukset**.

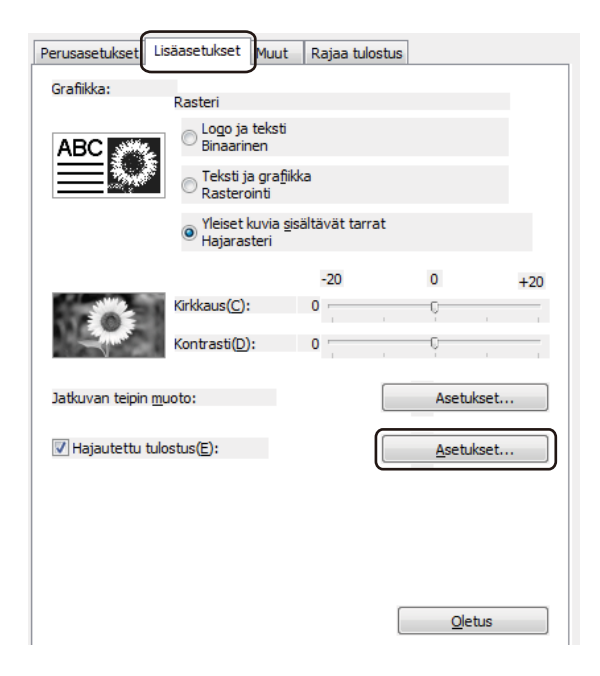

<span id="page-64-0"></span>d Valitse **Jaetun tulostuksen asetukset** -valintaikkunassa tulostimet, joita haluat käyttää jaettuun tulostamiseen.

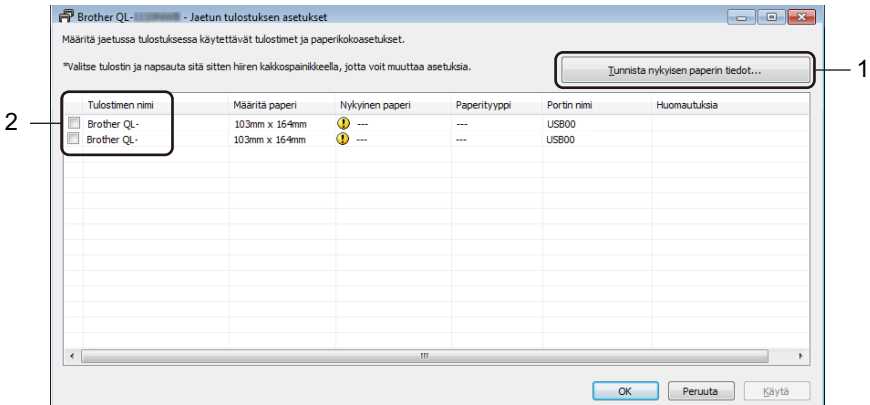

- 1 Valitse **Tunnista nykyisen paperin tiedot…** Tunnistetut nykyiset tulostimen tiedot tulevat näkyviin **Nykyinen paperi**- ja **Paperityyppi**sarakkeisiin.
- 2 Valitse haluamasi **Tulostimen nimi** -kohdan vieressä oleva valintaruutu.

# **Huomautus**

• Jos valittu tarran leveys poikkeaa **Nykyinen paperi** -kohdan vieressä näkyvästä leveydestä, näyttöön tulee kuvake **(!)**. Lisää tulostimeen tarrapaperia, jonka leveys on sama kuin Aseta leveys -kohdassa määritetty leveys.

e Määritä tarran koko.

**Jos vain yksi tulostin on valittu.** 

Valitse Jaetun tulostuksen asetukset -valintaikkunassa vaiheesta @ tulostin, jonka asetukset haluat määrittää, ja kaksoisnapsauta sitä tai napsauta sitä hiiren kakkospainikkeella ja valitse sitten **Asetukset**. Valitse tarran koko avattavasta **Aseta leveys** -luettelosta.

#### **Huomautus**

Jaetun tulostuksen asetukset -valintaikkunassa vaiheesta @ näytettävät tie[d](#page-64-0)ot voidaan kirjoittaa **Huomautuksia**-tekstiruutuun.

■ Jos useita tulostimia on valittu.

Valitse Jaetun tulostuksen asetukset -valintaikkunassa vaiheesta @tulostimet, joi[d](#page-64-0)en asetukset haluat määrittää, napsauta niitä hiiren kakkospainikkeella ja valitse sitten **Asetukset**. Valitse tarran koko avattavasta **Aseta leveys** -luettelosta. Samaa tarran koon asetusta käytetään kaikille valituille tulostimille.

## **Huomautus**

**Tulostimen asetukset**- ja **Huomautuksia**-kohtien alla olevat asetukset eivät ole käytettävissä.

- f Sulje tarran koon asetuksen valintaikkuna valitsemalla **OK**.
- g Sulje **Jaetun tulostuksen asetukset** -valintaikkuna valitsemalla **OK**. Määrittäminen on valmis.
- h Sulje **Ominaisuudet**-valintaikkuna valitsemalla **OK**.
- Aloita tulostus.

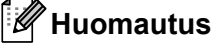

- Jos tulostin on yhdistetty jonkin USB-keskittimen tai tulostuspalvelimen kautta, tulostimen tietojen tunnistaminen ei välttämättä onnistu. Syötä asetukset manuaalisesti ennen tulostamista ja tarkista, että tulostinta voi käyttää tulostamiseen.
- Suosittelemme, että suoritat yhteystestin käyttöympäristöllesi. Kysy ohjeita tietotekniikkapäälliköltäsi tai järjestelmänvalvojaltasi.

# **Osa II**

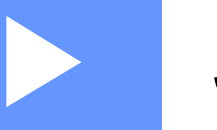

# **Sovellus**

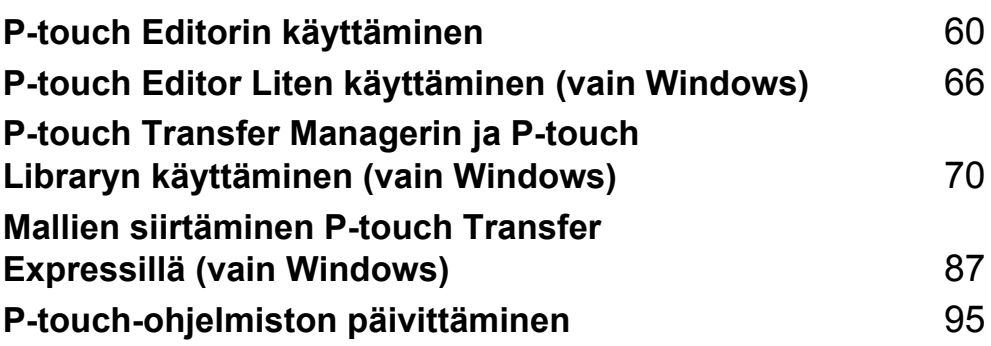

# **8**

# <span id="page-67-0"></span>**P-touch Editorin käyttäminen <sup>8</sup>**

Jos haluat käyttää tarratulostintasi tietokoneesi kanssa, asenna P-touch Editor ja tulostinohjain.

Uusimmat ohjaimet ja ohjelmiston saat käymällä osoitteessa [support.brother.com](http://support.brother.com/) ja siirtymällä mallisi **Ladattavat tiedostot** -sivulle.

# **Windows <sup>8</sup>**

## **P-touch Editorin käynnistäminen <sup>8</sup>**

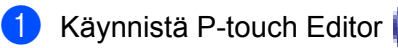

**Windows 7:**

napsauta **Käynnistä**-painiketta ja valitse **Kaikki ohjelmat** > **Brother P-touch** > **P-touch Editor 5.2** tai kaksoisnapsauta työpöydän **P-touch Editor 5.2** -pikakuvaketta.

#### **Windows 8 / Windows 8.1:**

valitse **P-touch Editor 5.2 Sovellukset**-näytössä tai kaksoisnapsauta työpöydän **P-touch Editor 5.2** -kuvaketta.

#### **Windows 10:**

napsauta **Aloitus**-painiketta ja valitse **P-touch Editor 5.2 Brother P-touch** -kohdassa tai kaksoisnapsauta työpöydän **P-touch Editor 5.2** -kuvaketta.

2) Kun P-touch Editor käynnistyy, valitse, haluatko luoda uuden asettelun vai avata aiemmin luodun asettelun.

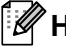

#### **Huomautus**

Jos haluat muuttaa tapaa, jolla P-touch Editor toimii sen käynnistyessä, valitse P-touch Editorin valikkorivillä **Työkalut** - **Asetukset**, jolloin **Asetukset**-valintaikkuna tulee näyttöön. Valitse vasemmasta reunasta **Yleiset**-otsikko ja valitse sitten haluamasi asetus **Toiminnot**-luetteloruudusta **Käynnistysasetukset**-kohdasta. Tehdasasetus on **Näytä uusi näkymä**.

P-touch Editorin käyttäminen

**3** Valitse jokin näytössä näkyvistä vaihtoehdoista:

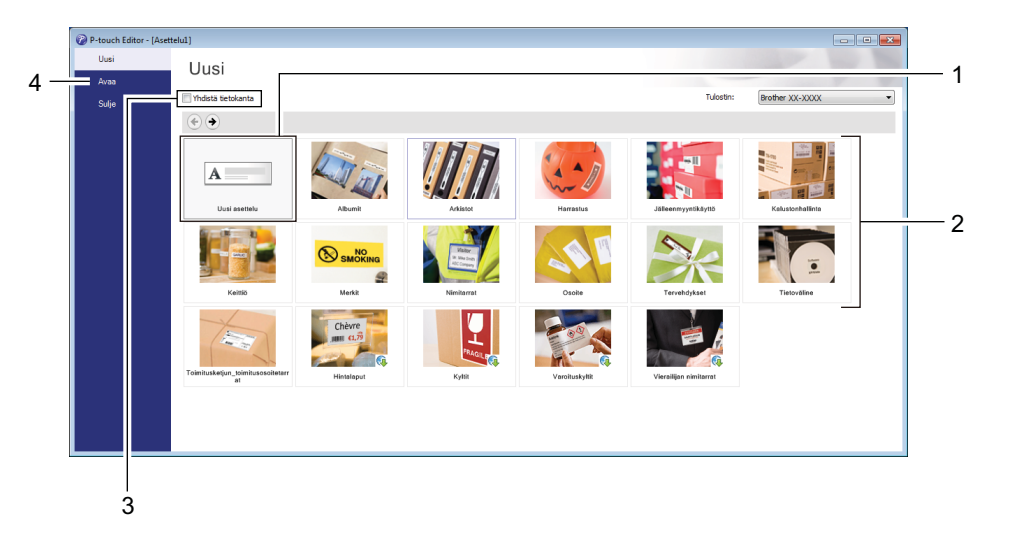

- 1 Jos haluat luoda uuden asettelun, kaksoisnapsauta **Uusi asettelu** -kohdetta tai valitse **Uusi asettelu** ja valitse sitten $\rightarrow$ .
- 2 Jos haluat luoda uuden asettelun käyttämällä esimääritettyä asettelua, kaksoisnapsauta luokan painiketta tai valitse luokan painike ja sitten →.
- 3 Jos haluat yhdistää esimääritetyn asettelun tietokantaan, valitse **Yhdistä tietokanta** -kohdan viereinen valintaruutu.
- 4 Jos haluat avata aiemmin luodun asettelun, valitse **Avaa**.

# **Tulostaminen P-touch Editorin avulla <sup>8</sup>**

#### **Express-tila**

Tässä tilassa voit nopeasti luoda asetteluja, jotka sisältävät tekstiä ja kuvia.

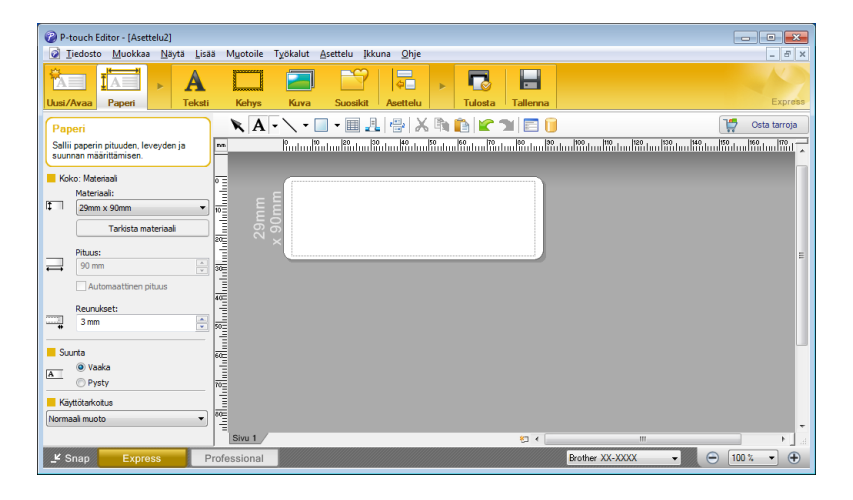

Määritä tulostusasetukset Tulosta-näytössä ennen tulostamista.

Tulosta valitsemalla valikkorivillä **Tiedosto** > **Tulosta** tai napsauttamalla Tulosta-kuvaketta.

#### **Professional-tila**

Tässä tilassa voit luoda asetteluja käyttämällä useita erilaisia työkaluja ja asetuksia.

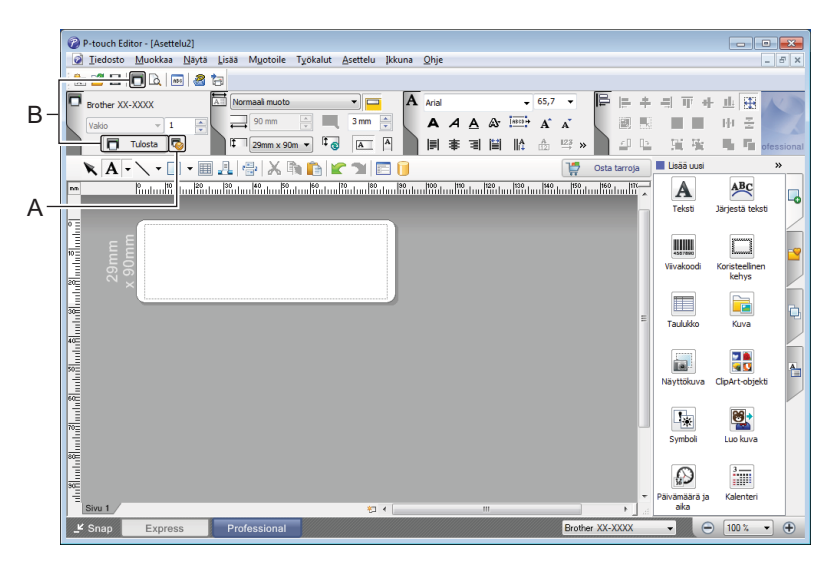

Määritä tulostusasetukset Tulosta-näytössä ennen tulostamista.

Tulosta valitsemalla valikkorivillä **Tiedosto** > **Tulosta** tai napsauttamalla Tulosta-kuvaketta (A).

Lisäksi voit napsauttaa **Tulosta**-kuvaketta (B), jos haluat aloittaa tulostamisen muuttamatta tulostusasetuksia.

P-touch Editorin käyttäminen

#### **Snap-tila**

Tässä tilassa voit kaapata tietokoneen koko näytön sisällön tai sen osan, tulostaa sen kuvana ja tallentaa sen tulevaa käyttöä varten.

**4 Napsauta Snap-tilanvalintapainiketta.** 

**Snap-tilan kuvaus** -valintaikkuna tulee näyttöön.

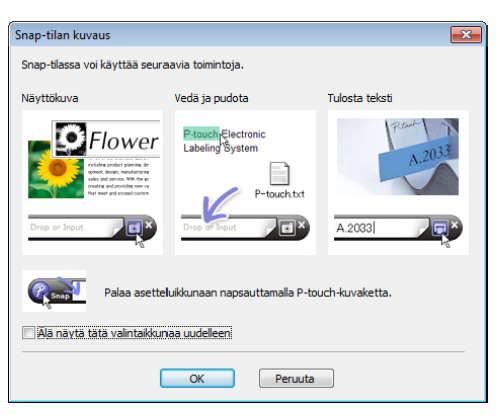

**2** Valitse OK.

**Snap**-tilapaletti tulee näyttöön.

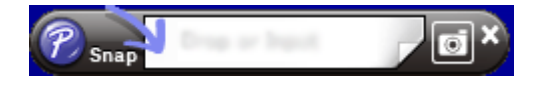

## **Tietojen siirtäminen tarratulostimeen <sup>8</sup>**

Jos haluat siirtää tietoja tulostimeen, sinun on käytettävä P-touch Transfer Manageria. Katso lisätietoja kohdasta *[P-touch Transfer Manager](#page-77-1)* sivulla 70.

# **Mac <sup>8</sup>**

# **P-touch Editorin käynnistäminen <sup>8</sup>**

Kaksoisosoita valikkokohtaa **Macintosh HD** > **Ohjelmat** ja kaksoisosoita sitten **P-touch Editor** -

ohjelmasymbolia .

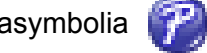

# **Huomautus**

Kun käytät Mac-tietokonetta, et voi siirtää P-touch Editorilla luotuja tarratietoja tulostimeen.

Kun P-touch Editor käynnistyy, valitse, haluatko luoda uuden asettelun vai avata aiemmin luodun asettelun.

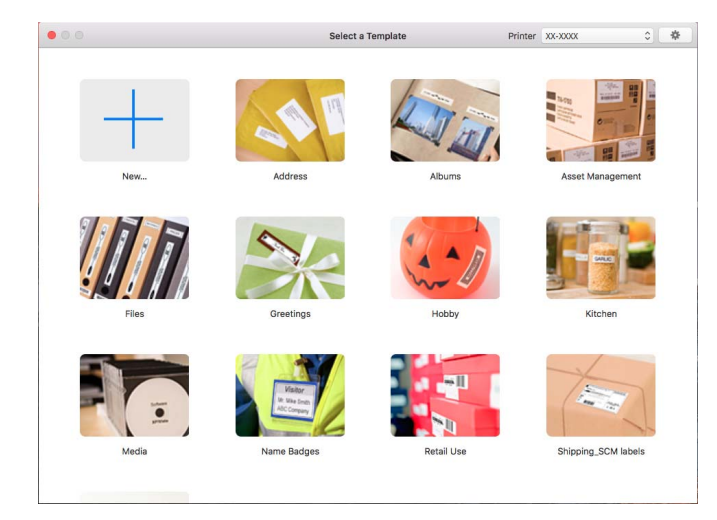
P-touch Editorin käyttäminen

### **Toimintatilat <sup>8</sup>**

### **Standard-tila**

Tässä tilassa voit luoda tarroja, jotka sisältävät tekstiä ja kuvia.

Vakiotila muodostuu seuraavista osista:

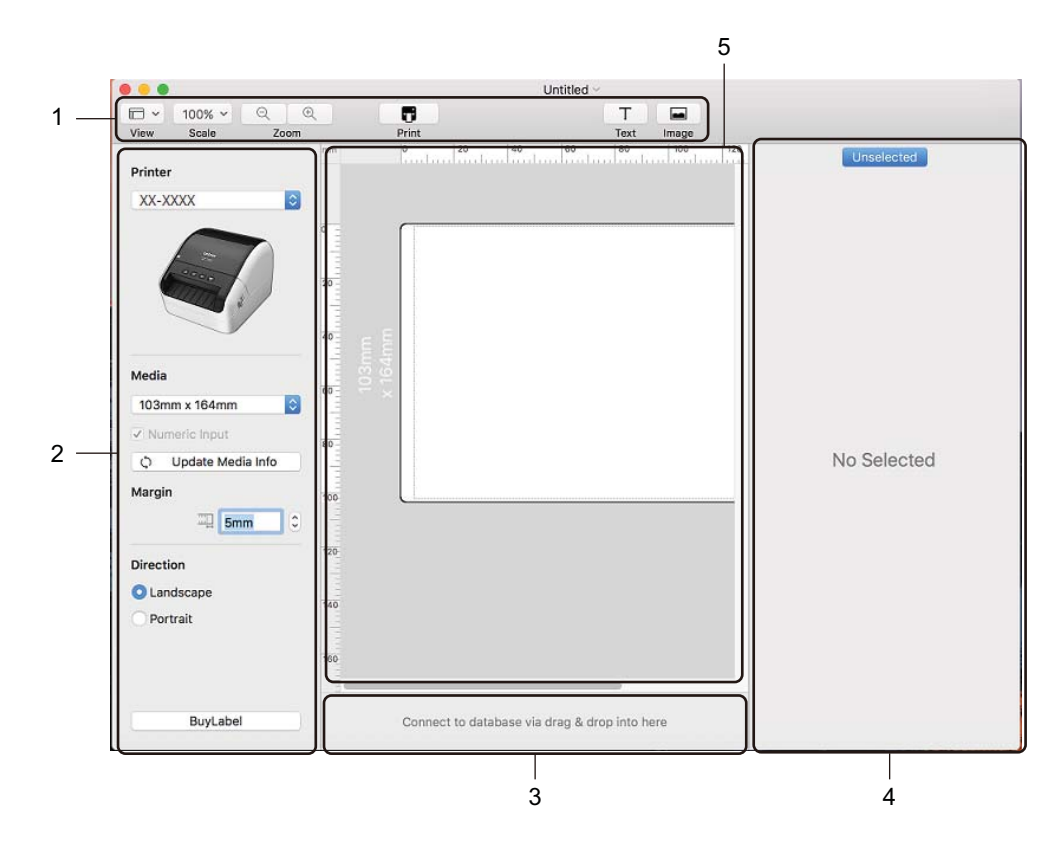

- **1 Työkalurivi**
- **2 Tarran tarkistus**
- **3 Tietokantayhteyden alue**
- **4 Objektin tarkistus**
- **5 Asetteluikkuna**

### **Tietojen siirtäminen tarratulostimeen <sup>8</sup>**

Jos haluat siirtää tietoja tulostimeen, sinun on käytettävä Windows-tietokonetta. Katso lisätietoja kohdasta *[P-touch Transfer Manager](#page-77-0)* sivulla 70.

# **9**

# **P-touch Editor Liten käyttäminen (vain Windows) <sup>9</sup>**

P-touch Editor Liten avulla voit luoda useita yksinkertaisia tarra-asetteluja nopeasti asentamatta ohjaimia tai ohjelmistoa.

P-touch Editor Liteä tuetaan vain, kun tarratulostin on kytketty USB-kaapelilla.

Kun USB-kaapeli on kytketty, tietokoneen näyttöön tulee valintaikkuna.

Windows 7 / Windows 8 / Windows 8.1 / Windows 10: valitse **Avaa kansio ja tarkastele tiedostoja** ja kaksoisnapsauta sitten (PTLITE10) - kohdetta.

P-touch Editor Lite käynnistyy.

\* Tulostin täytyy asettaa P-touch Editor Lite -tilaan. Paina Editor Lite -painiketta ja pidä sitä alas painettuna, kunnes Editor Lite -merkkivalo syttyy.

### **Asetteluikkuna**

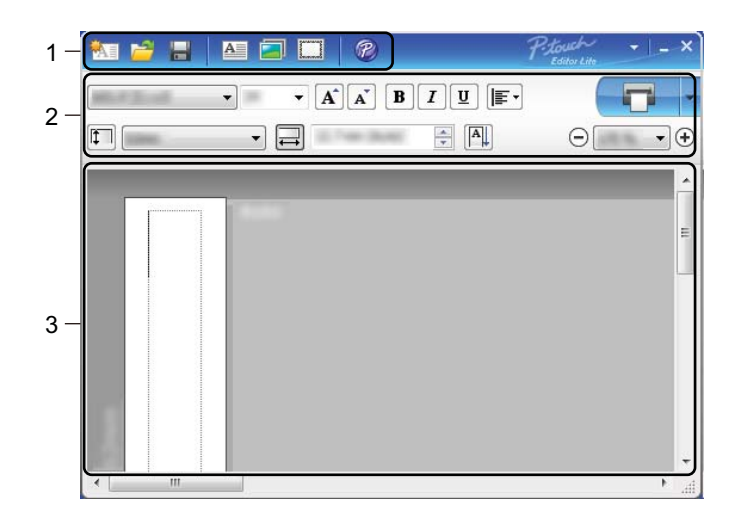

- **1 Komentotyökalurivi**
- **2 Ominaisuustyökalurivi**
- **3 Tarranäkymä**

### **1 Komentotyökalurivi**

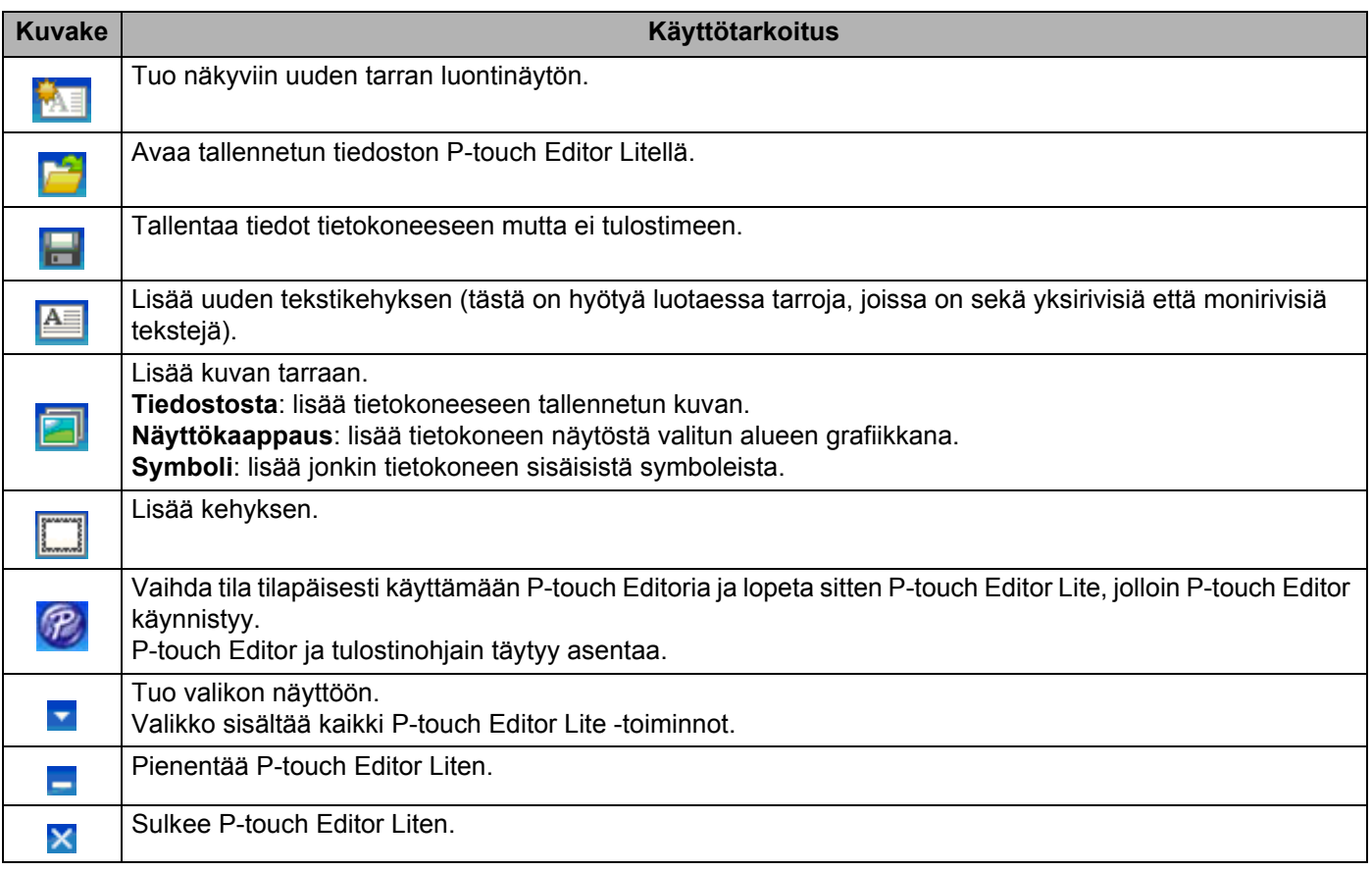

### **2 Ominaisuustyökalurivi**

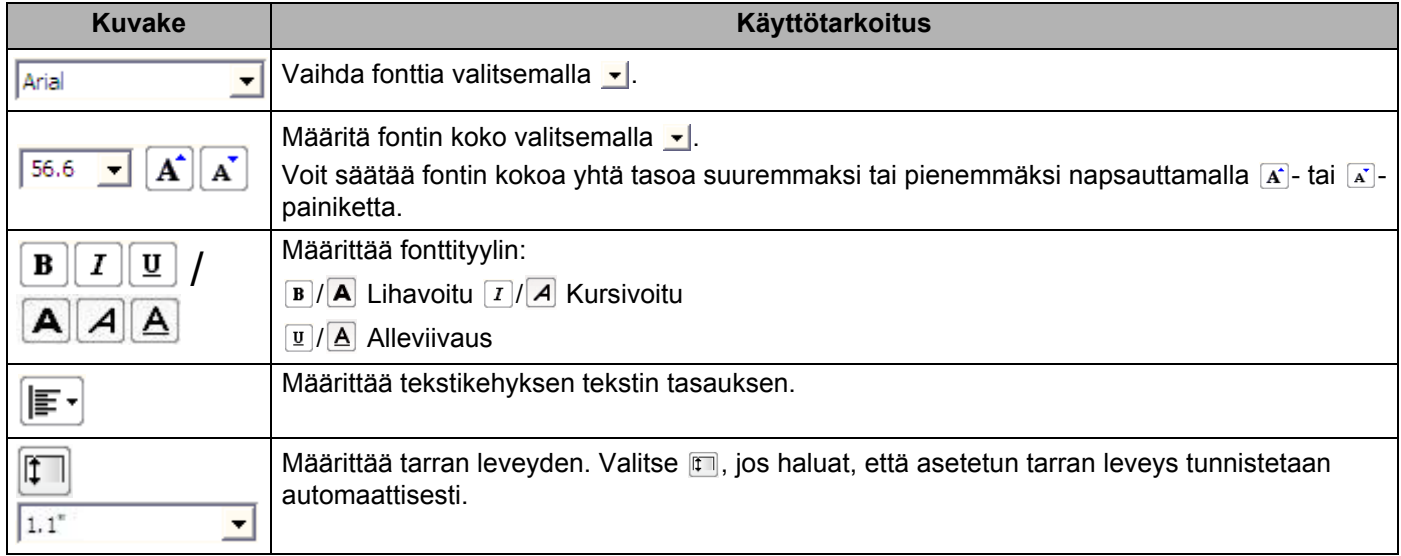

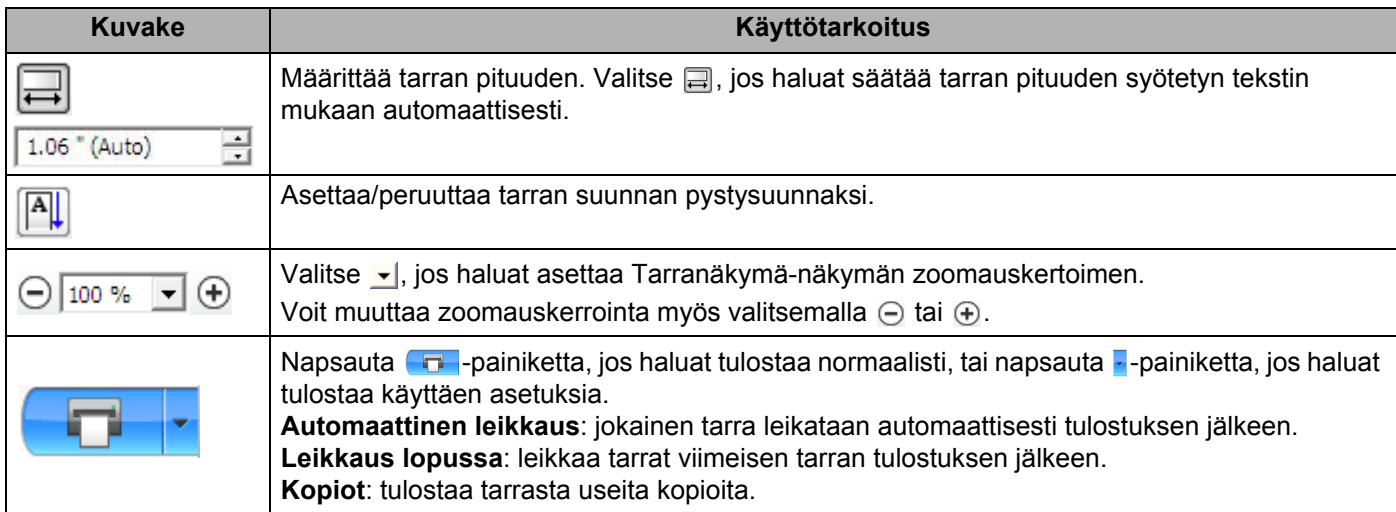

### **3 Tarranäkymä**

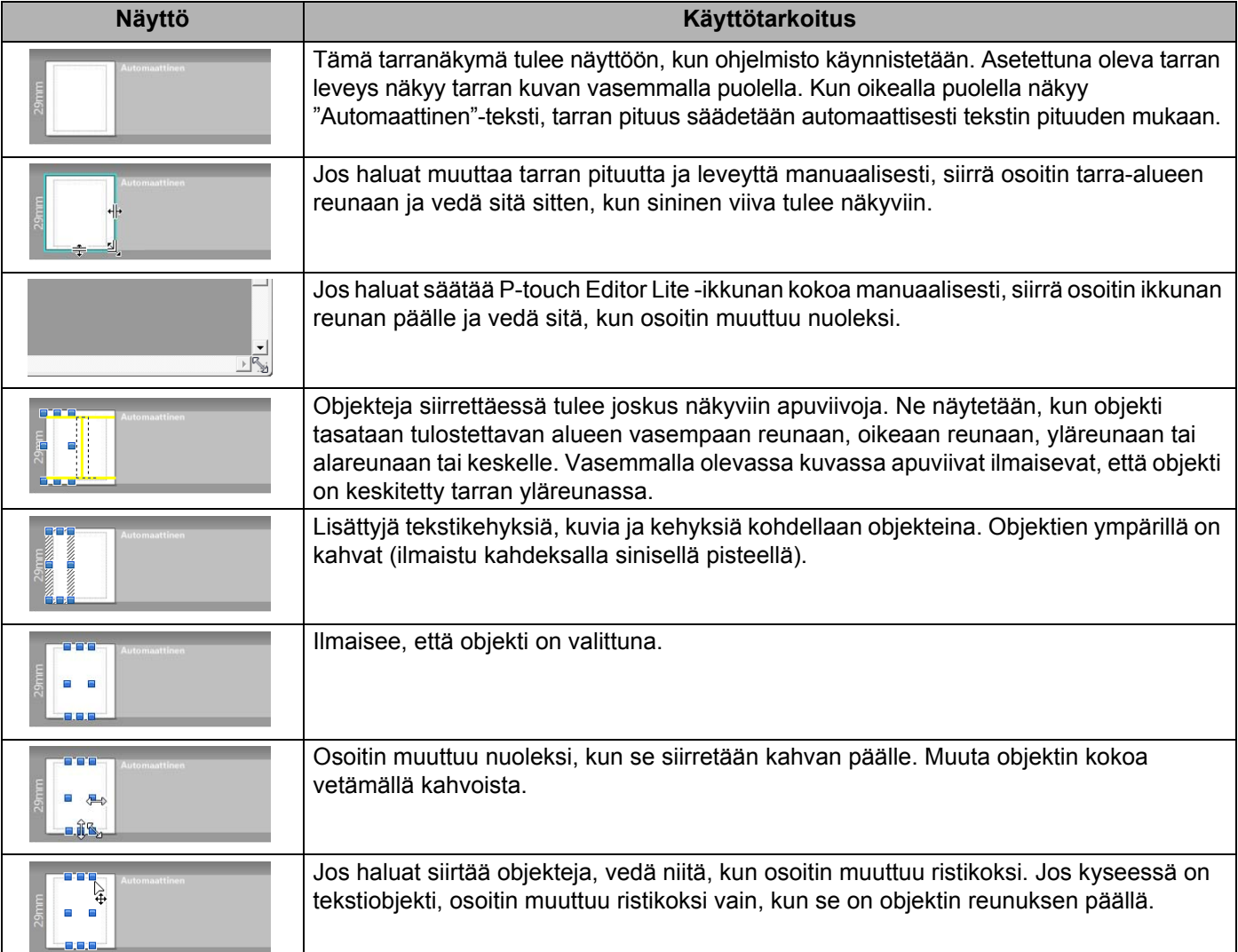

Napsauta asettelunäkymäaluetta hiiren kakkospainikkeella, jotta voit valita ja suorittaa seuraavia valikkovaihtoehtoja.

### **Muut toiminnot (tarkastele napsauttamalla hiiren kakkospainikkeella)**

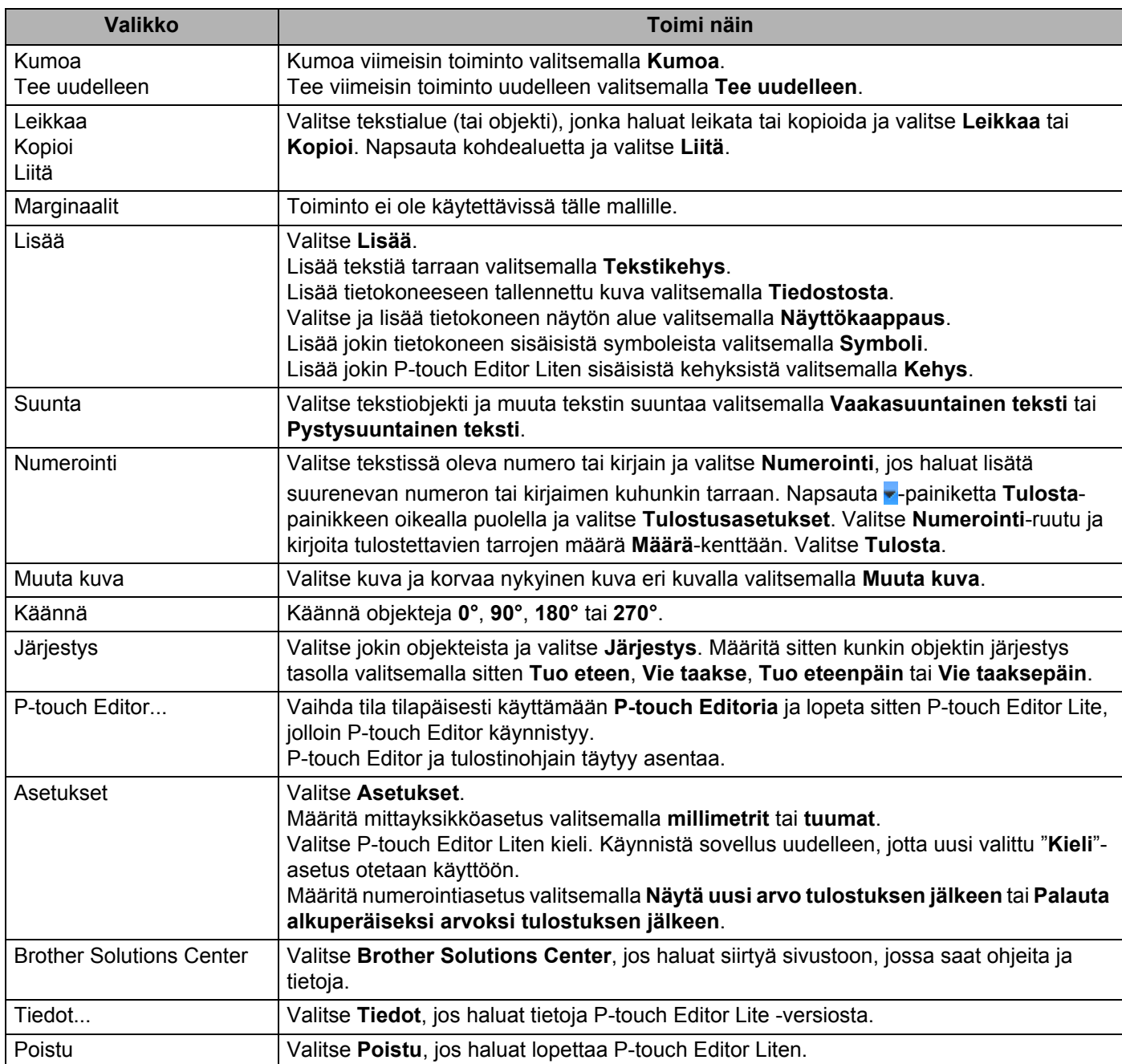

# <span id="page-77-0"></span>**P-touch Transfer Manager**

Tämän ohjelman avulla voit siirtää malleja ja muita tietoja tarratulostimeen sekä tallentaa tietojesi varmuuskopioita tietokoneeseen.

P-touch Transfer Manager siirtää tiedot ensin tulostimeen, minkä jälkeen P-touch Template lähettää malliin lisättävät ja tulostettavat tekstitiedot. Lisätietoja P-touch Templatesta saat lataamalla *"P-touch Template Manual / Command Reference" (P-touch Template -opas / Komento-ohje) -oppaan (vain englanninkielisiä)* Brother Solutions Centeristä osoitteesta [support.brother.com/manuals](http://support.brother.com/manuals)

Siirtotoimintoa tarvitaan P-touch Templaten käyttämiseen.

# <span id="page-77-1"></span>**Mallin siirtäminen P-touch Transfer Manageriin <sup>10</sup>**

Jotta voit käyttää P-touch Transfer Manageria, sinun on ensin siirrettävä P-touch Editorissa luodut mallit P-touch Transfer Manageriin.

a Avaa haluamasi malli P-touch Editorissa.

### b Valitse **Tiedosto** > **Siirrä malli** > **Siirrä**.

Kun P-touch Transfer Manager käynnistyy, pääikkuna tulee näkyviin.

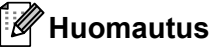

P-touch Transfer Manager voidaan käynnistää myös seuraavalla tavalla:

**• Windows 7:**

napsauta **Käynnistä**-painiketta ja valitse **Kaikki ohjelmat** > **Brother P-touch** > **P-touch Tools** > **P-touch Transfer Manager 2.3**.

**• Windows 8 / Windows 8.1:**

valitse **P-touch Transfer Manager 2.3 Sovellukset**-näytössä.

**• Windows 10:**

napsauta **Aloitus**-painiketta ja valitse **Brother P-touch** -kohdasta **P-touch Transfer Manager 2.3**.

### **Pääikkuna <sup>10</sup>**

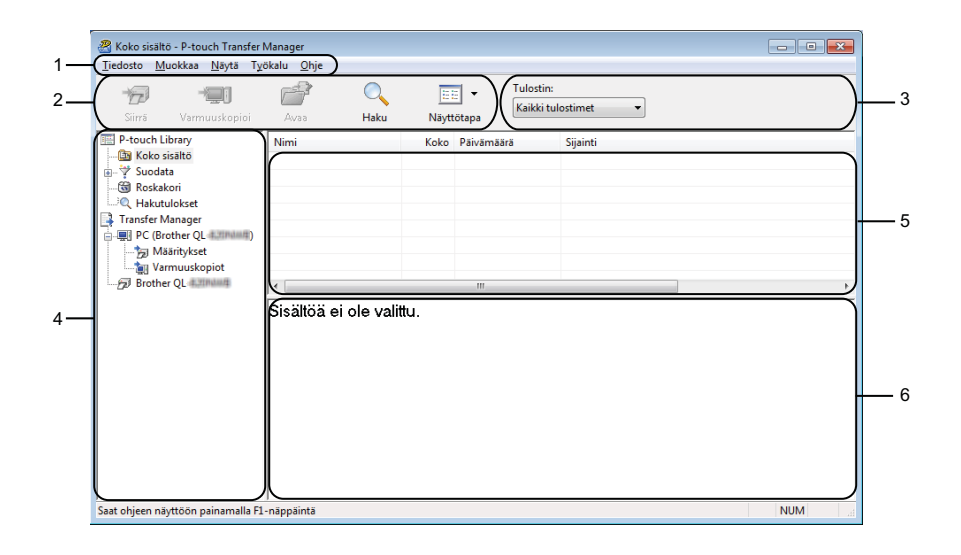

### **1 Valikkorivi**

Tämän avulla voit käyttää eri komentoja, jotka on ryhmitelty kunkin valikon nimen (kuten **Tiedosto**, **Muokkaa**, **Näytä**, **Työkalu** ja **Ohje**) alle niiden toimintojen mukaisesti.

### **2 Työkalurivi**

Tämän avulla voit käyttää usein käytettyjä komentoja.

#### **3 Tulostimenvalitsin**

Tämän avulla voit valita, mihin tulostimeen tiedot siirretään. Kun valitset tulostimen, vain ne tiedot, jotka voidaan lähettää valittuun tulostimeen, näkyvät tietoluettelossa.

#### **4 Kansioluettelo**

Kansioiden ja tulostinten luettelo näkyy tässä. Kun valitset kansion, valitun kansion mallit näkyvät malliluettelossa.

Jos valitset tulostimen, tulostimeen tallennettuna olevat mallit ja muut tiedot näytetään.

#### **5 Malliluettelo**

Näyttää luettelon valitun kansion malleista.

#### **6 Esikatselu**

Näyttää malliluettelon mallien esikatselun.

### **Työkalurivin kuvakkeiden selitykset**

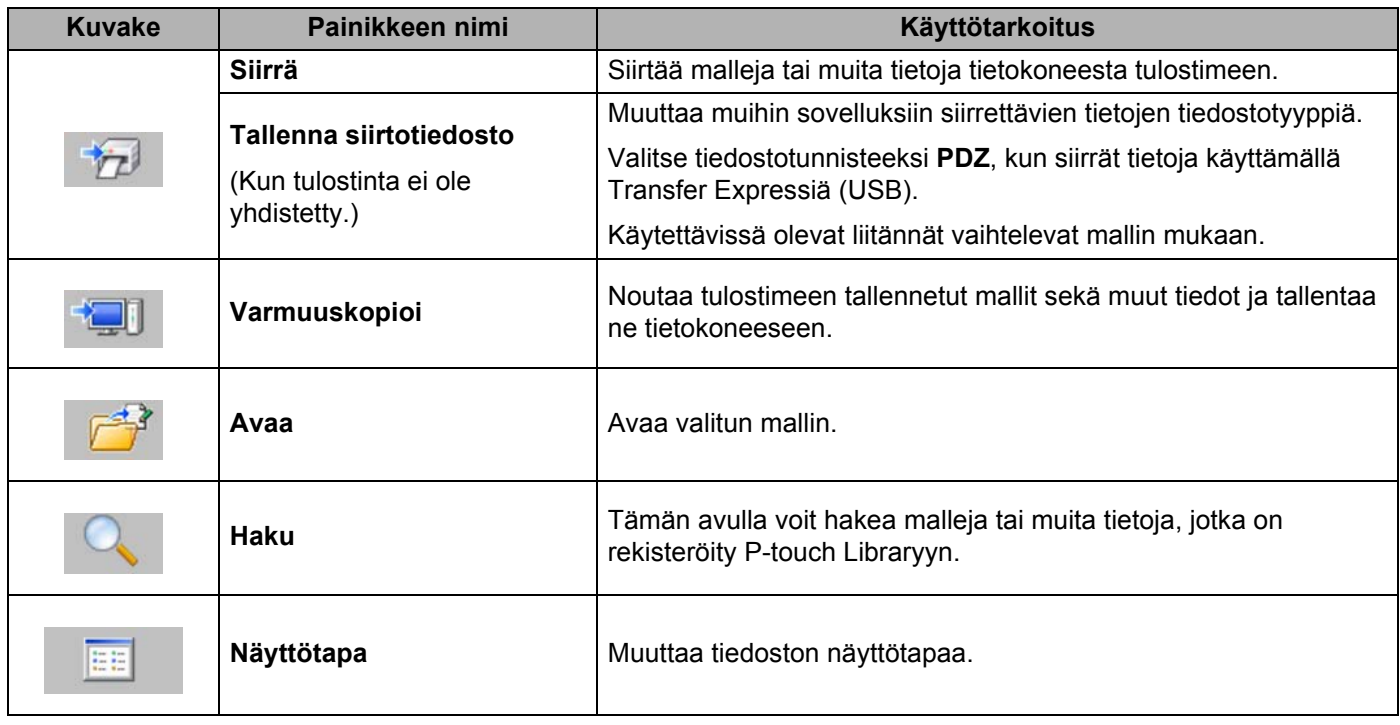

### **Mallien tai muiden tietojen siirtäminen tietokoneesta tarratulostimeen <sup>10</sup>**

Seuraavaa ohjetta noudattaen voit siirtää mallit, tietokannat ja kuvat tietokoneesta tulostimeen.

**1** Kytke tietokone ja tulostin USB-kaapelilla ja kytke virta tulostimeen. Tulostimen mallin nimi näkyy tulostinkuvakkeen vieressä kansionäkymässä. Jos valitset tulostimen kansionäkymässä, tulostimeen tallennettuna olevat mallit ja muut tiedot näytetään.

### **Huomautus**

- Jos tulostimen yhteys on katkaistuna tai tulostin on offline-tilassa, tulostin ei näy kansionäkymässä.
- Tarkista ennen tietojen siirtämistä, että tietokone ja tulostin on kytketty USB-kaapelilla oikein ja että tulostimen virta on kytkettynä.
- 2 Valitse tulostin, johon haluat siirtää mallin tai muut tiedot.

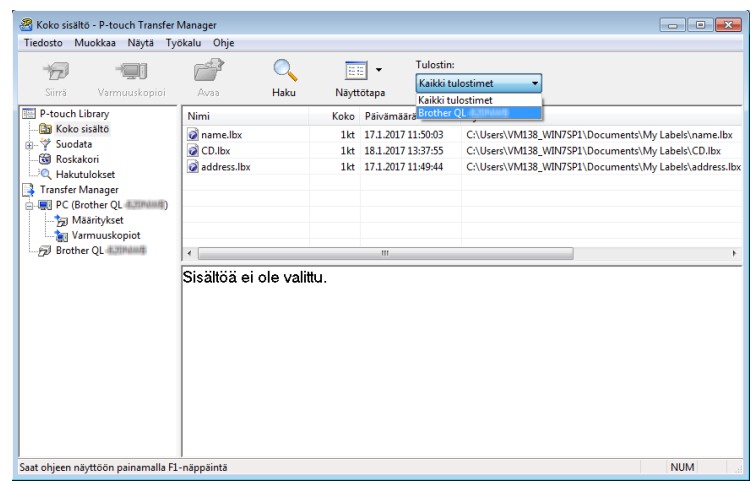

**8** Napsauta hiiren kakkospainikkeella Määritykset-kansiota, valitse Uusi ja luo sitten uusi kansio.

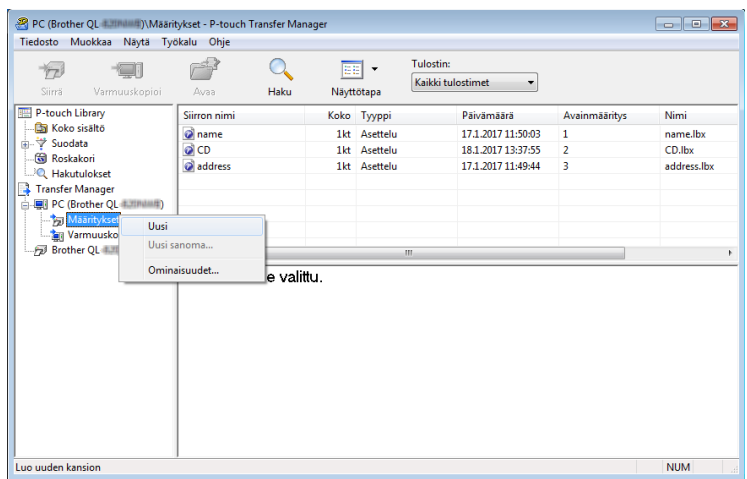

4 Vedä siirrettävä malli tai muut siirrettävät tiedot ja sijoita ne uuteen kansioon.

### **Siirtotoiminnon tiedot**

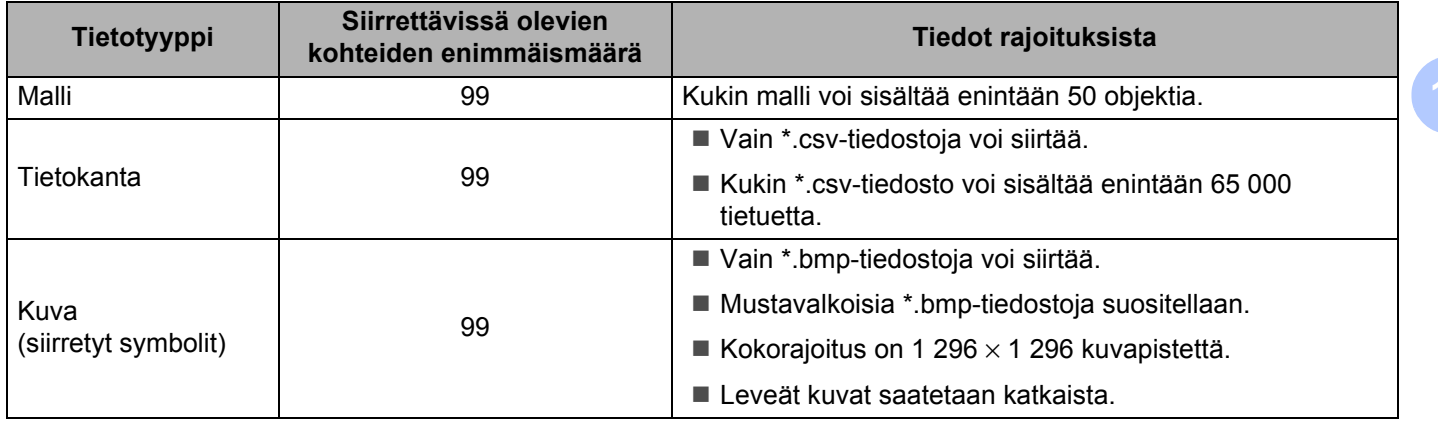

**10**

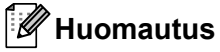

Voit vahvistaa siirtotiedoston vapaan muistitilan tulostamalla tulostimen asetusraportin. Katso lisätietoja kohdasta *[Tarratulostimen asetusten vahvistaminen](#page-57-0)* sivulla 50. Tarkista raportin **RomFree**-kohdasta vapaana oleva tila [1](#page-82-0).

<span id="page-82-0"></span><sup>1</sup> Kohdassa "RomFree = \*\*\*\*\*\*\* byte" näkyvä käytettävissä oleva tila voi erota todellisesta käytettävissä olevasta tilasta.

Voit tarkastella malleja ja muita tietoja valitsemalla

- kansion **Määritykset**-kansiosta
- **Koko sisältö**
- jonkin **Suodatin-**kohdassa olevan luokan, kuten Asettelut

Kun siirrät useita malleja tai muita tietoja, vedä kaikki siirrettävät tiedostot ja sijoita ne uuteen kansioon.

Kullekin tiedostolle määritetään avainnumero (muistisijainti tulostimessa), kun tiedostot sijoitetaan uuteen kansioon.

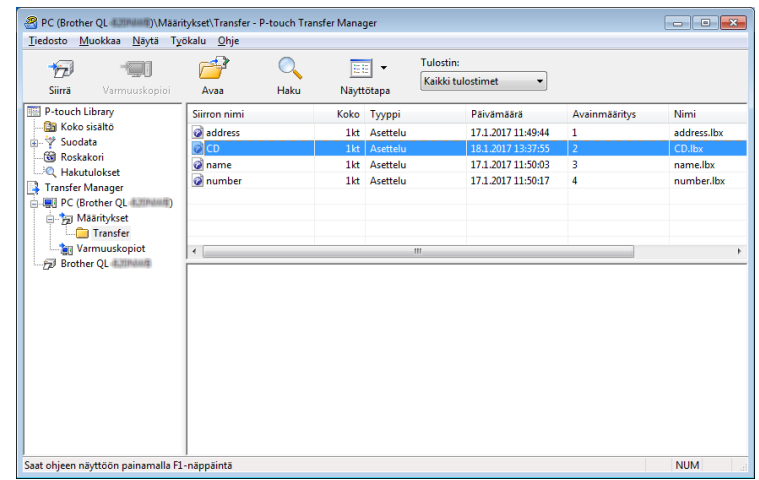

6 Jos haluat muuttaa kohteelle määritettyä avainnumeroa, napsauta kohdetta hiiren kakkospainikkeella, valitse **Avainmääritys** ja valitse sitten haluamasi avainnumero.

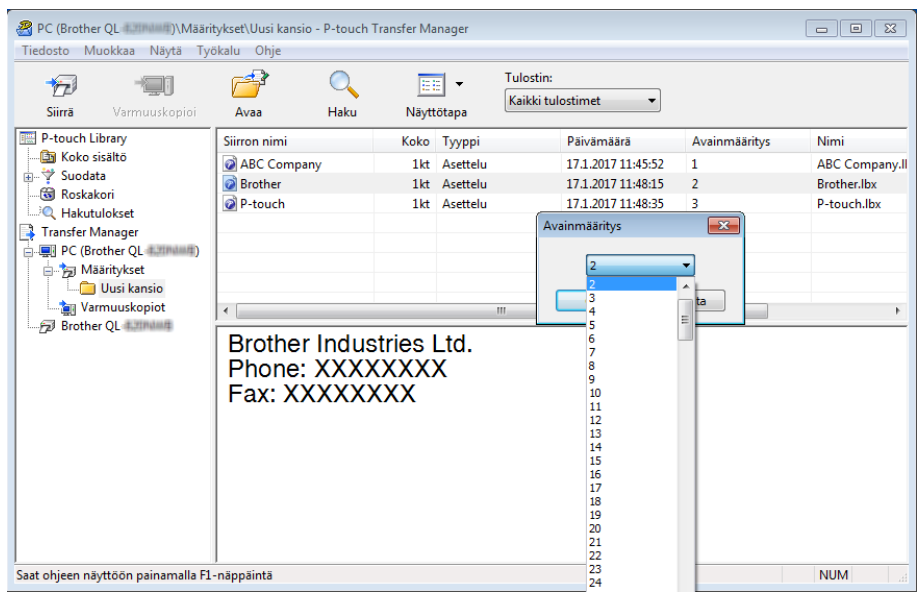

### **Huomautus**

- Lukuun ottamatta tietokantojen tietoja kaikille tulostimeen siirretyille tiedoille määritetään avainnumero.
- Jos tulostimeen siirretyllä mallilla tai muulla tiedolla on sama avainnumero kuin tulostimessa jo olevalla mallilla, uusi malli korvaa vanhan. Voit vahvistaa tulostimeen tallennettujen mallien avainnumeromääritykset varmuuskopioimalla mallit tai muut tiedot. Katso lisätietoja kohdasta *[Tarratulostimeen tallennettujen mallien tai muiden tietojen varmuuskopiointi](#page-85-0)* sivulla 78.
- Jos tulostimen muisti on täynnä, poista yksi tai useampi malli tulostimen muistista. Katso lisätietoja kohdasta *[Tarratulostimeen tallennettujen mallien tai muiden tietojen varmuuskopiointi](#page-85-0)* sivulla 78.
- 6) Jos haluat muuttaa siirrettävien mallien tai muiden tietojen nimiä, valitse haluamasi kohde ja kirjoita sitten uusi nimi. Mallien nimissä käytettävien merkkien määrä voi olla rajoitettu tulostimen mallin mukaan.

g Valitse siirrettävät mallit tai muut tiedot sisältävä kansio ja valitse sitten **Siirrä**. Vahvistussanoma tulee näyttöön.

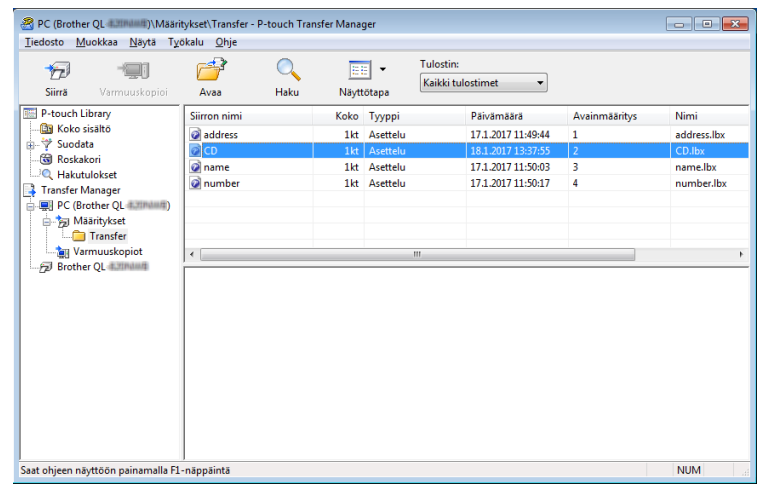

### **Huomautus**

• Voit myös siirtää yksittäisiä kohteita tulostimeen lisäämättä niitä mihinkään kansioon. Valitse siirrettävät mallit tai muut tiedot ja valitse sitten **Siirrä**.

 $\overline{\alpha}$ 

Peruuta

• Yhdellä toimenpiteellä voi valita ja siirtää useita kohteita ja kansioita.

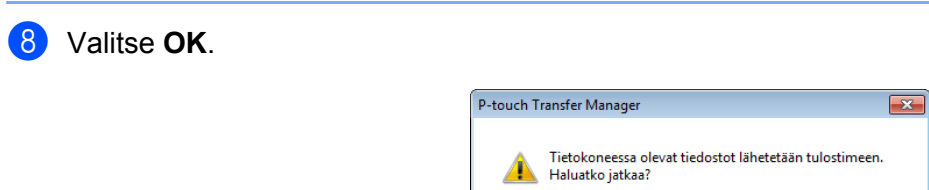

Valitut kohteet siirretään tulostimeen.

# <span id="page-85-0"></span>**Tarratulostimeen tallennettujen mallien tai muiden tietojen varmuuskopiointi <sup>10</sup>**

Nouda tulostimeen tallennetut mallit tai muut tiedot seuraavasti ja tallenna ne tietokoneeseen.

### **TÄRKEÄÄ**

- Varmuuskopioituja malleja tai muita tietoja ei voi muokata tietokoneessa.
- Tulostimen mallin mukaan varmuuskopioidut mallit tai tiedot eivät välttämättä ole siirrettävissä eri mallien välillä.
- Yhdistä tietokone ja tulostin ja KYTKE virta tulostimeen. Tulostimen mallin nimi näkyy tulostinkuvakkeen vieressä kansionäkymässä. Jos valitset tulostimen kansionäkymässä, tulostimeen tallennettuna olevat mallit ja muut tiedot näytetään.
- b Valitse tulostin, josta varmuuskopioidaan, ja valitse sitten **Varmuuskopioi**. Vahvistussanoma tulee näyttöön.

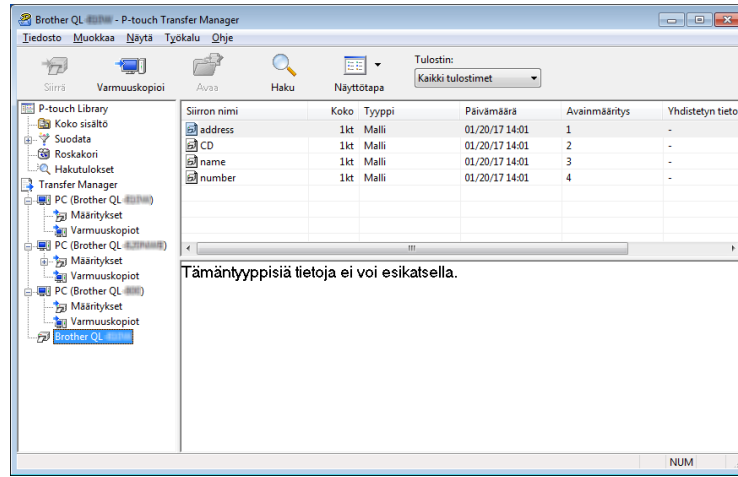

### c Valitse **OK**.

Uusi kansio luodaan tulostimen alle kansionäkymässä. Kansion nimi perustuu varmuuskopion päivään ja aikaan. Kaikki tulostimen mallit ja muut tiedot siirretään uuteen kansioon ja tallennetaan tietokoneeseen.

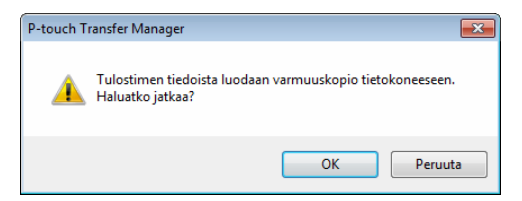

## **Tarratulostimen tietojen poistaminen <sup>10</sup>**

Poista kaikki tulostimeen tallennetut mallit tai muut tiedot seuraavalla tavalla.

- **1** Yhdistä tietokone ja tulostin ja kytke virta tulostimeen. Tulostimen mallin nimi näkyy tulostinkuvakkeen vieressä kansionäkymässä.
- b Napsauta tulostinta hiiren kakkospainikkeella ja valitse sitten **Poista kaikki**.

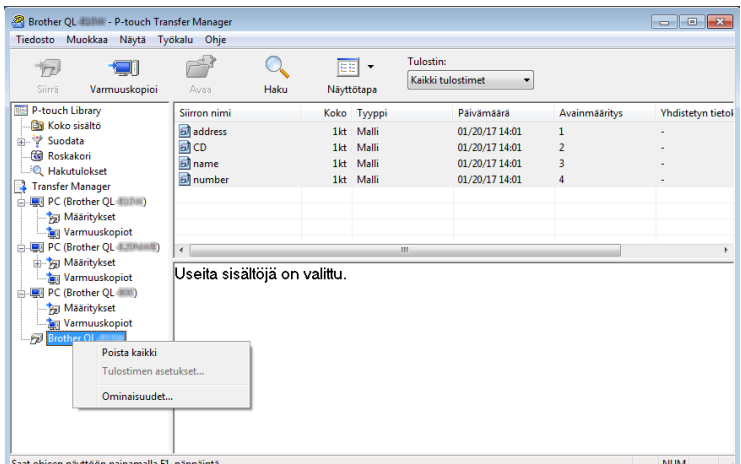

Vahvistussanoma tulee näyttöön.

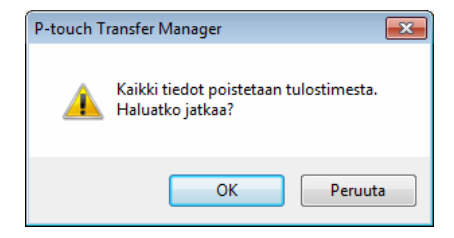

#### **3** Valitse OK.

Kaikki tulostimeen tallennetut mallit ja muut tiedot poistetaan.

# **Siirtopakettitiedostojen luominen <sup>10</sup>**

P-touch Transfer Managerin avulla voit tallentaa P-touch Editorin avulla luodut mallitiedot .pdz-muodossa. Voit siirtää tässä muodossa olevia tiedostoja tulostimeen tietokoneesta tai mobiililaitteesta.

<sup>1</sup> Luo malli P-touch Editorin avulla ja siirrä se sitten P-touch Transfer Manageriin. Katso lisätietoja kohdasta *[Mallin siirtäminen P-touch Transfer Manageriin](#page-77-1)* sivulla 70.

b Valitse **Määritykset** P-touch Transfer Manager -ikkunassa yhdistämättä tulostinta tietokoneeseen ja valitse sitten tallennettava malli.

### **Huomautus**

Voit valita useita malleja samanaikaisesti.

c Valitse **Tiedosto** > **Tallenna siirtotiedosto**.

### **TÄRKEÄÄ**

**Tallenna siirtotiedosto** -painike on näkyvissä vain, jos tulostimen yhteys tietokoneeseen on katkaistu tai laite on offline-tilassa.

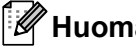

### **Huomautus**

- Jos valitset **Tallenna siirtotiedosto** sen jälkeen, kun olet valinnut **Määritykset**, kaikki kansion mallit tallennetaan siirtopakettitiedostona (.pdz).
- Voit yhdistää useita malleja yksittäiseksi siirtopakettitiedostoksi (.pdz).
- d Valitse **Tallennusmuoto**-kentässä haluamasi mallin muoto ja kirjoita sitten nimi ja tallenna malli. Mallit tallennetaan siirtopakettitiedostona (.pdz).

# **P-touch Library**

Tämän ohjelman avulla voit hallita ja tulostaa P-touch Editor -malleja.

# **P-touch Libraryn käynnistäminen <sup>10</sup>**

### **Windows 7:**

napsauta **Käynnistä**-painiketta ja valitse **Kaikki ohjelmat** > **Brother P-touch** > **P-touch Tools** > **P-touch Library 2.3**.

**Windows 8 / Windows 8.1:**

valitse **Sovellukset**-näytössä **P-touch Library 2.3**.

#### **Windows 10:**

napsauta **Aloitus**-painiketta ja valitse **Brother P-touch** -kohdassa **P-touch Library 2.3**.

Kun P-touch Library käynnistyy, pääikkuna tulee näyttöön.

#### **Pääikkuna <sup>10</sup>**

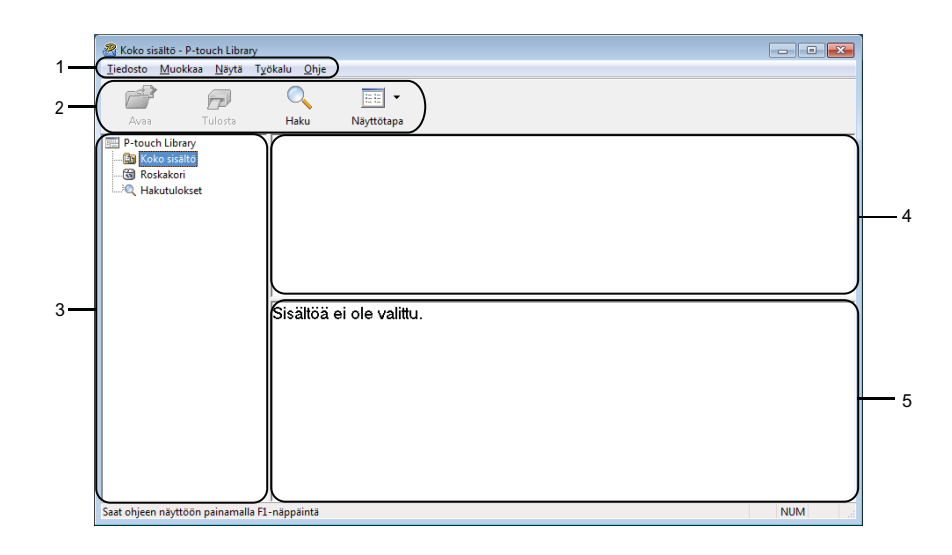

#### **1 Valikkorivi**

Tämän avulla voit käyttää kaikkia käytettävissä olevia komentoja, jotka on ryhmitelty kunkin valikon nimen (kuten **Tiedosto**, **Muokkaa**, **Näytä**, **Työkalu** ja **Ohje**) alle niiden toimintojen mukaisesti.

#### **2 Työkalurivi**

Tämän avulla voit käyttää usein käytettyjä komentoja.

#### **3 Kansioluettelo**

Näyttää kansioiden luettelon. Kun valitset kansion, valitun kansion mallit näkyvät malliluettelossa.

### **4 Malliluettelo**

Näyttää luettelon valitun kansion malleista.

### **5 Esikatselu**

Näyttää malliluettelossa valittujen mallien esikatselun.

### **Työkalurivin kuvakkeiden selitykset**

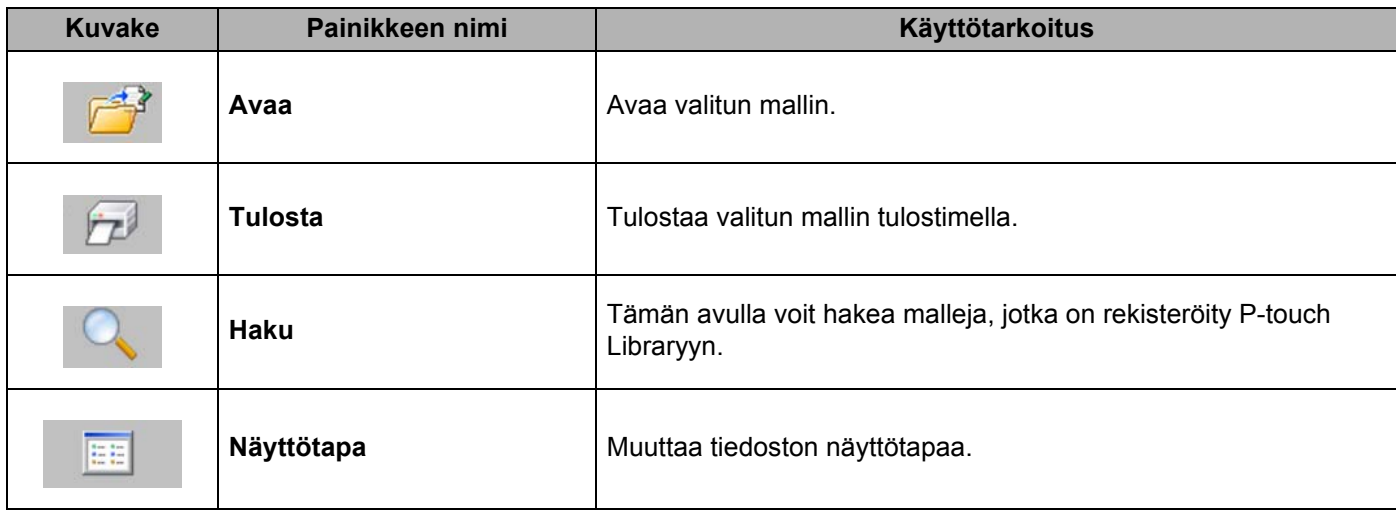

# **Mallien avaaminen ja muokkaaminen <sup>10</sup>**

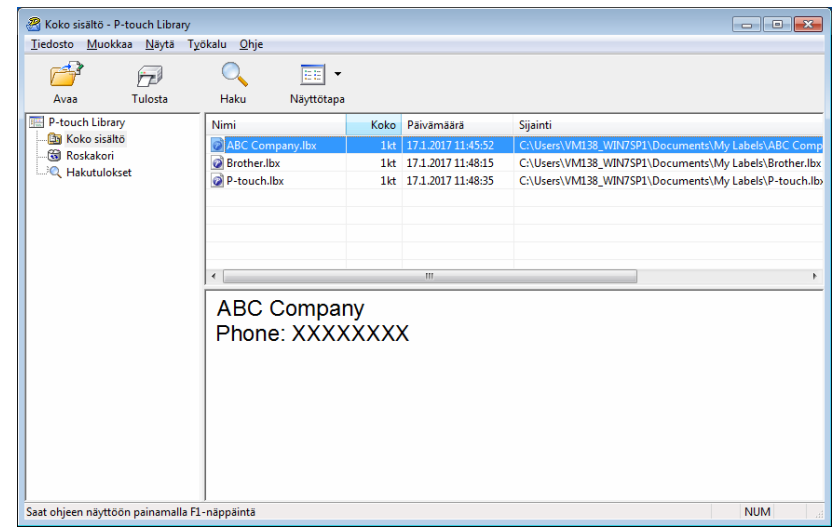

Valitse malli, jonka haluat avata tai jota haluat muokata, ja valitse sitten **Avaa**.

Malliin liitetty ohjelma käynnistyy, jotta voit muokata mallia.

# **Mallien tulostaminen**

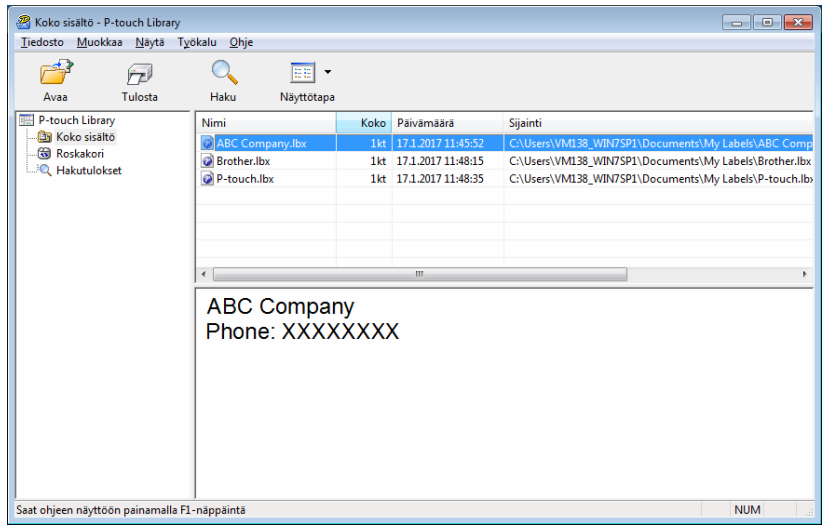

Valitse malli, jonka haluat tulostaa, ja valitse sitten **Tulosta**.

Yhdistetty tulostin tulostaa mallin.

# **Mallien hakeminen**

Voit hakea malleja, jotka on rekisteröity P-touch Libraryyn.

### **a** Valitse Haku.

**Haku**-valintaikkuna tulee näyttöön.

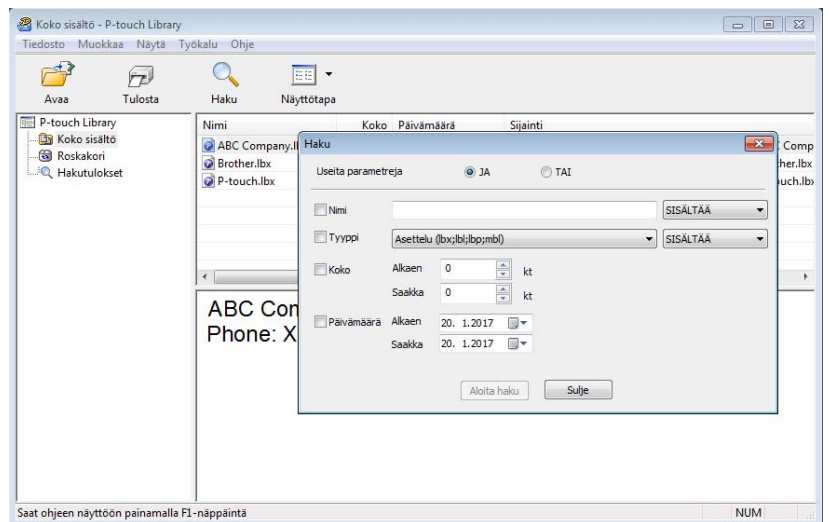

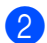

### <sup>2</sup> Määritä hakuehdot.

Seuraavat hakuehdot ovat käytettävissä:

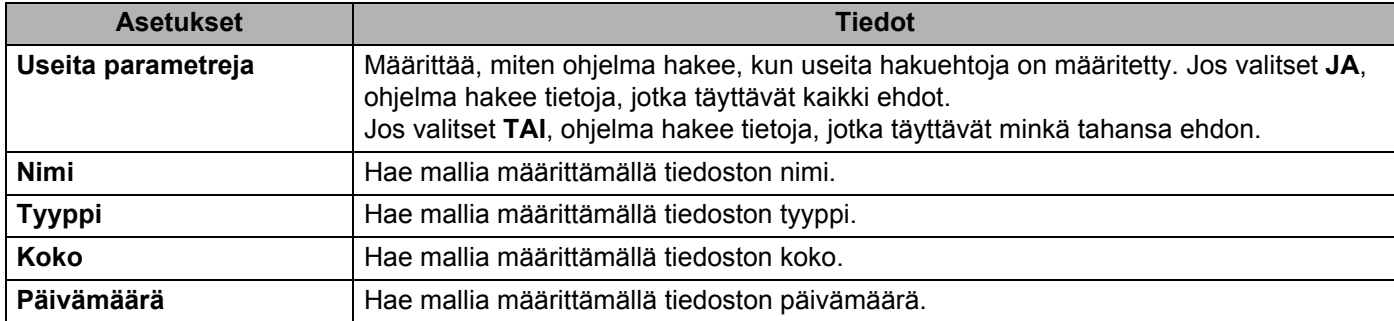

#### **8** Valitse Aloita haku.

Haku alkaa, ja hakutulokset tulevat näyttöön.

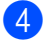

#### 4 Sulje Haku-valintaikkuna.

Vahvista haun tulokset valitsemalla kansionäkymässä **Hakutulokset**.

### **Huomautus**

Voit rekisteröidä malleja P-touch Libraryyn vetämällä ja pudottamalla niitä **Koko sisältö** -kansioon tai kansioluetteloon. Voit myös määrittää P-touch Editorin rekisteröimään mallit P-touch Libraryyn automaattisesti seuraavalla tavalla:

- 1 Valitse P-touch Editor -valikosta **Työkalut Asetukset**.
- 2 Valitse **Asetukset**-valintaikkunassa **Yleiset** > **Rekisteröintiasetukset**.
- 3 Valitse P-touch Editorilla luotujen mallien rekisteröintiajankohta ja valitse sitten **OK**.

### **11 Mallien siirtäminen P-touch Transfer Expressillä (vain Windows)**

Voit siirtää malleja tarratulostimeen P-touch Transfer Expressin avulla. Ensin järjestelmänvalvoja luo mallin ja jakaa sen yhdessä P-touch Transfer Expressin kanssa. Tämän jälkeen voit siirtää mallin P-touch Transfer Expressin avulla suoraan tulostimeen.

Jos haluat ladata P-touch Transfer Expressin uusimman version, käy osoitteessa [support.brother.com](http://support.brother.com/) ja siirry mallisi **Ladattavat tiedostot** -sivulle.

### **TÄRKEÄÄ**

- Kun siirrät uutta mallia, muista määrittää **Avainmääritys**-numero (P-touch Transfer Managerissa), joka ei ole parhaillaan käytössä. Jos määritetty **Avainmääritys**-numero on jo käytössä, aiempi malli korvataan uudella mallilla.
- Tämä toiminto edellyttää USB-liitännän käyttöä.

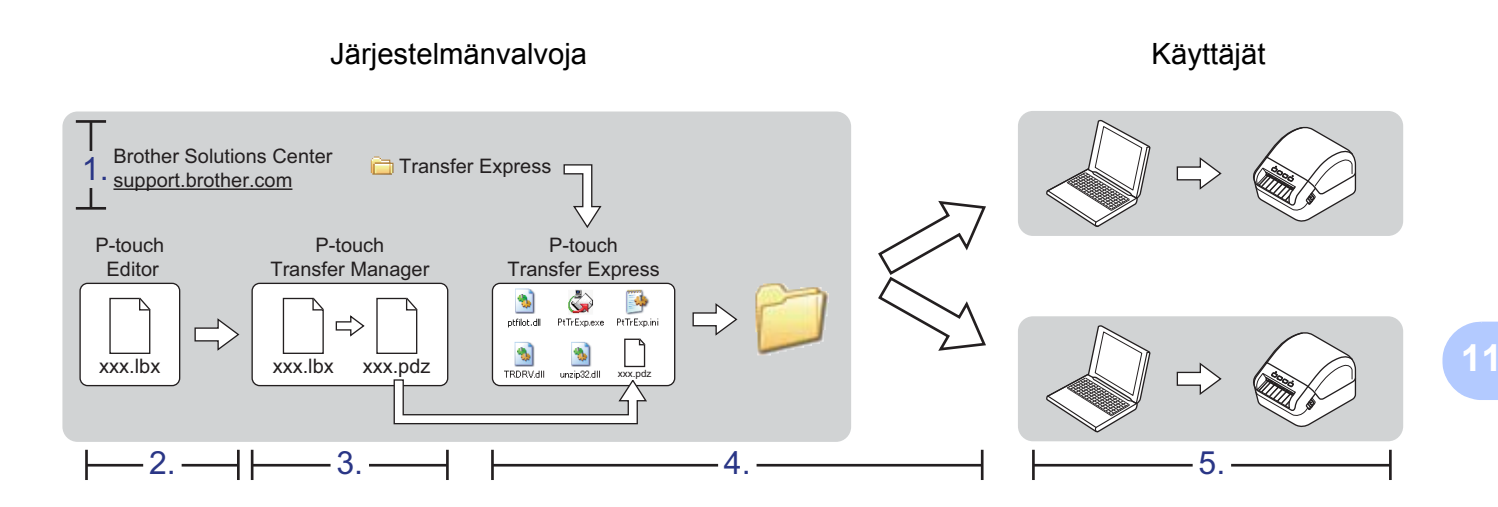

## **P-touch Transfer Expressin valmisteleminen**

Sinun on valmisteltava P-touch Transfer Express mallien tulostimeen siirtämistä varten.

### **TÄRKEÄÄ**

- Tulostinohjain on asennettava ennen Transfer Expressin käyttämistä.
- P-touch Transfer Express on saatavilla vain englanninkielisenä.

Jos haluat ladata P-touch Transfer Expressin uusimman version, käy osoitteessa [support.brother.com](http://support.brother.com/) ja siirry mallisi **Ladattavat tiedostot** -sivulle.

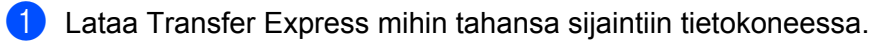

Pura ladattu tiedosto (.zip).

# **Mallin siirtäminen P-touch Transfer Manageriin <sup>11</sup>**

**4 Avaa käytettävä malli P-touch Editorissa.** 

b Valitse **Tiedosto** > **Siirrä malli** > **Siirrä**.

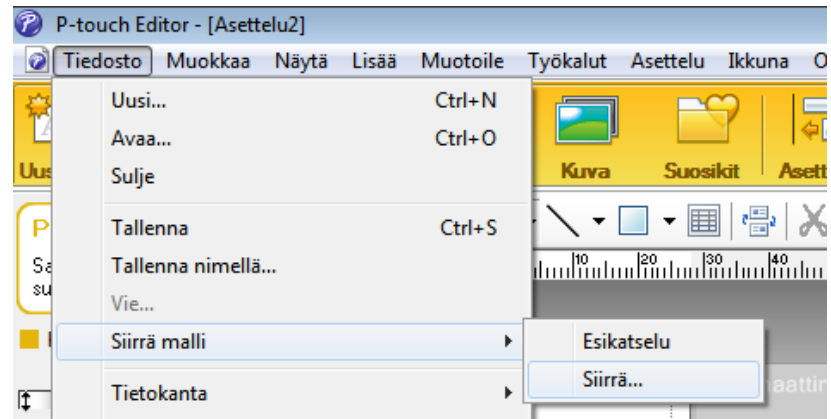

Malli siirretään P-touch Transfer Manageriin. P-touch Transfer Manager käynnistyy automaattisesti.

### **Huomautus**

### • **Windows 7:**

malli voidaan siirtää P-touch Transfer Manageriin myös napsauttamalla **Käynnistä**-painiketta ja valitsemalla **Kaikki ohjelmat** > **Brother P-touch** > **P-touch Tools** > **P-touch Transfer Manager 2.3**, jolloin P-touch Transfer Manager käynnistyy, ja vetämällä .lbx-tiedosto sitten P-touch Transfer Manager ikkunaan.

#### • **Windows 8 / Windows 8.1:**

malli voidaan siirtää P-touch Transfer Manageriin myös napsauttamalla **P-touch Transfer Manager 2.3** kohdetta **Sovellukset**-näytössä, jolloin P-touch Transfer Manager käynnistyy, ja vetämällä .lbx-tiedosto sitten P-touch Transfer Manager -ikkunaan.

#### **• Windows 10:**

malli voidaan siirtää P-touch Transfer Manageriin myös napsauttamalla **Aloitus**-painiketta ja valitsemalla **Brother P-touch** > **P-touch Transfer Manager 2.3**, jolloin P-touch Transfer Manager käynnistyy, ja vetämällä .lbx-tiedosto sitten P-touch Transfer Manager -ikkunaan.

### **Mallin tallentaminen siirtopakettitiedostona (.pdz) <sup>11</sup>**

Jos haluat luoda tiedoston muodossa, jota P-touch Transfer Express pystyy käyttämään, tallenna malli siirtopakettitiedostona (.pdz).

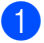

a Valitse kansionäkymässä **Määritykset**.

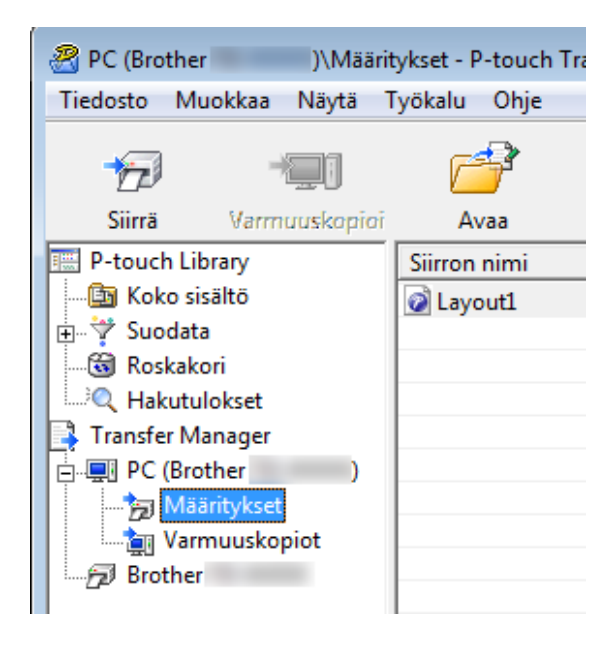

Valitse mallit, joita haluat jaella.

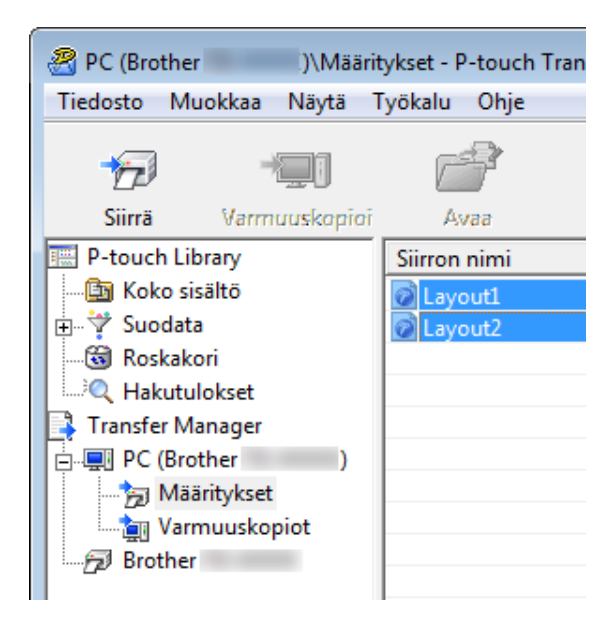

**11**

Mallien siirtäminen P-touch Transfer Expressillä (vain Windows)

c Valitse **Tiedosto** > **Tallenna siirtotiedosto**.

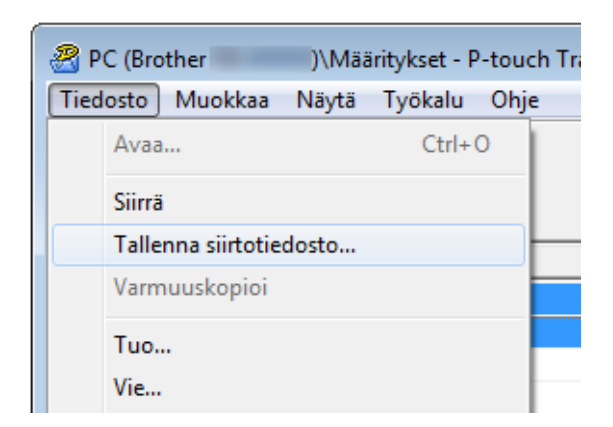

### **TÄRKEÄÄ**

**Tallenna siirtotiedosto** -vaihtoehto on näkyvissä vain, jos tulostimen yhteys tietokoneeseen on katkaistu tai laite on offline-tilassa.

### **Huomautus**

- Jos valitset **Tallenna siirtotiedosto Määritykset**-valinnan tai luodun kansion valitsemisen jälkeen, kaikki kansion mallit tallennetaan siirtopakettitiedostona (.pdz).
- Voit yhdistää useita malleja yksittäiseksi siirtopakettitiedostoksi (.pdz).

### d Kirjoita nimi ja valitse sitten **Tallenna**.

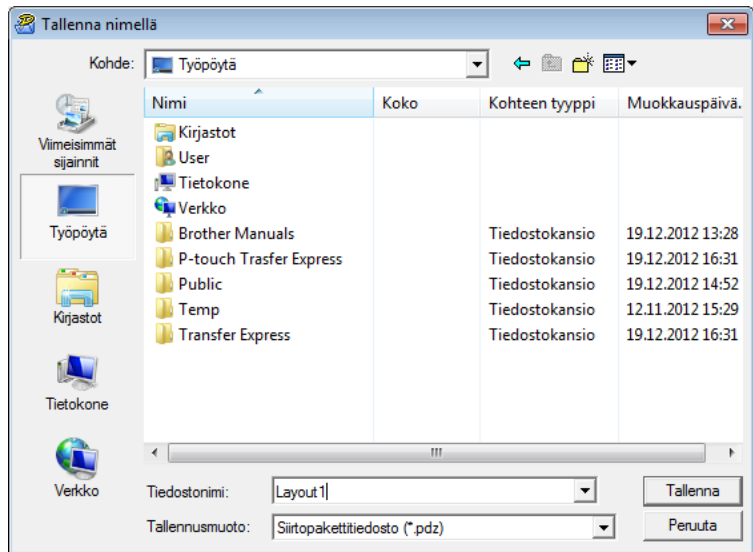

Malli tallennetaan siirtopakettitiedostona (.pdz).

# **Siirtopakettitiedoston (.pdz) ja P-touch Transfer Expressin jakaminen muille <sup>11</sup>**

### **Huomautus**

Jos sinulla on jo P-touch Transfer Express ladattuna, järjestelmänvalvojan ei tarvitse lähettää Transfer Express -kansiota. Tässä tapauksessa voit yksinkertaisesti siirtää jaellun siirtopakettitiedoston ladattuun kansioon ja kaksoisnapsauttaa sitten **PtTrExp.exe**-tiedostoa.

Siirrä siirtopakettitiedosto (.pdz) latausten kansioon.

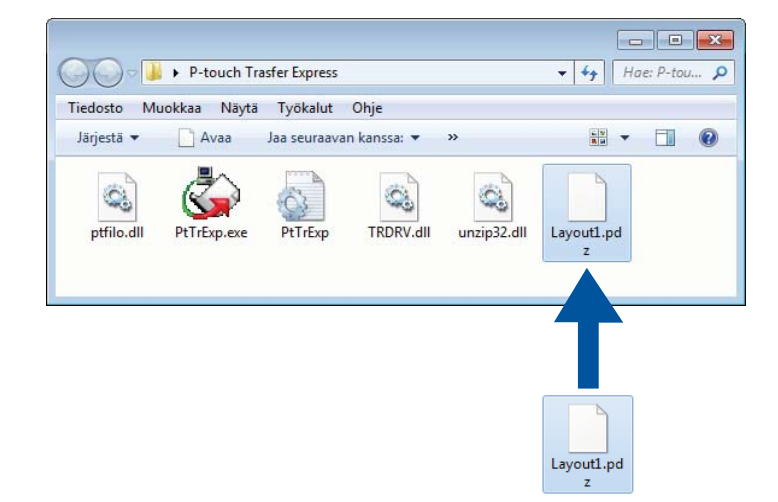

b Jakele kaikki latausten kansion tiedostot muille.

# **Siirtopakettitiedoston (.pdz) siirtäminen tarratulostimeen <sup>11</sup>**

Voit siirtää siirtopakettitiedoston (.pdz) tulostimeen järjestelmänvalvojalta saamasi P-touch Transfer Express -sovelluksen avulla.

### **TÄRKEÄÄ**

Älä katkaise virtaa mallien siirtämisen aikana.

- KYTKE virta tulostimeen.
- Kytke tulostin tietokoneeseen USB-kaapelin avulla.
- c Kaksoisnapsauta järjestelmänvalvojalta saatua **PtTrExp.exe**-tiedostoa.
- 4 Siirrä siirtopakettitiedosto (.pdz) tulostimeen.
	- Yksittäisen siirtopakettitiedoston (.pdz) siirtäminen
		- 1 Jos **PtTrExp.exe**-tiedoston sisältävässä kansiossa on yksi siirtopakettitiedosto (.pdz), valitse **Transfer** (Siirrä).

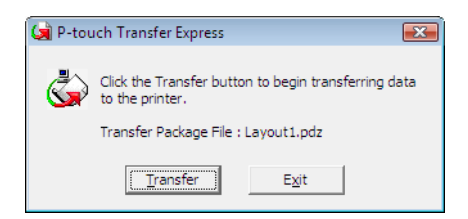

2 Siirtopakettitiedoston siirto alkaa.

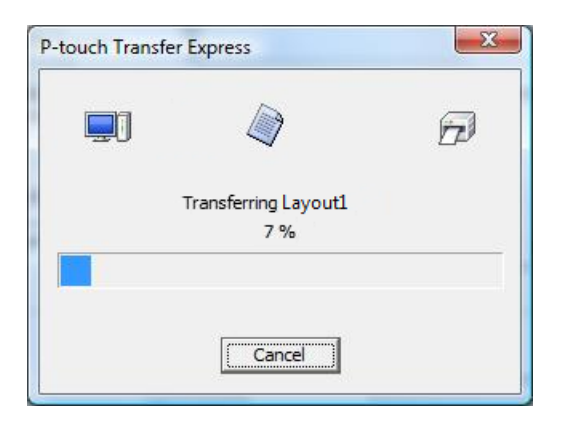

Mallien siirtäminen P-touch Transfer Expressillä (vain Windows)

- Useiden siirtopakettitiedostojen (.pdz) siirtäminen
	- 1 Kun **PtTrExp.exe**-tiedoston sisältävässä kansiossa on useita siirtopakettitiedostoja (.pdz), valitse **Browse** (Selaa).

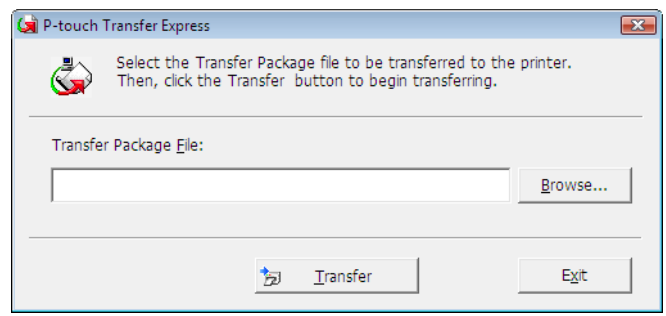

2 Valitse siirtopakettitiedosto, jonka haluat siirtää, ja valitse sitten **Avaa**.

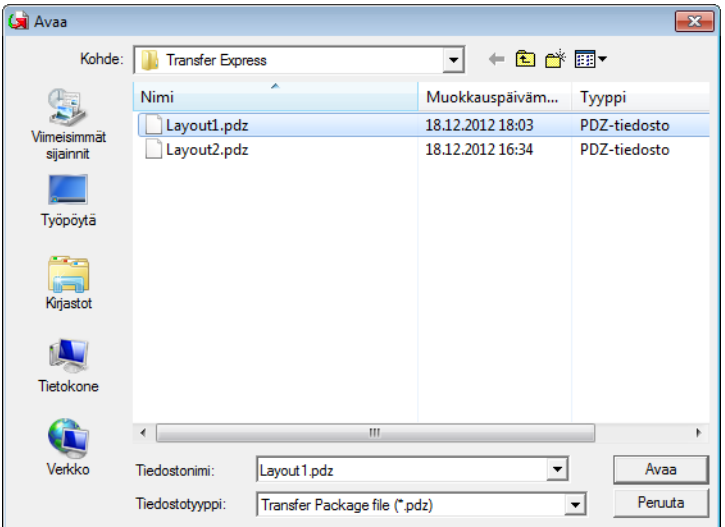

3 Valitse **Transfer** (Siirrä).

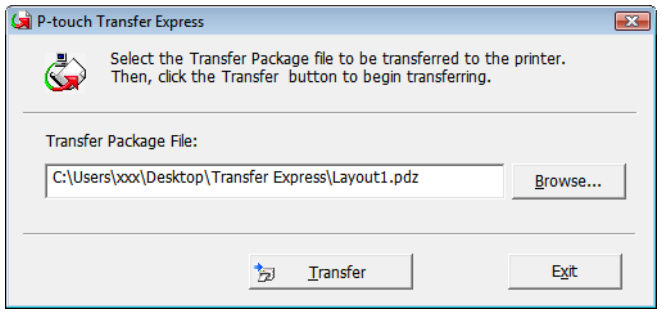

Mallien siirtäminen P-touch Transfer Expressillä (vain Windows)

4 Valitse **Yes** (Kyllä).

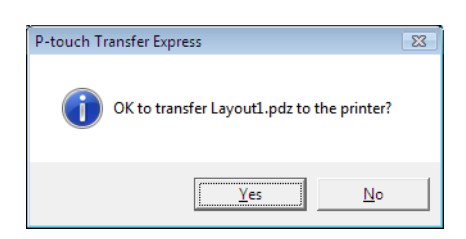

5 Siirtopakettitiedoston siirto alkaa.

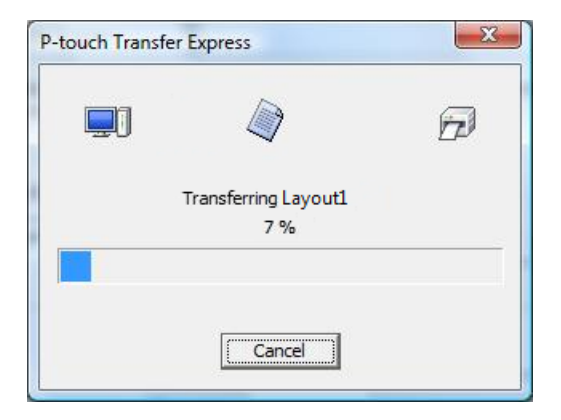

**6** Kun siirto on valmis, valitse OK.

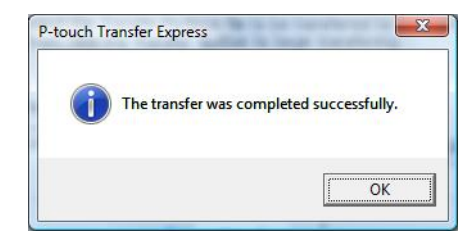

Ohjelmisto voidaan päivittää viimeisimpään saatavissa olevaan versioon käyttämällä P-touch Update Softwarea.

### **Huomautus**

- Todellinen ohjelmisto ja tämän käyttöoppaan sisältö saattavat ovat erilaiset.
- Älä katkaise virtaa tulostimesta tietojen siirtämisen tai laiteohjelmiston päivittämisen aikana.

# **P-touch Editorin päivittäminen (vain Windows) <sup>12</sup>**

### **TÄRKEÄÄ**

Asenna tulostinohjain ennen P-touch Editorin päivittämistä.

**1** Käynnistä P-touch Update Software.

**Windows 7:**

kaksoisnapsauta **P-touch Update Software** -kuvaketta.

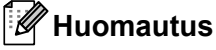

P-touch Update Software voidaan käynnistää myös seuraavalla tavalla:

napsauta **Käynnistä**-painiketta ja valitse **Kaikki ohjelmat** > **Brother P-touch** > **P-touch Update Software**.

### **Windows 8 / Windows 8.1:**

valitse **P-touch Update Software Sovellukset**-näytössä tai kaksoisnapsauta työpöydän **P-touch Update Software** -kuvaketta.

### **Windows 10:**

napsauta **Aloitus**-painiketta ja valitse **Brother P-touch** > **P-touch Update Software** tai kaksoisnapsauta työpöydän **P-touch Update Software** -kuvaketta.

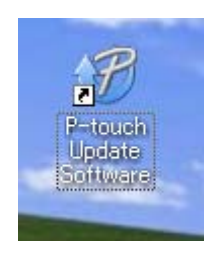

P-touch-ohjelmiston päivittäminen

Napsauta Tietokoneohjelmiston päivitys -kuvaketta.

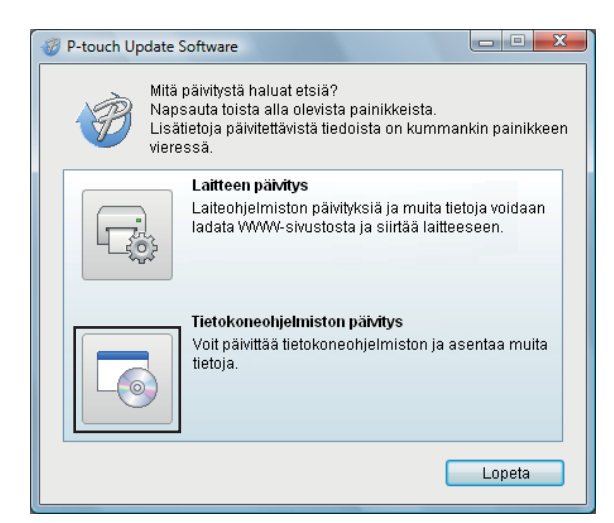

Valitse Tulostin ja Kieli, valitse P-touch Editorin vieressä olevat valintaruudut ja valitse sitten Asenna.

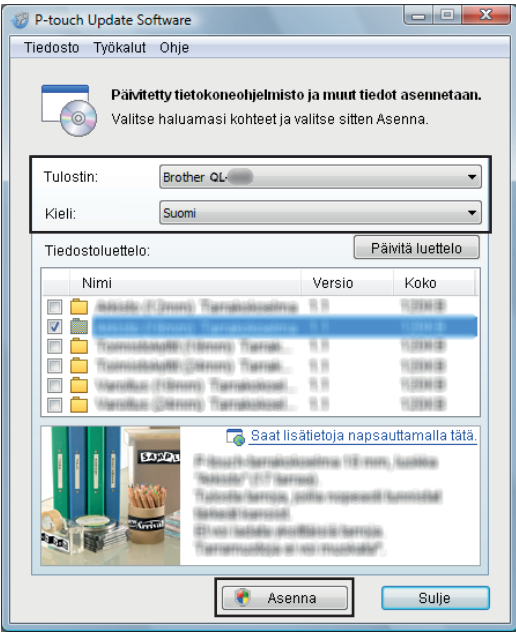

4) Asennuksen päättymisestä ilmoittava sanoma tulee näyttöön.

# **P-touch Editor Liten (vain Windows) ja laiteohjelmiston päivittäminen <sup>12</sup>**

### **TÄRKEÄÄ**

- Sinun on asennettava tulostinohjain ennen laiteohjelmiston päivittämistä.
- Älä katkaise virtaa tulostimesta tietojen siirtämisen tai laiteohjelmiston päivittämisen aikana.
- Jos jokin toinen sovellus on käynnissä, sulje se.

### **Windows <sup>12</sup>**

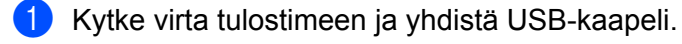

- Käynnistä P-touch Update Software.
	- **Windows 7:**

kaksoisnapsauta **P-touch Update Software** -kuvaketta.

### **Huomautus**

P-touch Update Software voidaan käynnistää myös seuraavalla tavalla: napsauta **Käynnistä**-painiketta ja valitse **Kaikki ohjelmat** > **Brother P-touch** > **P-touch Update Software**.

#### **Windows 8 / Windows 8.1:**

valitse **P-touch Update Software Sovellukset**-näytössä tai kaksoisnapsauta työpöydän **P-touch Update Software** -kuvaketta.

**Windows 10:**

napsauta **Aloitus**-painiketta ja valitse **Brother P-touch** > **P-touch Update Software** tai kaksoisnapsauta työpöydän **P-touch Update Software** -kuvaketta.

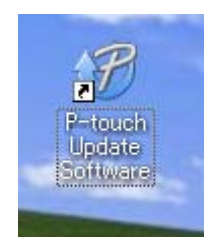

P-touch-ohjelmiston päivittäminen

### **8** Napsauta Laitteen päivitys -kuvaketta.

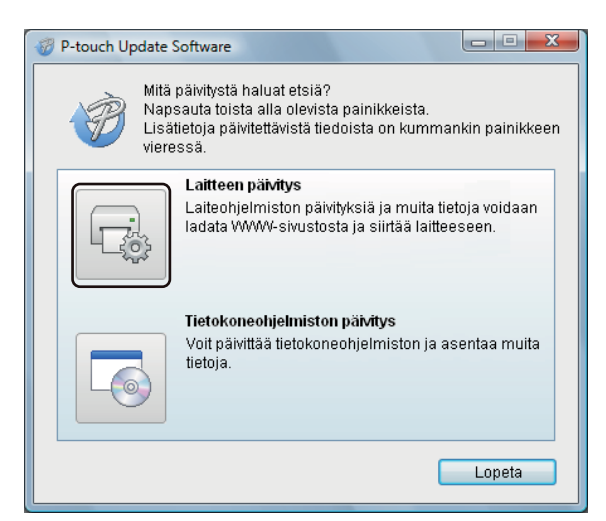

d Valitse **Tulostin** ja varmista, että **Laitetta on yhdistetty oikein.** -sanoma tulee näkyviin. Valitse sitten **OK**.

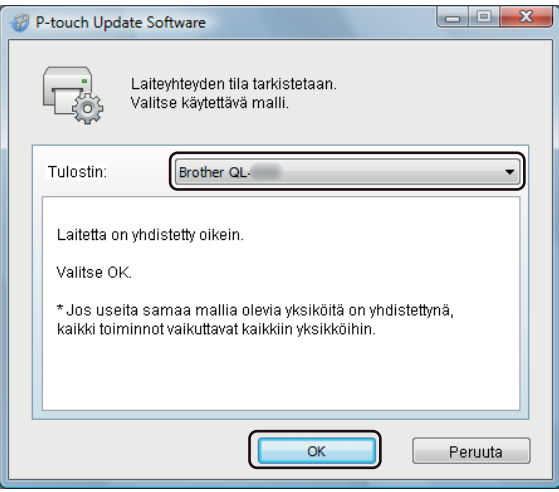

**12**

e Valitse **Kieli**, valitse päivitettävän laiteohjelmiston vieressä oleva valintaruutu ja valitse sitten **Siirrä**.

### **TÄRKEÄÄ**

Älä katkaise tulostimen virtaa tai irrota kaapelia tiedonsiirron aikana.

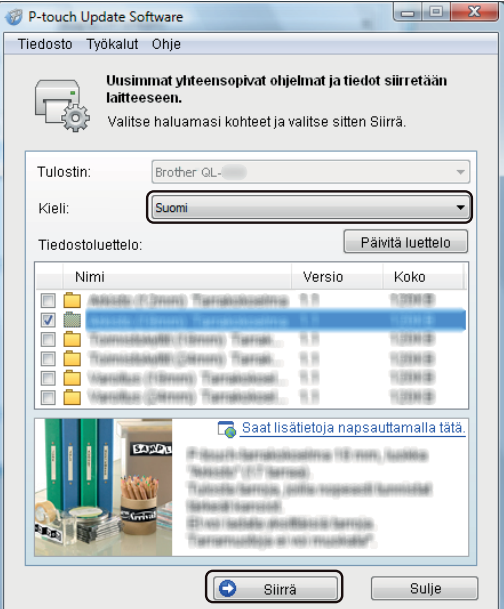

f Tarkista päivitettävä sisältö ja aloita päivitys valitsemalla sitten **Aloita**. Laiteohjelmiston päivitys alkaa.

### **TÄRKEÄÄ**

Älä katkaise tulostimen virtaa tai irrota kaapelia päivitysprosessin aikana.

### **Mac 12***122*

**1** Kytke virta tulostimeen ja yhdistä USB-kaapeli.

b Kaksoisosoita **Macintosh HD** > **Ohjelmat** > **P-touch Update Software** ja kaksoisosoita sitten **P-touch Update Software** -ohjelmasymbolia.

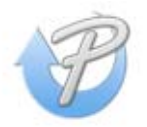

P-touch-ohjelmiston päivittäminen

**3** Napsauta Machine update (Laitteen päivitys) -kuvaketta.

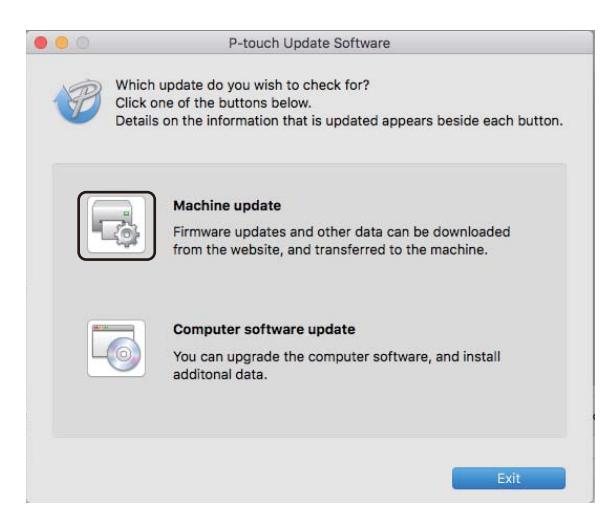

- d Valitse **Printer** (Tulostin) ja varmista, että **The machine is connected correctly.** (Laitetta on yhdistetty oikein.) -sanoma tulee näkyviin. Valitse sitten **OK**.
- 6 Valitse Language (Kieli), valitse päivitettävän laiteohjelmiston vieressä oleva valintaruutu ja valitse sitten **Transfer** (Siirrä).

#### **TÄRKEÄÄ**

Älä katkaise tulostimen virtaa tai irrota kaapelia tiedonsiirron aikana.

**6** Tarkista päivitettävä sisältö ja aloita päivitys valitsemalla sitten Start (Aloita). Laiteohjelmiston päivitys alkaa.

### **Huomautus**

Älä katkaise tulostimen virtaa päivitysprosessin aikana.
# $L$ iite

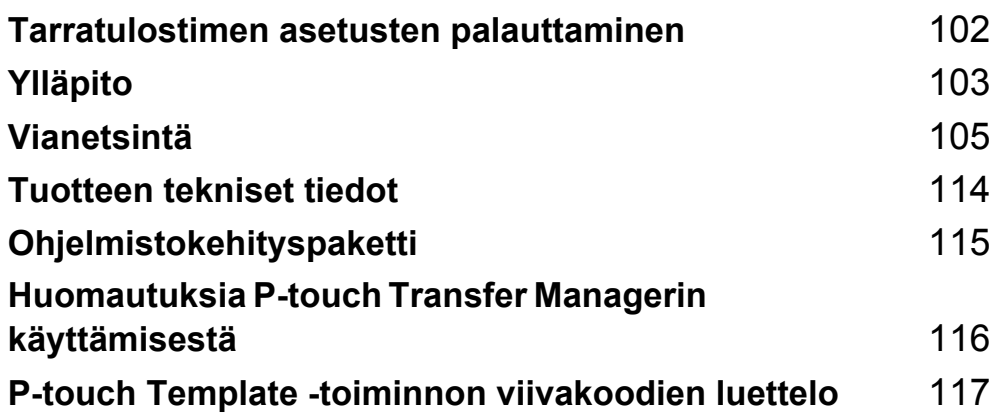

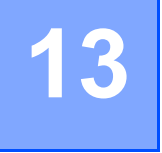

### <span id="page-109-0"></span>**Tarratulostimen asetusten palauttaminen**

Nollaa tulostimesi sisäinen muisti, kun haluat poistaa kaikki tallennetut tarratiedostot tai jos tulostin ei toimi oikein.

#### <span id="page-109-1"></span>**Kaikkien asetusten palauttaminen tehdasasetuksiin tarratulostimen painikkeiden avulla <sup>13</sup>**

Jos haluat nollata tulostimen, toimi seuraavasti:

- Katkaise virta tulostimesta.
- **2** Paina virtapainiketta ((<sup>l</sup>)) ja leikkuripainiketta ( $\angle$ ) ja pidä niitä painettuina noin yhden sekunnin ajan. Tilamerkkivalo palaa oranssina ja Editor Liten LED-merkkivalo vilkkuu vihreänä.
- **(3)** Jatka virtapainikkeen ( $\binom{1}{1}$ ) pitämistä alaspainettuna ja paina leikkuripainiketta ( $\ll$ ) kuudesti.
- $(4)$  Päästä irti virtapainikkeesta ( $($ <sup>l</sup>)). Tilamerkkivalo vilkkuu oranssina ja Editor Liten merkkivalo vilkkuu vihreänä neljästi. Sitten tilamerkkivalo palaa oranssina ja Editor Liten merkkivalo palaa vihreänä.

#### **Tietojen nollaus Tulostinasetustyökalun avulla <sup>13</sup>**

Voit käyttää myös Tulostinasetustyökalua tietokoneestasi kaikkien tulostimen asetusten palauttamiseksi tehdasasetuksiin.

Katso lisätietoja kohdasta *[Tehdasasetus](#page-31-0)* sivulla 24.

<span id="page-110-0"></span>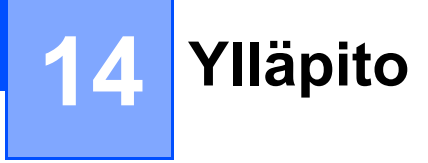

Suosittelemme, että puhdistat tulostimesi säännöllisesti, jotta se toimii oikein.

#### **Huomautus**

Irrota virtajohto aina ennen tulostimen puhdistamista.

#### **Laitteen ulkokuoren puhdistaminen <sup>14</sup>**

Pyyhi pölyt ja tahrat pääyksiköstä pehmeällä, kuivalla kankaalla.

Käytä hankalasti lähteviin tahroihin hieman vedellä kostutettua kangasta.

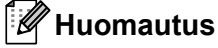

Älä käytä tinneriä, bentseeniä, alkoholia tai muuta orgaanista liuotinta.

Niiden käyttäminen saattaa muuttaa tulostimen kotelon muotoa tai vahingoittaa sitä.

#### **Tarrojen ulostuloaukon puhdistaminen <sup>14</sup>**

Jos tarra aiheuttaa laitteen jumittumisen, koska tarran ulostuloaukkoon kiinnittyy liimaa, irrota virtajohto laitteesta ja puhdista laite alkoholiin kostutetulla kankaalla tai vanupuikolla.

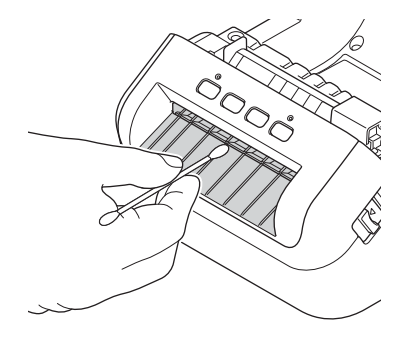

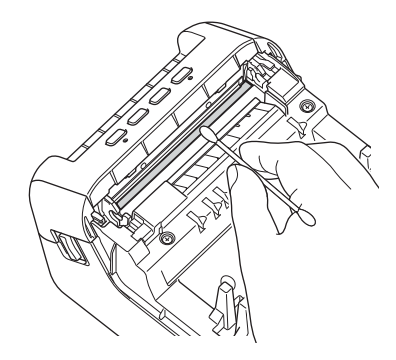

Ylläpito

### <span id="page-111-0"></span>**Rullan puhdistaminen**

Leikkaa DK-tarra ja irrota taustapaperi tarrasta. Aseta sitten tarran liimapuoli rullaa vasten ja poista lika.

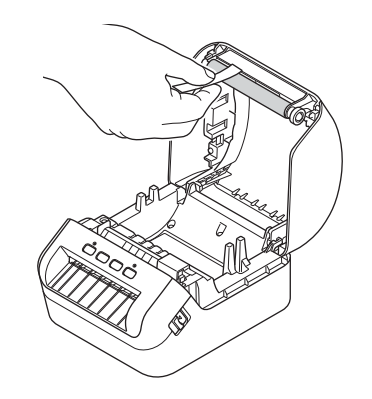

#### **Automaattisesti puhdistuva tulostuspää <sup>14</sup>**

Laitteen kanssa käytettävä DK-rulla (lämpöpaperityyppi) on suunniteltu puhdistamaan tulostuspää automaattisesti. Tulostuspää puhdistuu DK-rullan kulkiessa tulostuspään ohi tulostamisen ja tarran syöttämisen aikana.

#### <span id="page-112-0"></span>**Yleiskatsaus <sup>15</sup>**

Tässä luvussa kerrotaan, miten voidaan ratkaista yleisiä ongelmia, joita voi ilmetä tarratulostinta käytettäessä. Jos sinulla on ongelmia tulostimen kanssa, tarkista ensin, että olet tehnyt seuraavat tehtävät oikein:

- Yhdistä tulostin pistorasiaan. Katso lisätietoja kohdasta *[Virtajohdon kytkeminen](#page-11-0)* sivulla 4.
- Poista kaikki suojakääreet tulostimesta.
- Asenna ja valitse oikea tulostinohjain. Katso lisätietoja kohdasta *Tulostinohjaimien ja ohjelmiston [asentaminen tietokoneeseen](#page-16-0)* sivulla 9.
- Yhdistä tulostin tietokoneeseen tai mobiililaitteeseen. Katso lisätietoja kohdasta *Tarratulostimen [kytkeminen tietokoneeseen](#page-16-1)* sivulla 9.
- Sulje DK-rullalokeron kansi kokonaan.
- Aseta DK-rulla oikein. Katso lisätietoja kohdasta *[DK-rullan lisääminen](#page-12-0)* sivulla 5.

Jos sinulla on edelleen ongelmia, lue ohjeita tämän luvun vianetsintävihjeistä. Jos et pysty tämän luvun tietojen lukemisen jälkeen ratkaisemaan ongelmaasi, käy Brother Solutions Centerissä osoitteessa [support.brother.com](http://support.brother.com/)

Vianetsintä

#### **Merkkivalot**

Merkkivalot ilmaisevat tulostimen tilan syttymällä ja vilkkumalla.

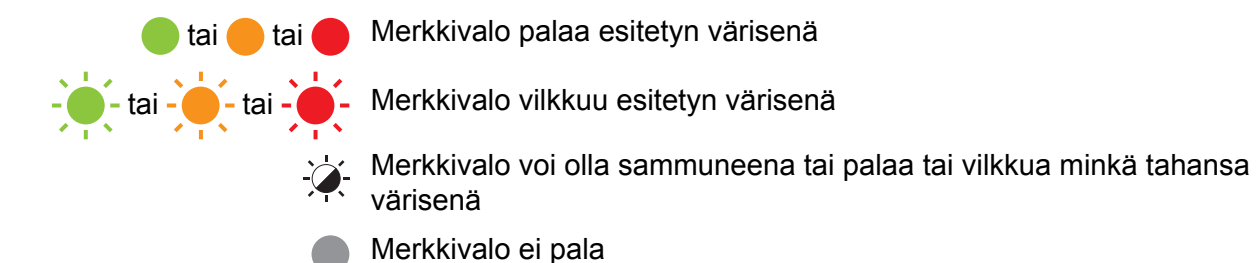

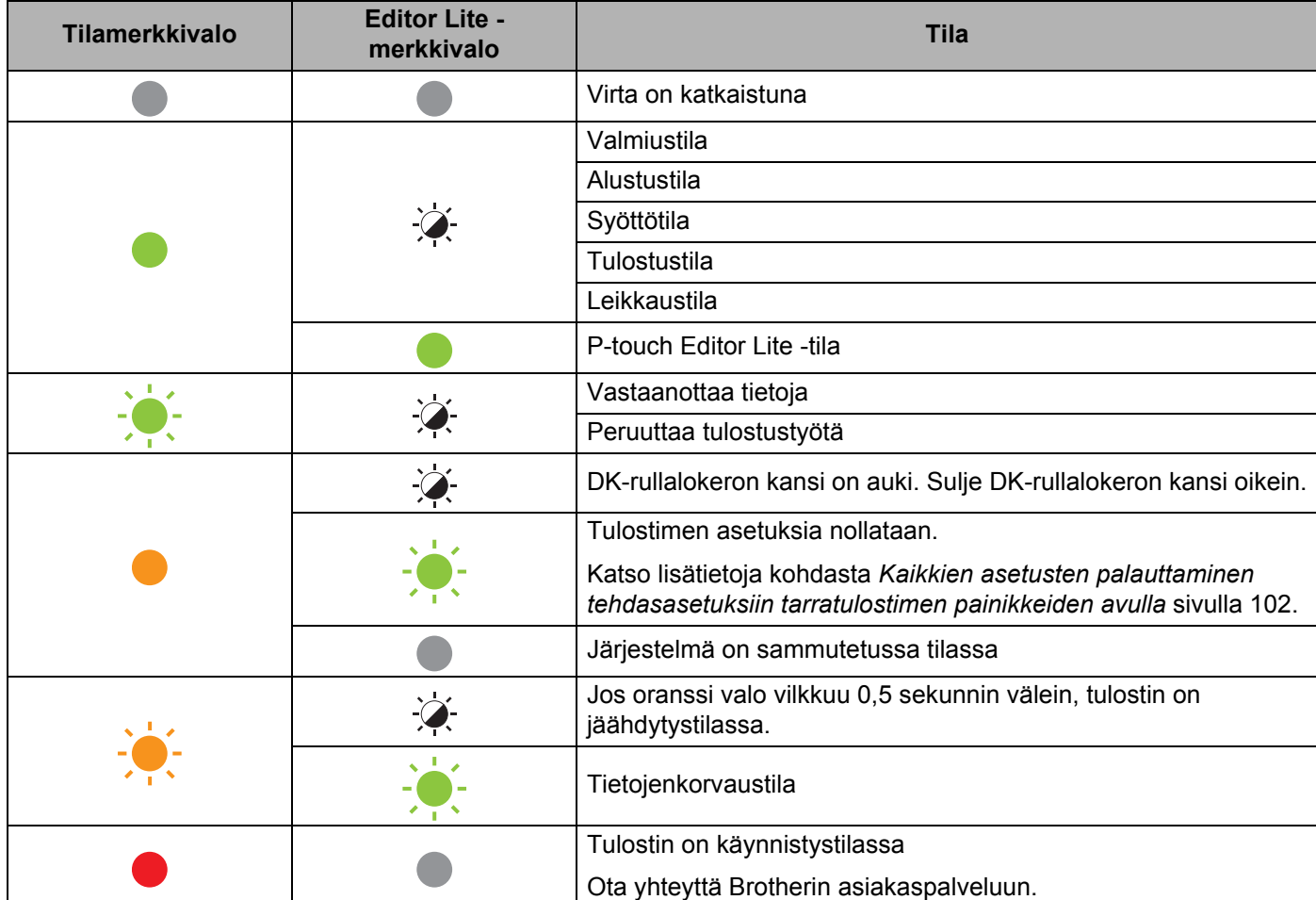

#### Vianetsintä

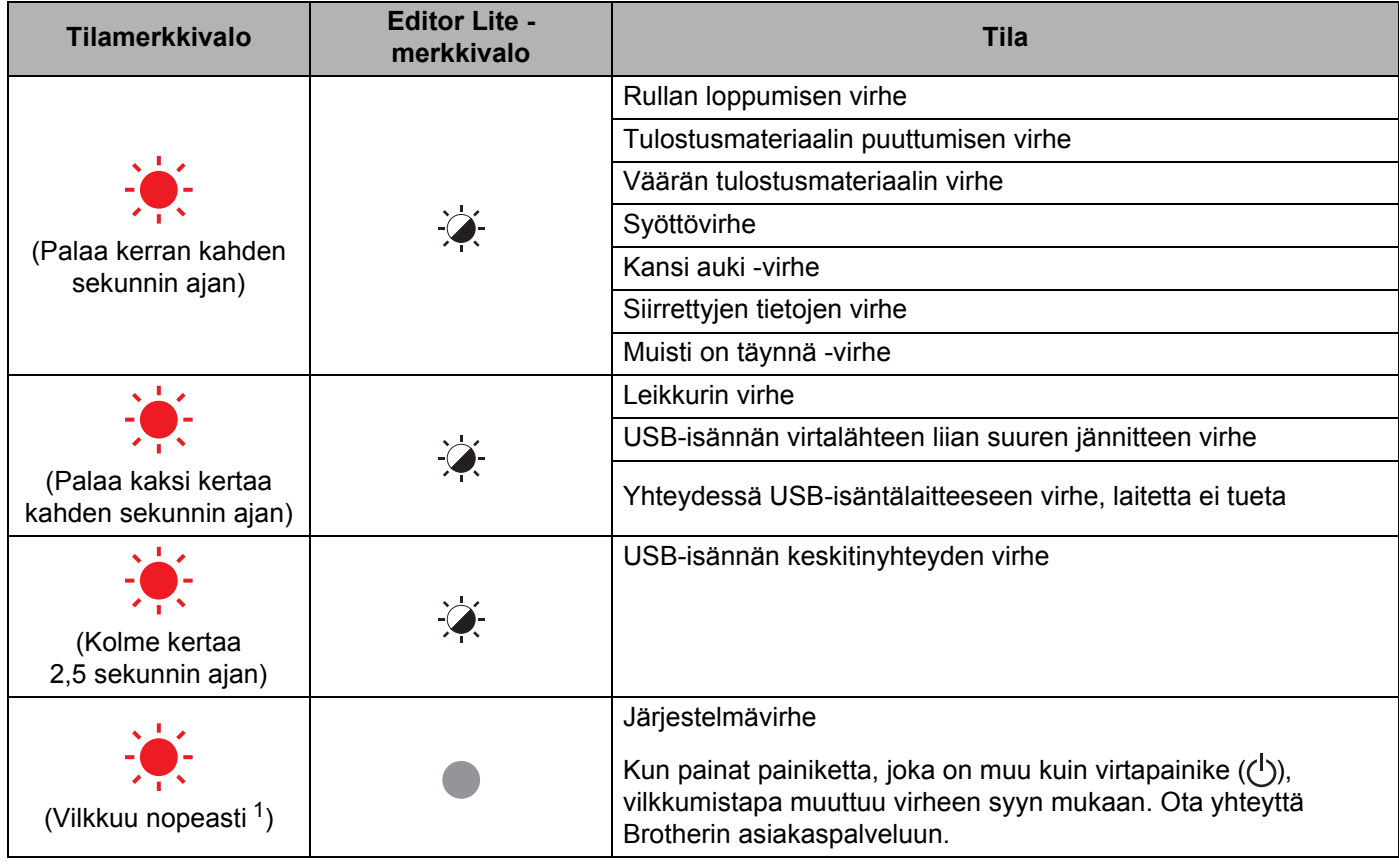

<span id="page-114-0"></span><sup>1</sup> Nopeasti = 0,3 sekunnin välein.

#### **Tulostusongelmat <sup>15</sup>**

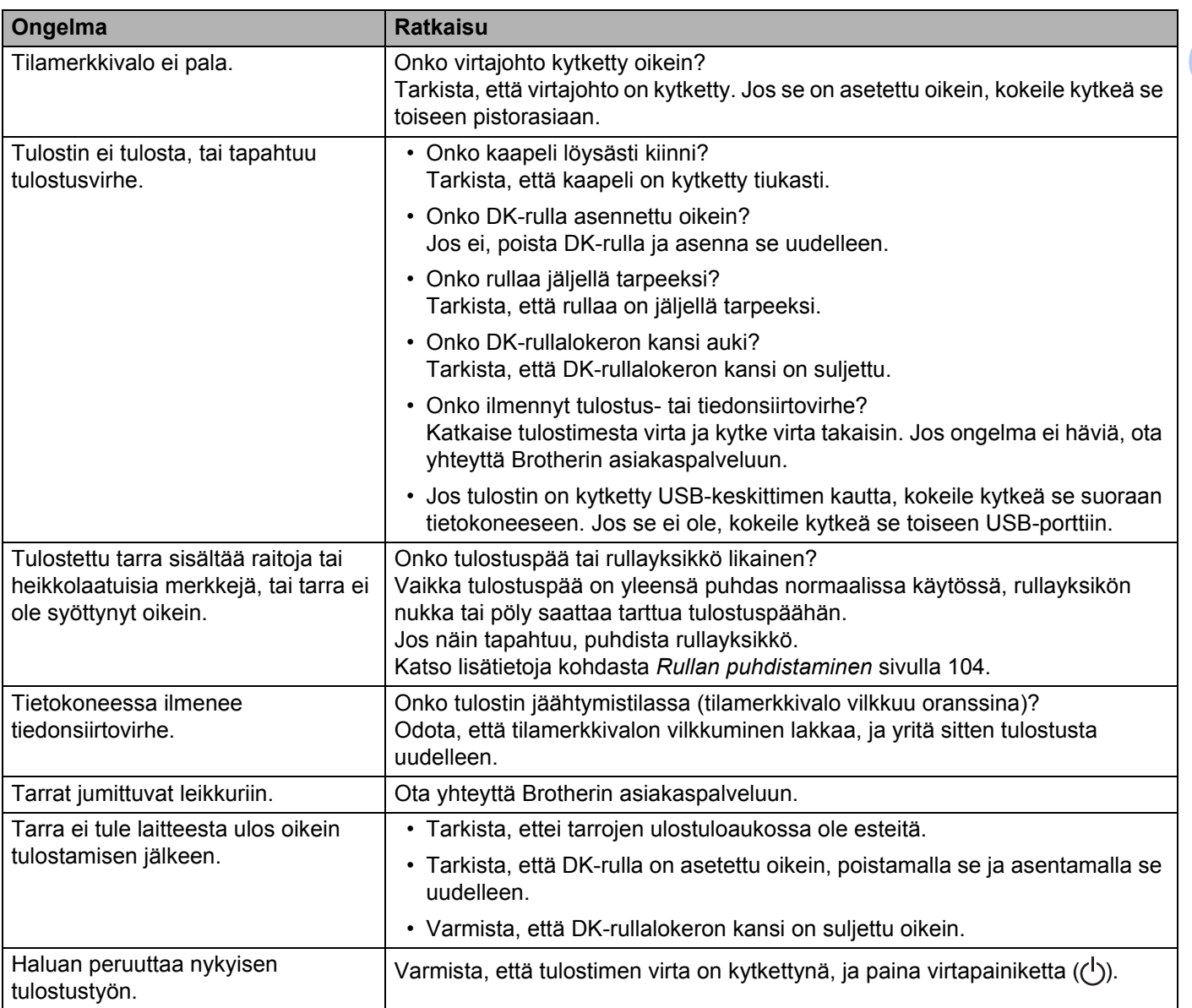

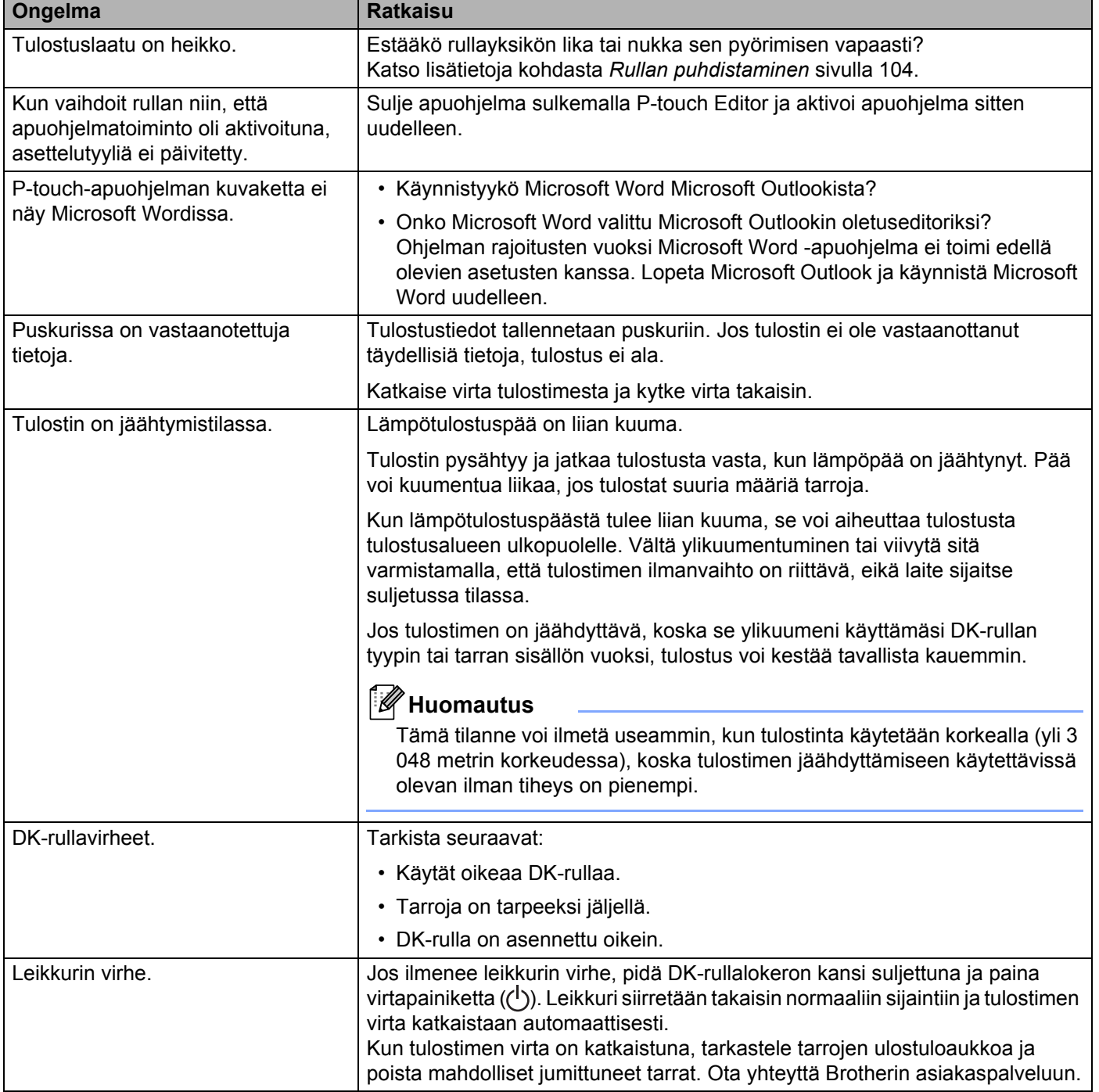

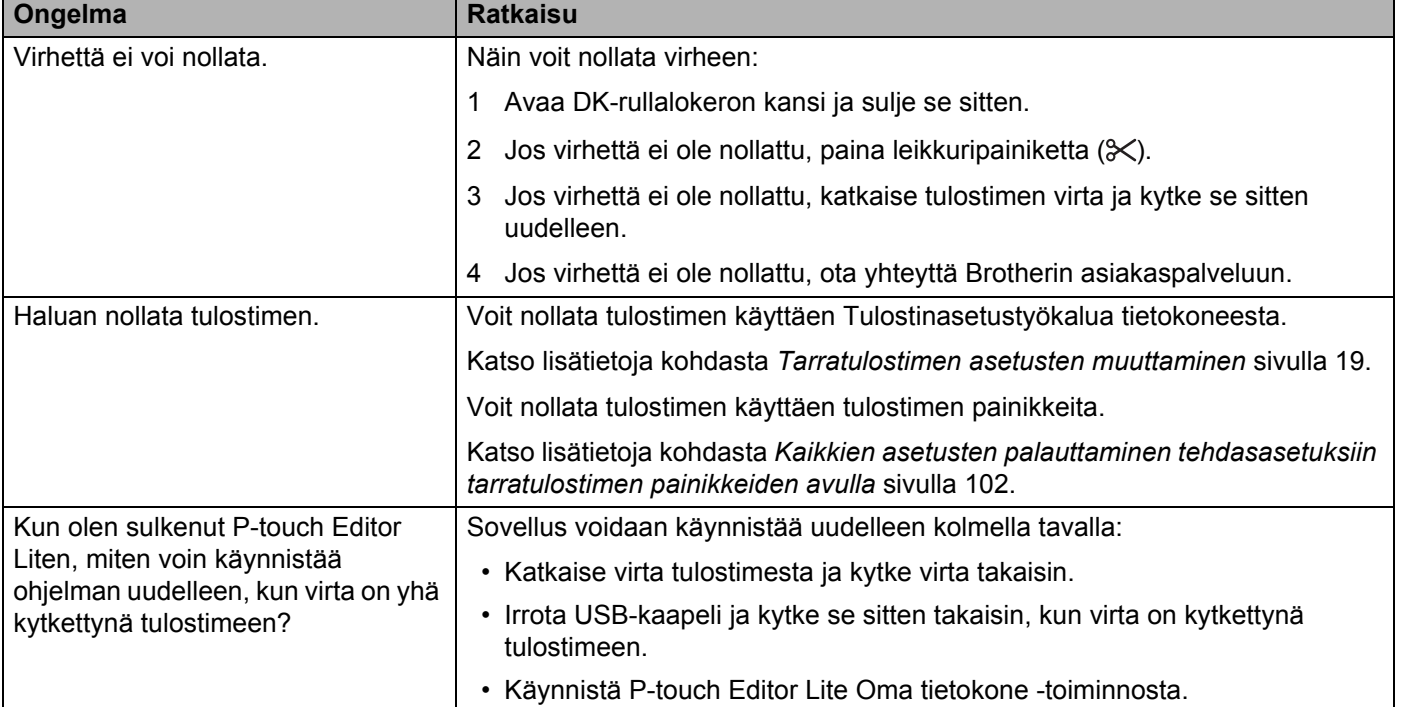

#### Vianetsintä

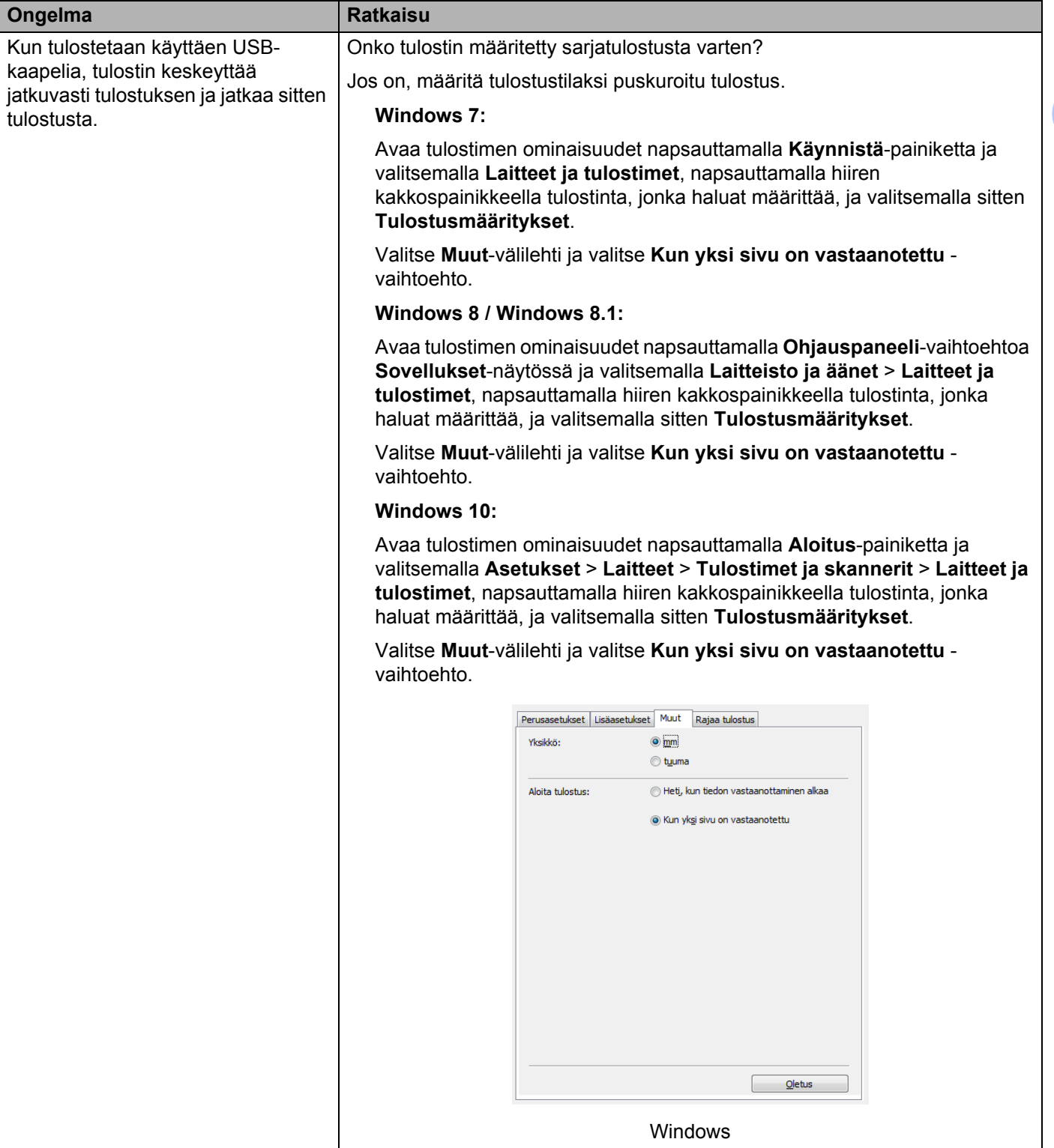

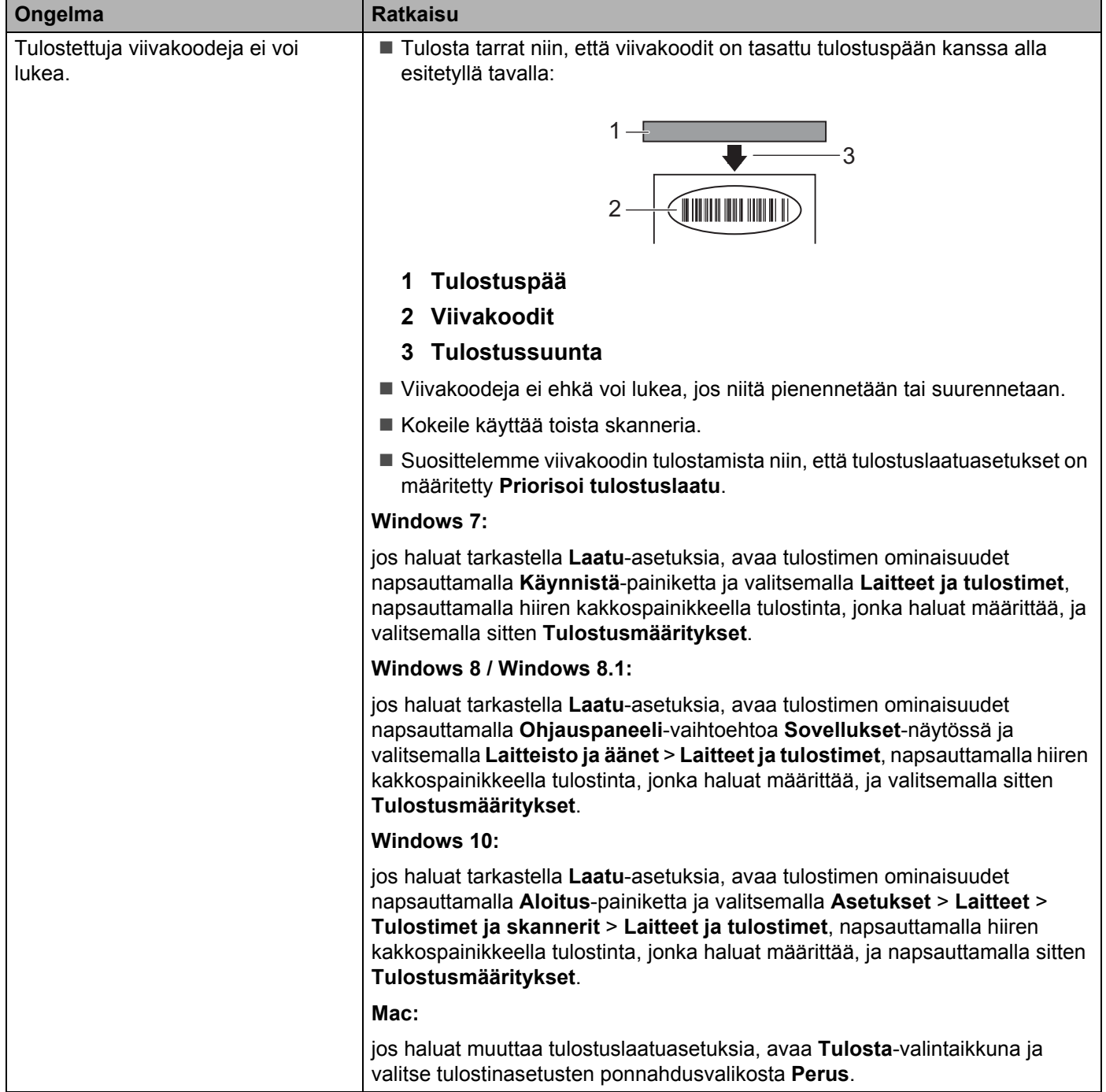

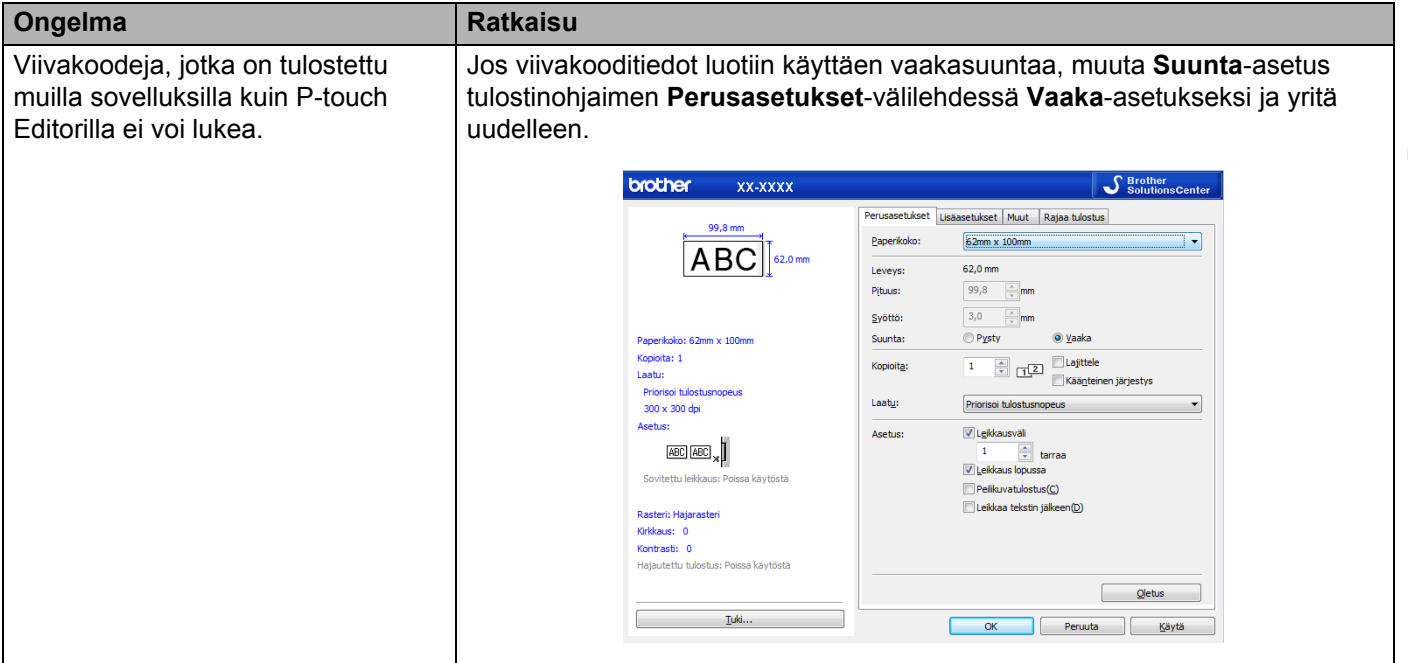

#### **Versiotiedot <sup>15</sup>**

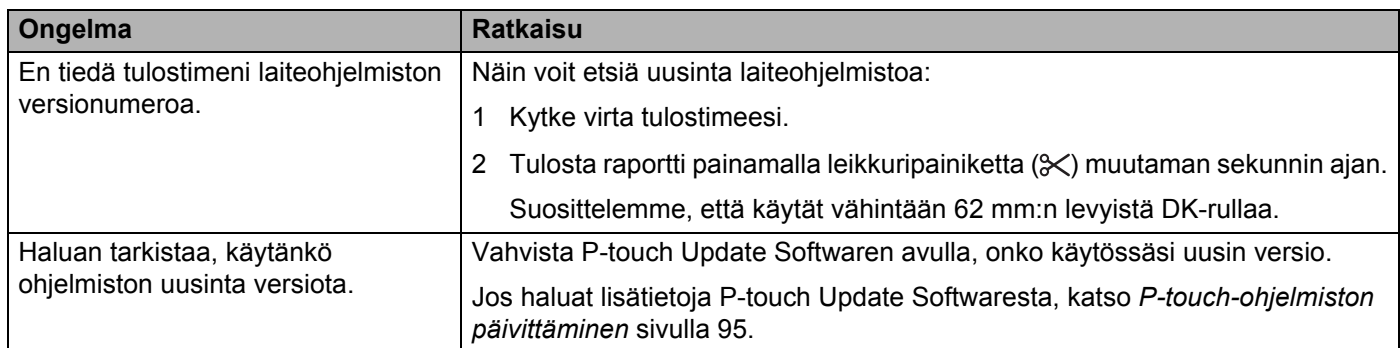

### <span id="page-121-0"></span>**Tarratulostimen tekniset tiedot <sup>16</sup>**

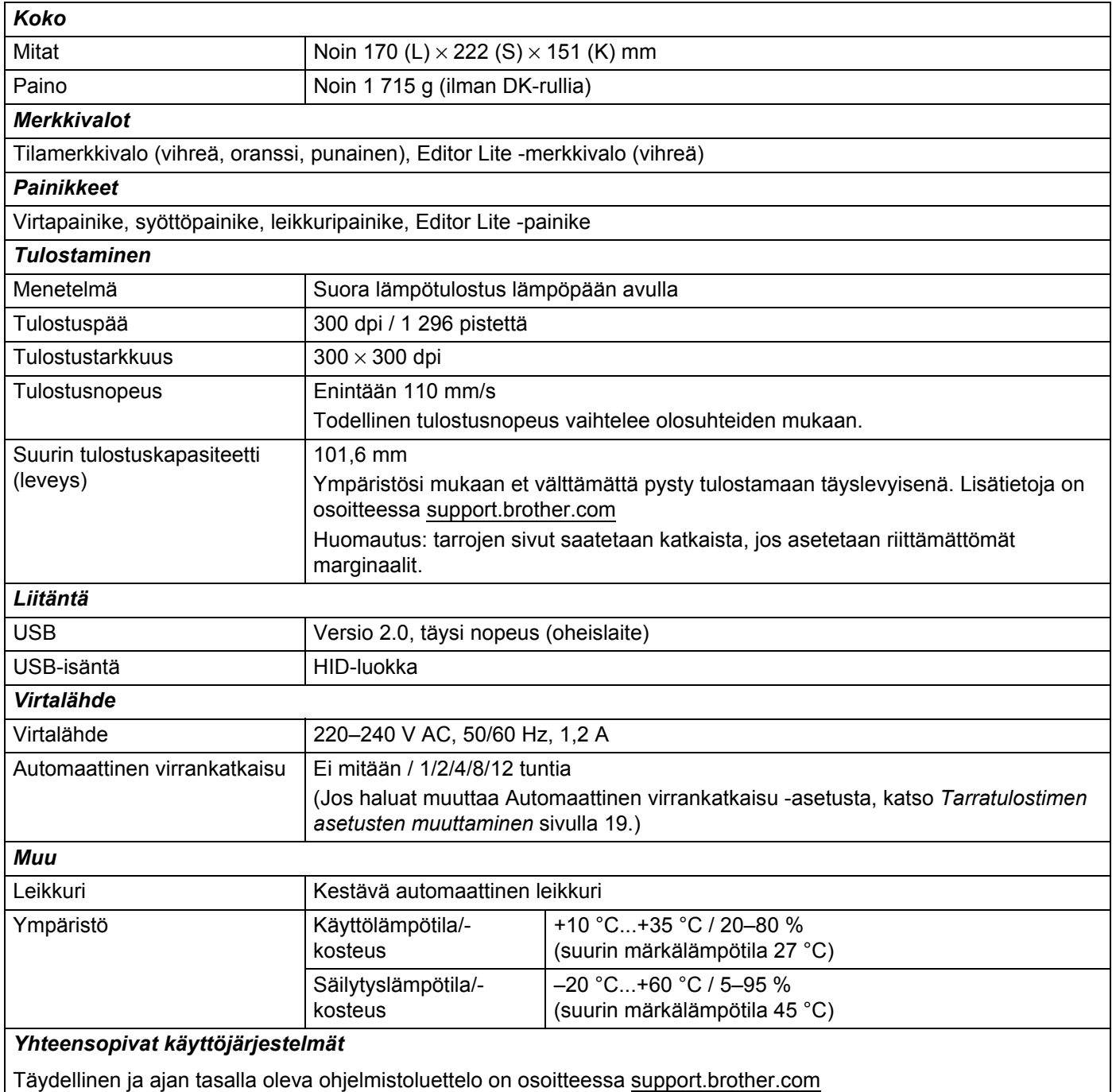

### <span id="page-122-0"></span>**17 Ohjelmistokehityspaketti <sup>17</sup>**

Ohjelmistokehityspaketti (SDK, Software Development Kit) on saatavissa. Käy Brother Developer Centerissä ([brother.com/product/dev\)](http://brother.com/product/dev).

Ladattavissa ovat myös b-PAC-SDK ja mobiililaitteiden (vain Android) SDK:t. (Ladattavissa olevat SDK:t voivat muuttua ilman erillistä ilmoitusta.)

#### <span id="page-123-0"></span>**18 Huomautuksia P-touch Transfer Managerin käyttämisestä <sup>18</sup>**

Koska jotkin P-touch Editor -toiminnot eivät ole käytettävissä tarratulostimen kanssa, muista seuraavat seikat, kun luot malleja P-touch Editorin avulla.

Voit tarkastella esikatselua tulostetusta mallista, ennen kuin luotu malli siirretään tulostimeen. Katso lisätietoja kohdasta *[Mallin siirtäminen P-touch Transfer Manageriin](#page-77-0)* sivulla 70.

#### **Huomautuksia mallien luonnista <sup>18</sup>**

- Osa tulostimeen siirrettävän mallin tekstistä tulostetaan käyttäen fontteja ja merkkikokoja, jotka ovat samankaltaisia kuin tulostimeen ladatut. Tämän tuloksena tulostettu tarra saattaa olla erilainen kuin P-touch Editorissa luodun mallin kuva.
- Tekstiobjektiasetuksen mukaan merkkikokoa saatetaan pienentää automaattisesti tai osaa tekstistä ei ehkä tulosteta. Jos näin käy, muuta tekstiobjektiasetusta.
- Vaikka merkkityylejä voidaan käyttää yksittäisille merkeille P-touch Editorissa, tyylejä voidaan käyttää vain tekstilohkolle tulostinta käytettäessä. Lisäksi kaikki merkkityylit eivät ole käytettävissä tulostimessa.
- P-touch Editorin avulla määritetyt taustat eivät ole yhteensopivia tulostimen kanssa.
- P-touch Editor -asettelua, joka käyttää jaetun tulostamisen toimintoa (tarran suurentaminen ja tulostaminen kahdelle tai useammalle tarralle), ei voi siirtää.
- Vain osa tarrasta tulostettavalla alueella tulostetaan.
- Tulostusalueen ylittäviä kenttiä ei välttämättä tulosteta kokonaan.

#### **Huomautuksia mallien siirtämisestä <sup>18</sup>**

- Tulostettu tarra voi olla erilainen kuin P-touch Transfer Managerin esikatselualueella näkyvä kuva.
- Jos viivakoodi, jota ei ole ladattu tulostimeen, siirretään tulostimeen, viivakoodi muunnetaan kuvaksi, jos se on kaksiulotteinen viivakoodi. Muunnetun viivakoodin kuvaa ei voi muokata.
- Kaikki siirretyt objektit, joita tulostin ei voi muokata, muunnetaan kuviksi.
- Ryhmitellyt objektit muunnetaan yksittäiseksi bittikartaksi.

#### **Huomautuksia ei-mallitietojen siirtämisestä <sup>18</sup>**

- Jos tietokannan kenttien määrää tai järjestystä muutetaan ja vain tietokanta (.csv-tiedosto) siirretään sen päivittämistä varten, tietokantaa ei välttämättä linkitetä malliin oikein. Lisäksi tulostimen on tunnistettava siirretyn tiedoston ensimmäinen tietorivi "kenttien nimiksi".
- Tulostimeen ladatut logot, symbolit ja grafiikat skaalataan automaattisesti kuten mitkä tahansa kirjastossa olevat fontit tai symbolit.

#### <span id="page-124-0"></span>**19 P-touch Template -toiminnon viivakoodien luettelo <sup>19</sup>**

### **P-touch Template -toiminnon yleistoimet <sup>19</sup>**

P-touch Template -toiminnon tulostuksen yleistoimet on kuvattu alla.

Jos haluat lisätietoja eri asetusten määrittämisestä, katso *[Tarrojen tulostaminen käyttäen P-touch Templatea](#page-42-0)* [sivulla 35.](#page-42-0)

Varmista, että viivakoodiskannerin asetukset vastaavat valmistelun aikana määritetyn P-touch Template asetukset -työkalun asetuksia, ennen kuin liität viivakoodiskannerin tähän tarratulostimeen. Katso lisätietoja kohdasta *[Valmisteleminen](#page-43-0)* sivulla 36.

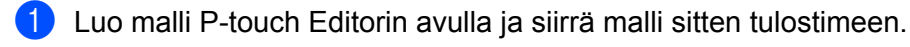

- Yhdistä viivakoodiskanneri tulostimeen.
- c Määritä uudet asetukset tai tyhjennä aiemmat asetukset skannaamalla *P-touch-mallikomento*viivakoodi.
- d Määritä haluamasi asetus skannaamalla *Perusasetukset*-viivakoodi.
- e Määritä asianmukaiset asetukset (A, B tai C).

#### **A. Mallin vakiotulostaminen <sup>19</sup>**

1 Skannaa *Valmiin mallin numero* -viivakoodi.

#### **B. Mallin lisätulostustoiminnot**

- 1 Skannaa *Valitse malli* -viivakoodi ja skannaa sitten *Lukujen syöttäminen* -kohdassa olevat viivakoodit.
- 2 Skannaa viivakoodi, jonka tietoja haluat käyttää tai kopioida.
- 3 Skannaa *Aloita tulostaminen* -viivakoodi.

#### **C. Tietokantahakutulostaminen <sup>19</sup>**

- 1 Skannaa *Valitse malli* -viivakoodi ja skannaa sitten *Lukujen syöttäminen* -kohdassa olevat viivakoodit.
- 2 Skannaa tietokantatietojen avainviivakoodi.
- 3 Skannaa *Erotin*-viivakoodi.
- 4 Skannaa *Aloita tulostaminen* -viivakoodi.

Määritetty tarra tulostetaan.

### **Luettelo asetusten määrittämisen viivakoodeista <sup>19</sup>**

Jos haluat lisätietoja näiden viivakoodien käyttämisestä tulostimen asetusten määrittämiseen, katso *[Tarrojen](#page-42-0)  [tulostaminen käyttäen P-touch Templatea](#page-42-0)* sivulla 35.

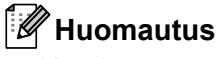

- Kun käytät tämän luettelon viivakoodeja, aseta P-touch Template -asetustyökalussa asetukset **Trigger for P-touch Template Printing** (P-touch Templaten tulostuksen käynnistin) ja **Command Prefix Character** (Komennon etuliitemerkki) niiden tehdasasetuksiksi.
- Varmista, että tulostat viivakoodit suurella tarkkuudella, jotta viivakoodiskanneri voi lukea ne oikein tulostaakseen haluamasi tarrat.
- P-touch-mallikomento (alusta ja aloita asetusten määrittäminen)

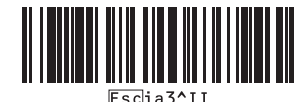

Perusasetukset

**Automaattinen leikkaus käytössä (leikkaa jokainen tarra) + leikkaus lopussa käytössä <sup>19</sup>**

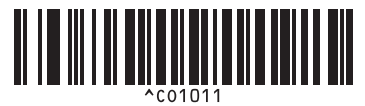

**Automaattinen leikkaus ei käytössä + leikkaus lopussa käytössä <sup>19</sup>**

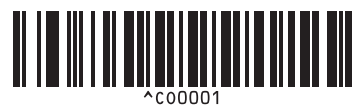

**Priorisoi tulostusnopeus <sup>19</sup> Priorisoi tulostuslaatu <sup>19</sup>**

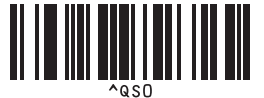

**Kopioiden määrä <sup>19</sup>**

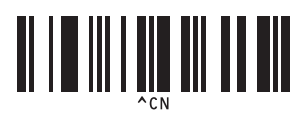

**Automaattinen leikkaus käytössä (leikkaa joka toinen tarra) + leikkaus lopussa käytössä** 

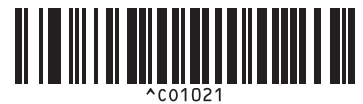

**Automaattinen leikkaus ei käytössä + leikkaus lopussa ei käytössä <sup>19</sup>**

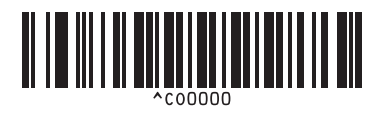

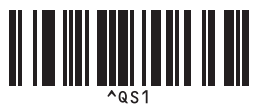

P-touch Template -toiminnon viivakoodien luettelo

 $\blacksquare$  Lukujen syöttäminen  $1$ 

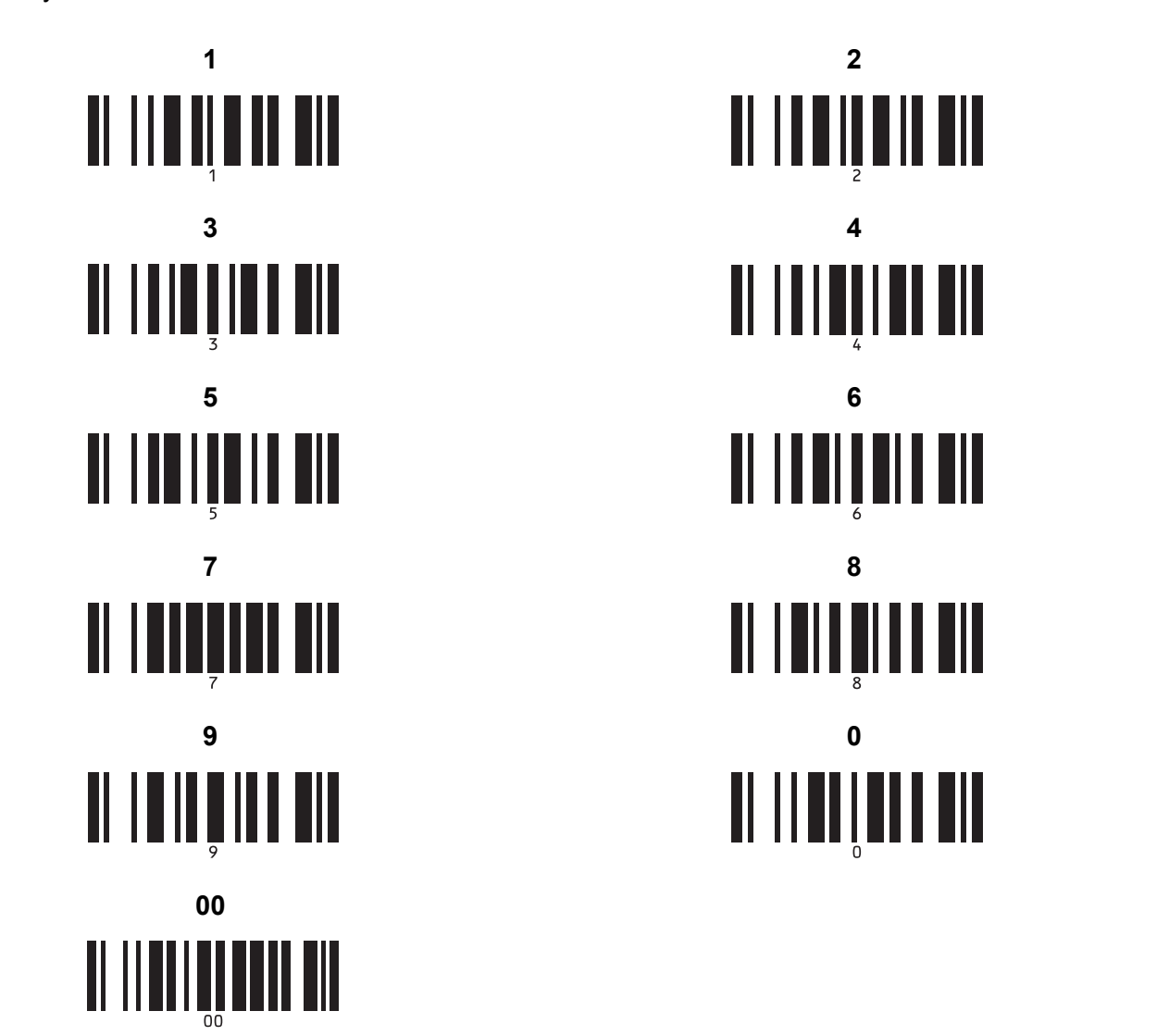

<span id="page-126-0"></span><sup>1</sup> Näitä käytetään, kun määritetään tulostettavien kopioiden määrä ja valitaan mallin numero.

Määritä kolminumeroinen luku, kuten [0][0][7] tai [0][1][5], skannaamalla viivakoodit. Asetus otetaan käyttöön automaattisesti, kun kolme numeroa on määritetty.

Jos haluat muuttaa asetuksia, skannaa "Kopioiden määrä" -viivakoodi uudelleen, kun muutat kopioiden määrää, tai skannaa "Valitse malli" viivakoodi uudelleen, kun muutat mallin numeroa, ja skannaa viivakoodit uutta kolminumeroista lukua varten.

Valmiin mallin numero

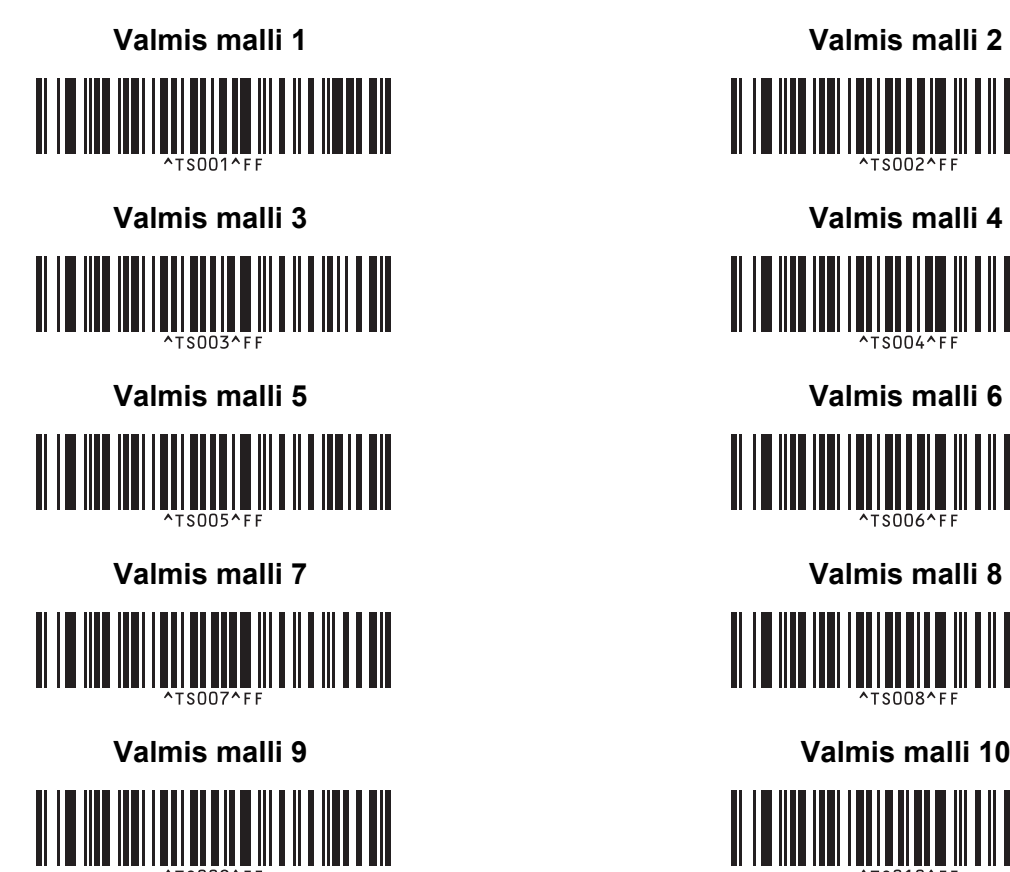

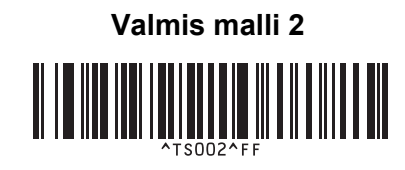

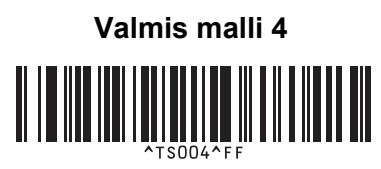

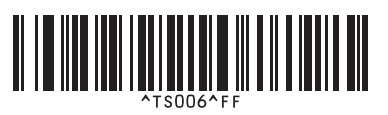

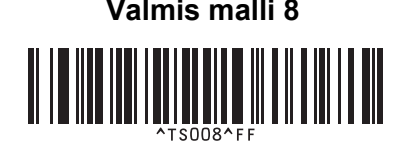

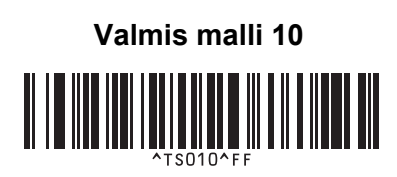

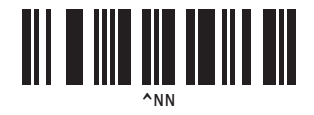

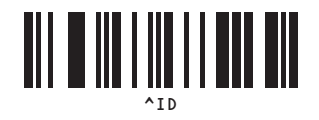

**19**

■ Valitse malli Sarjoitettu

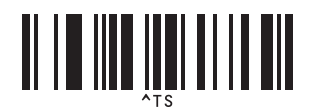

■ Erotin ■ Alusta

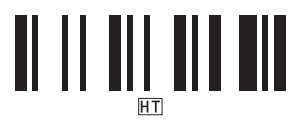

■ Aloita tulostaminen

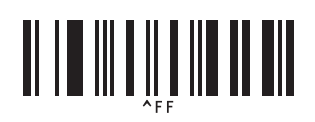

## brother